# Canon

# **IXUS105 IXUS107** Gebruikershandleiding

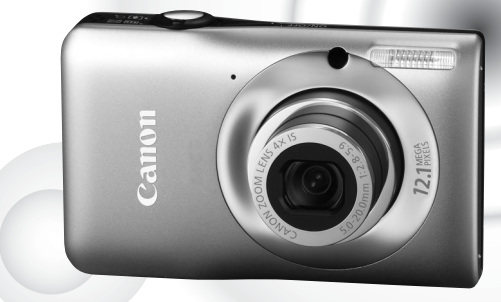

Foto van IXUS 105

### **NEDERLANDS**

- Lees voordat u de camera gebruikt eerst deze handleiding door.
- Bewaar de handleiding, zodat u deze later nog kunt raadplegen.

### <span id="page-1-0"></span>De inhoud van de verpakking controlere

Controleer of de verpakking waarin de camera is verzonden, de onderstaande onderdelen bevat. Indien er iets ontbreekt, kunt u contact opnemen met de leverancier van het product.

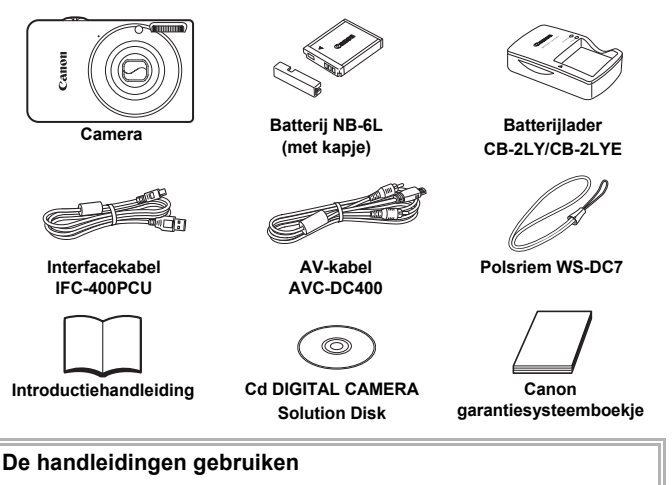

<span id="page-1-1"></span>Raadpleeg ook de handleidingen op de cd DIGITAL CAMERA Manuals Disk.

• **Gebruikershandleiding (deze handleiding)** Zodra u de basishandelingen onder de knie hebt, kunt u de vele functies van de camera gebruiken om foto's met geavanceerdere instellingen te maken. • **Handleiding voor persoonlijk afdrukken**

Lees deze handleiding wanneer u de camera wilt aansluiten op een (apart verkrijgbare) printer om foto's af te drukken.

• **Softwarehandleiding** Lees deze wanneer u de meegeleverde software wilt gebruiken.

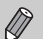

- Een geheugenkaart is niet bijgesloten.
- U hebt Adobe Reader nodig om de PDF handleidingen te openen. U kunt de Word-handleidingen raadplegen met Microsoft Word/Word Viewer (alleen noodzakelijk voor handleidingen voor het Midden-Oosten).

#### <span id="page-2-0"></span>**Proefopnamen en disclaimer**

Maak enkele proefopnamen en speel deze af om te controleren of de beelden goed zijn opgenomen. Canon Inc., dochterondernemingen van Canon en andere aangesloten bedrijven en distributeurs zijn niet aansprakelijk voor welke gevolgschade dan ook die voortvloeit uit enige fout in de werking van een camera of accessoire, inclusief kaarten, die ertoe leidt dat een opname niet kan worden gemaakt of niet kan worden gelezen door apparaten.

#### **Schending van het auteursrecht**

De beelden die met deze camera worden opgenomen, zijn bedoeld voor persoonlijk gebruik. Neem geen beelden op die inbreuk doen op het auteursrecht zonder voorafgaande toestemming van de houder van het auteursrecht. In sommige gevallen kan het kopiëren van beelden van voorstellingen, tentoonstellingen of commerciële eigendommen met behulp van een camera of ander apparaat in strijd zijn met het auteursrecht of andere wettelijke bepalingen, ook al is de opname gemaakt voor persoonlijk gebruik.

#### **Garantiebeperkingen**

Voor informatie over de garantie op uw camera raadpleegt u het Canon garantiesysteemboekje dat bij uw camera is geleverd.

Raadpleeg het Canon garantiesysteemboekje voor contactinformatie van Canon Klantenservice.

#### **LCD-scherm**

- Voor het vervaardigen van het LCD-scherm zijn speciale hogeprecisietechnieken gebruikt. Meer dan 99,99% van de pixels werkt naar behoren, maar soms verschijnen er niet-werkende pixels in de vorm van heldere of donkere stippen. Dit duidt niet op een defect en heeft geen invloed op het beeld dat wordt vastgelegd.
- Er zit mogelijk een dunne plastic laag over het LCD-scherm om dit te beschermen tegen krassen tijdens het vervoer. Verwijder deze laag voordat u de camera gaat gebruiken.

#### **Temperatuur van de camerabehuizing**

Wees voorzichtig als u de camera lange tijd continu gebruikt. De camerabehuizing kan dan warm worden. Dit is niet het gevolg van een storing.

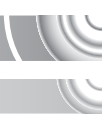

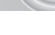

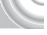

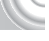

### <span id="page-3-0"></span>Wat wilt u doen?

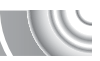

### 4**Opnamen maken**

Opnamen maken en de instellingen aan de camera overlaten. . . . [25](#page-24-0) Opnamen maken die zijn aangepast aan speciale

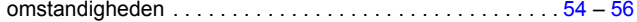

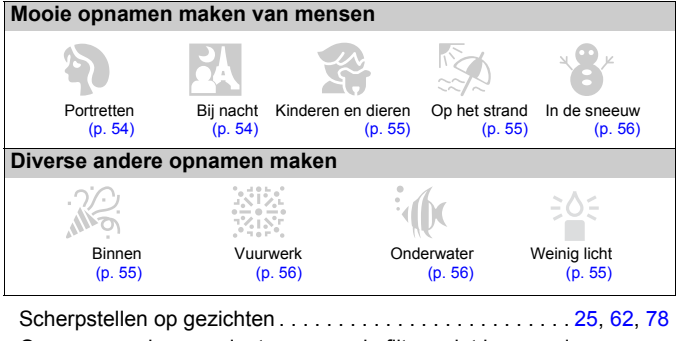

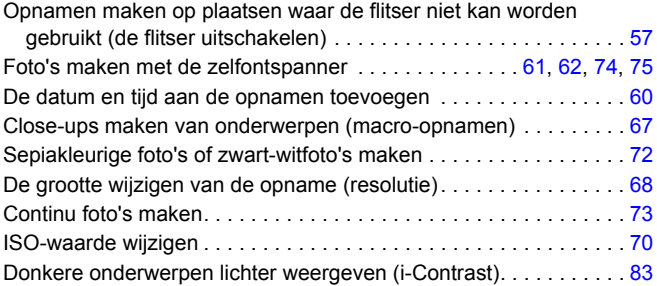

### 1**Weergeven**

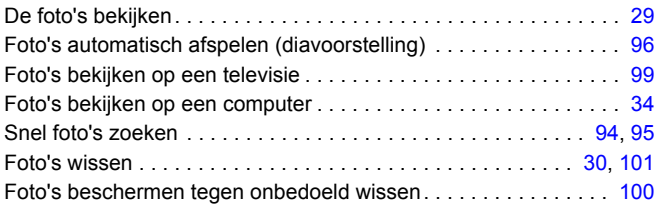

### E**Films maken en bekijken**

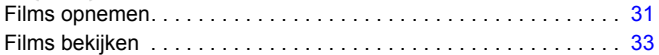

### 2**Afdrukken**

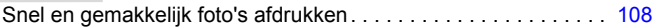

### **Opslaan**

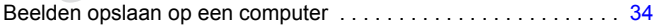

### 3**Overige**

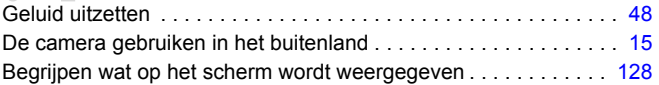

### Inhoudsopgave

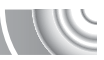

De hoofdstukken 1 t/m 3 beschrijven het basisgebruik en de veelgebruikte functies van deze camera. Vanaf hoofdstuk 4 worden de geavanceerde functies beschreven, waarbij u in elk volgend hoofdstuk meer leert.

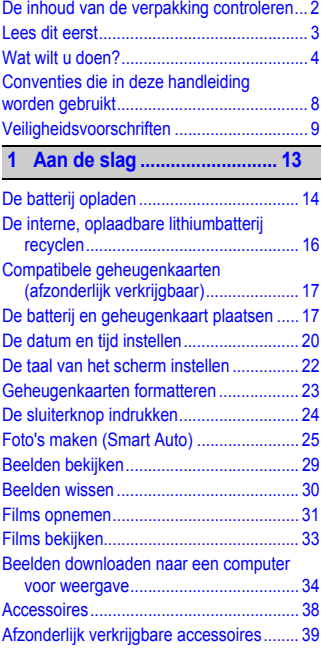

**[2 Meer informatie..................... 41](#page-40-0)**

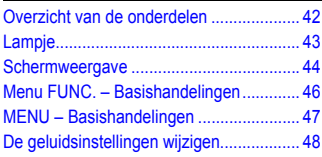

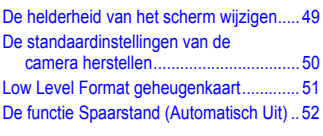

#### **3 Opnamen maken in speciale omstandigheden en [veelgebruikte functies.......... 53](#page-52-0)**

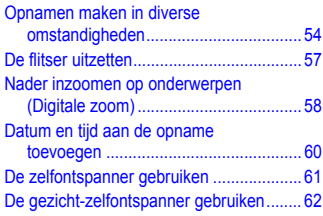

#### **4 Zelf instellingen [selecteren.............................. 63](#page-62-0)**

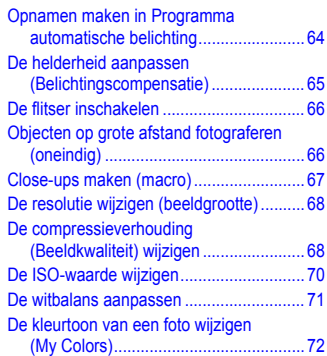

#### **Inhoudsopgave**

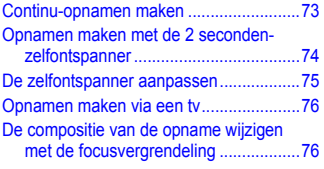

#### **[5 Haal meer uit uw camera .... 77](#page-76-0)**

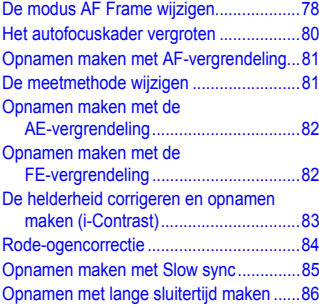

#### **6 Diverse functies voor het [opnemen van films .............. 87](#page-86-0)**

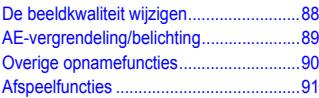

#### **[7 Diverse functies gebruiken voor](#page-92-0)  afspelen en bewerken ......... 93**

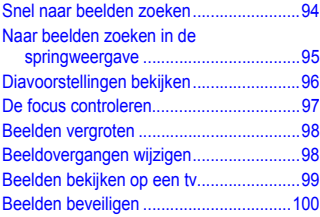

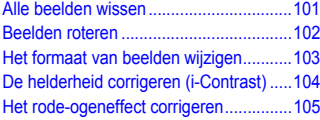

**[8 Afdrukken........................... 107](#page-106-0)**

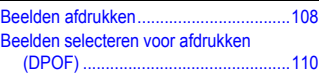

#### **9 De camera-instellingen [aanpassen .......................... 113](#page-112-0)**

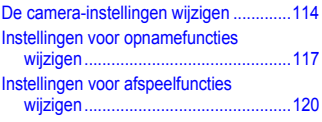

#### **[10 Nuttige informatie............. 121](#page-120-0)**

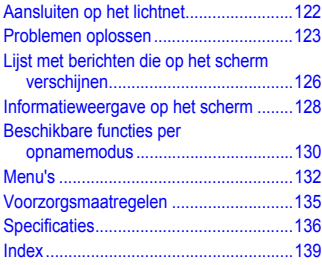

### <span id="page-7-0"></span>Conventies die in deze handleiding worden gebruikt

- In de tekst worden pictogrammen gebruikt die de knoppen en schakelaars van de camera voorstellen.
- Tekst op het scherm wordt weergegeven binnen vierkante haken [ ].
- De knoppen die een richting aanduiden en de knop FUNC./SET worden aangeduid met de volgende pictogrammen.

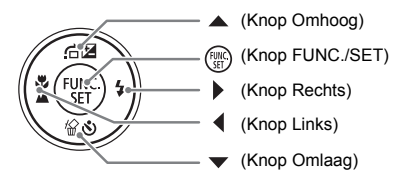

- $($ [ $)$ : Zaken waarmee u voorzichtig moet zijn.
- $\bullet$   $\bullet$  : Tips voor het oplossen van problemen.
- ぶ: Suggesties waarmee u meer uit uw camera kunt halen.
- **//** : Aanvullende informatie.
- (p. xx): Referentiepagina's. "xx" geeft het paginanummer aan.
- In deze handleiding wordt ervan uitgegaan dat alle functies de standaardinstellingen hebben.
- De diverse soorten geheugenkaarten die in deze camera kunnen worden gebruikt, worden in deze handleiding aangeduid met de overkoepelende term geheugenkaarten.

### <span id="page-8-0"></span>Veiligheidsvoorschriften

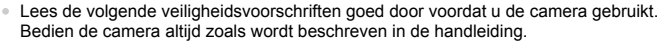

- De veiligheidsvoorschriften op de volgende pagina's zijn bedoeld om letsel bij uzelf of bij andere personen, of schade aan de apparatuur te voorkomen.
- Lees ook altijd de handleidingen van alle afzonderlijk aangekochte accessoires die u gebruikt.

Waarschuwing Hiermee wordt gewezen op het risico van ernstig letsel of levensgevaar. Voorzichtig Hiermee wordt gewezen op het risico van letsel. Voorzichtig Hiermee wordt gewezen op het risico van schade aan

de apparatuur.

### **Waarschuwing**

#### Camera

• **Gebruik de flitser niet dicht bij de ogen van mensen.**

Blootstelling aan het sterke licht van de flitser kan het gezichtsvermogen aantasten. Houd vooral bij kleine kinderen ten minste één meter afstand wanneer u de flitser gebruikt.

• **Berg de apparatuur op buiten het bereik van kinderen.**

Riem: het plaatsen van de riem om de nek van een kind kan leiden tot verstikking. Geheugenkaart: gevaarlijk indien deze worden ingeslikt. Neem in dat geval onmiddellijk contact op met uw huisarts.

- **Probeer geen delen van de apparatuur te openen of te wijzigen tenzij hiervoor expliciete aanwijzingen zijn opgenomen in deze handleiding.**
- **Raak om letsel te voorkomen de binnenkant van de camera niet aan als deze is gevallen of op een andere wijze is beschadigd.**
- **Stop onmiddellijk met het gebruik van de camera als deze rook of een vreemde geur afgeeft of andere vreemde verschijnselen vertoont.**
- **Gebruik geen organische oplosmiddelen zoals alcohol, benzine of verdunners om de apparatuur schoon te maken.**
- **Voorkom dat vloeistoffen of vreemde objecten in de camera komen.**

Dit kan leiden tot brand of een elektrische schok.

Als er vloeistoffen of vreemde objecten in de camera komen, schakelt u de camera onmiddellijk uit en verwijdert u de batterij.

• **Gebruik alleen de aanbevolen energiebronnen voor stroomvoorziening.**

Gebruik van andere voedingsbronnen kan brand of elektrische schokken veroorzaken.

#### Batterij en batterijlader

- **Gebruik alleen de aanbevolen batterijen.**
- **Plaats de batterij niet in de buurt van of in open vuur.**
- **Laat de batterij niet in contact komen met water (bijvoorbeeld zeewater) of andere vloeistoffen.**
- **Probeer de batterij niet te demonteren, te wijzigen of op te warmen.**
- **Laat de batterij niet vallen en voorkom harde schokken of stoten.**

Dit kan leiden tot explosies of lekkages die brand, letsel en/of schade aan de omgeving kunnen veroorzaken. In het geval dat een batterij lekt en uw ogen, mond, huid of kleding met de batterijvloeistof in aanraking komen, moet u deze onmiddellijk afspoelen met water en medische hulp inschakelen.

Als de batterijlader nat is geworden, haalt u het netsnoer uit het stopcontact en neemt u contact op met uw leverancier of de dichtstbijzijnde helpdesk van Canon Klantenservice.

- **Gebruik alleen de aanbevolen batterijlader om de batterij op te laden.**
- **Maak het netsnoer regelmatig los en veeg het stof en vuil weg dat zich heeft opgehoopt op de stekker, de buitenkant van het stopcontact en het gebied eromheen.**
- **Raak het netsnoer niet aan met natte handen.**
- **Gebruik de apparatuur niet op een manier waarbij de nominale capaciteit van het stopcontact of de kabelaccessoires wordt overschreden. Gebruik de apparatuur niet als het netsnoer of de stekker is beschadigd of als deze niet volledig in het stopcontact is geplaatst.**
- **Zorg ervoor dat er geen stof of metalen objecten (zoals spelden of sleutels) in contact komen met de contactpunten of stekker van de oplader.**

Dit kan leiden tot brand of een elektrische schok.

#### Andere waarschuwingen

• **Speel de meegeleverde cd-rom(s) met gegevens alleen af in een cd-speler die hiervoor geschikt is.**

Als u de cd-rom(s) afspeelt in een gewone cd-speler voor muziek-cd's, kunt u de luidsprekers beschadigen. Uw gehoor kan ook beschadigd raken als u een koptelefoon draagt terwijl u de harde geluiden van een cd-rom via een muziekspeler afspeelt.

### **Voorzichtig**

• **Zorg dat de camera niet tegen voorwerpen stoot of wordt blootgesteld aan schokken en stoten wanneer u deze aan de polsriem draagt.**

• **Zorg dat u niet tegen de lens stoot of drukt.**

Dit kan de camera beschadigen of verwondingen veroorzaken.

- **Gebruik, plaats of bewaar de apparatuur niet op de volgende plaatsen:**
- plaatsen die aan sterk zonlicht blootstaan;
- plaatsen die blootstaan aan temperaturen boven 40 °C;
- vochtige of stoffige plaatsen.

Hierdoor kan lekkage of oververhitting ontstaan of de batterij kan ontploffen, wat kan leiden tot elektrische schokken, brand, brandwonden of ander letsel. Hoge temperaturen kunnen ook de behuizing vervormen.

• **Zorg dat u de flitser niet per ongeluk met uw vingers of een kledingstuk bedekt wanneer u een foto maakt.**

Dit kan brandwonden of schade aan de flitser tot gevolg hebben.

### **Voorzichtig**

• **Richt de camera niet direct op een sterke lichtbron (zoals de zon).** Dit kan de beeldsensor beschadigen of de werking ervan negatief beïnvloeden.

• **Als u de camera gebruikt op een strand of op een winderige plek, moet u erop letten dat er geen zand of stof in het apparaat terechtkomt.**

Dit kan de werking van de camera negatief beïnvloeden.

• **Bij normaal gebruik kan er soms een beetje rook uit de flitser komen.**

Dit komt door de hoge intensiteit van de flitser, waardoor er stofdeeltjes verbranden die vastzitten aan de voorkant van het apparaat. Gebruik een wattenstaafje om vuil, stof of ander materiaal van de flitser te verwijderen. Zo kunt u oververhitting en schade aan het apparaat voorkomen.

- **Als de batterij is opgeladen en als u de batterijlader niet gebruikt, haalt u deze uit het stopcontact.**
- **Dek de batterijlader tijdens het opladen van een batterij niet af met voorwerpen zoals een stuk textiel.**

Als u de lader gedurende een lange periode in het stopcontact laat, kan deze oververhit en beschadigd raken, waardoor brand kan ontstaan.

• **Verwijder de batterij en sla deze op wanneer u de camera niet gebruikt.** Als de batterij in de camera wordt gelaten, kan deze gaan lekken.

• **Breng voordat u de batterij weggooit, tape of ander isolatiemateriaal aan over de polen van de batterij.**

Contact met andere metalen in afvalcontainers kan leiden tot brand of een explosie.

• **Plaats de batterij niet in de buurt van huisdieren.**

Als huisdieren op de batterij kauwen, kan dit leiden tot lekkage, oververhitting of een explosie, wat kan leiden tot brand of ander letsel.

#### • **Ga niet zitten terwijl u de camera in uw zak hebt.**

Hierdoor kan het scherm beschadigd raken of kunnen er storingen in de werking van het LCD-scherm optreden.

- **Let erop dat harde voorwerpen niet in contact komen met het LCD-scherm als u de camera in uw tas stopt.**
- **Bevestig geen accessoires aan de polsriem.**

Hierdoor kan het scherm beschadigd raken of kunnen er storingen in de werking van het LCD-scherm optreden.

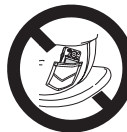

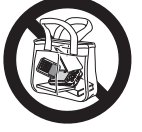

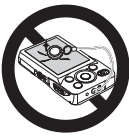

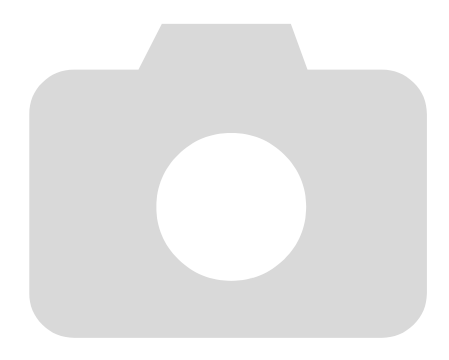

# 1

# <span id="page-12-0"></span>Aan de slag

Dit hoofdstuk beschrijft het voorbereiden van de opnamen, het maken van opnamen in de modus **AID** en het bekijken en wissen van de gemaakte foto's. Het laatste deel van het hoofdstuk behandelt het maken en bekijken van films en het downloaden van beelden naar een computer.

#### De riem bevestigen/de camera vasthouden

- Bevestig de meegeleverde riem aan de camera en draag deze om uw pols tijdens het maken van opnamen, om te voorkomen dat u de camera laat vallen.
- Houd uw armen stevig tegen uw lichaam en houd de camera stevig aan weerszijden vast. Zorg dat uw vingers de flitser niet blokkeren.

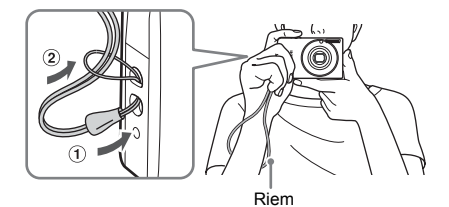

### <span id="page-13-0"></span>De batterij opladen

Gebruik de meegeleverde lader om de batterij op te laden. Bij aankoop is de batterij niet opgeladen. U moet deze dus eerst opladen.

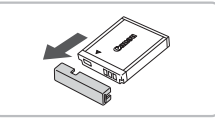

### **Verwijder het klepje.**

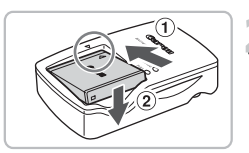

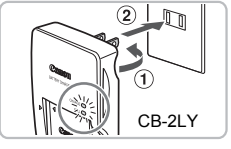

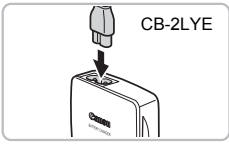

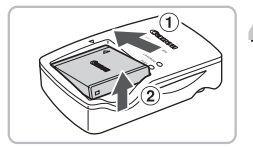

### **Plaats de batterij.**

● Zorg dat de markeringen ▲ op de batterij overeenkomen met de markeringen op de lader en plaats vervolgens de batterij door deze naar binnen  $(1)$  en naar beneden  $(2)$ te schuiven.

### **Laad de batterij op.**

- **Voor CB-2LY:** kantel de stekker naar buiten  $(1)$  en steek deze in een stopcontact 2.
- **Voor CB-2LYE:** sluit het netsnoer aan op de batterijlader en steek het andere uiteinde in een stopcontact.
- $\blacktriangleright$  Het oplaadlampie gaat rood branden en het opladen begint.
- Als de batterij volledig is opgeladen, wordt het oplaadlampje groen. Het opladen duurt ongeveer 1 uur en 55 minuten.

# **Verwijder de batterij.**

● Haal het netsnoer van de batterijlader uit het stopcontact en verwijder de batterij door deze naar binnen  $(1)$  en omhoog  $(2)$ te schuiven.

Laad de batterij niet langer dan 24 uur achtereen op, om de batterij te beschermen en de levensduur van de batterij te verlengen.

#### **Aantal opnamen dat kan worden gemaakt (bij benadering)**

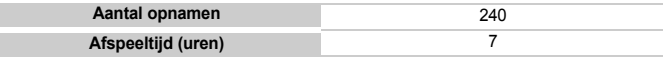

• Het aantal opnamen dat kan worden gemaakt, is gebaseerd op metingen volgens de CIPA-norm (Camera & Imaging Products Association).

• Onder bepaalde omstandigheden is het aantal opnamen dat gemaakt kan worden, kleiner dan hierboven is aangegeven.

#### **Batterij-oplaadlampje**

Op het scherm verschijnt een pictogram of een bericht om de resterende lading van de batterij aan te geven.

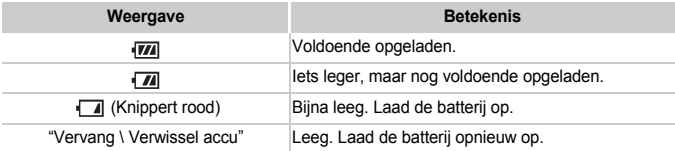

#### **De batterij en de lader efficiënt gebruiken**

• **Laad de batterij op de dag dat u deze wilt gebruiken op, of de dag daarvoor.** Opgeladen batterijen verliezen voortdurend wat van hun lading, ook als ze niet worden gebruikt.

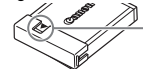

Plaats het klepje zodanig op een geladen batterij dat de markering **A** zichtbaar is.

#### • **De batterij een lange tijd bewaren:**

Zorg dat de batterij volledig leeg is voordat u deze uit de camera haalt. Bevestig het klepje op de aansluitpunten en berg de batterij op. Wanneer u een batterij die niet volledig leeg is een lange tijd (ongeveer een jaar) niet gebruikt, kan dit de levensduur beperken of de prestaties doen afnemen.

<span id="page-14-0"></span>• **U kunt de batterijlader ook in het buitenland gebruiken.** De lader kan worden gebruikt in gebieden met een wisselspanning van 100 – 240 V (50/60 Hz). Als de stekker niet in het stopcontact past, moet u een geschikte stekkeradapter gebruiken. Gebruik in het buitenland geen elektrische transformatoren, omdat dit kan leiden tot beschadigingen.

#### • **De batterij kan plaatselijk wat opzwellen.** Dit is een normaal kenmerk van de batterij en duidt niet op een probleem. Als de batterij echter zodanig opzwelt dat ze niet meer in de camera past, moet u contact opnemen met een helpdesk van Canon Klantenservice.

• **Als de batterij snel weer leeg is na het opladen, is de levensduur opgebruikt.** Koop dan een nieuwe batterij.

### <span id="page-15-0"></span>De interne, oplaadbare lithiumbatteri recyclen

Als u uw camera weggooit, moet u eerst de interne, oplaadbare batterij verwijderen en voor recycling aanbieden volgens de regels die in uw land gelden.

#### 

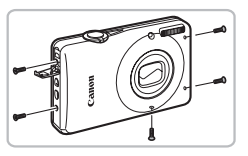

Raak nooit de flitser aan!

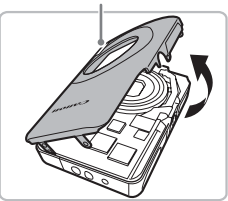

### **Draai de schroeven van de houder los.**

● Draai de schroeven van de houder aan de zijkanten en de onderkant los. Open het klepje van de aansluiting en draai de schroef aan de binnenzijde los.

### **Open het voorklepje.**

● Open het voorklepje door het omhoog te tillen van de onderkant.

**Raak nooit de flitser aan. Dit kan een elektrische schok veroorzaken.**

Raak dit gedeelte nooit aan!

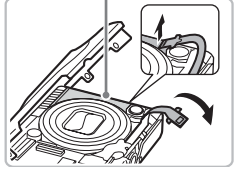

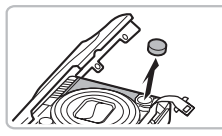

**Houd het voorklepje geopend en til de aansluiting van de lintkabel op met uw vingernagel om de kabel los te koppelen.**

**Raak nooit het gedeelte aan dat is gemarkeerd in de afbeelding. Dit kan een elektrische schok veroorzaken.**

**Verwijder de batterij.**

**Verwijder de behuizing van de camera alleen als u de interne, oplaadbare lithiumbatterij wilt verwijderen voor recycling voordat u de camera weggooit.**

### <span id="page-16-0"></span>Compatibele geheugenkaarten (afzonderlijk verkrijgbaar)

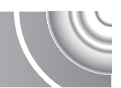

- SD-geheugenkaarten (2 GB en minder)\*
- SDHC-geheugenkaarten (meer dan 2 GB tot en met 32 GB)\*
- SDXC-geheugenkaarten (meer dan 32 GB)\*
- MultiMediaCards
- MMCplus-geheugenkaarten
- HC MMCplus-geheugenkaarten
- \* Deze geheugenkaart voldoet aan de SD-normen. Sommige kaarten werken niet afhankelijk van het merk van de kaart die gebruikt wordt.

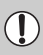

Afhankelijk van de versie van het besturingsprogramma op uw computer, worden SDXC-geheugenkaarten mogelijk niet herkend wanneer u een in de winkel verkrijgbare kaartlezer gebruikt. Controleer van tevoren of uw besturingssysteem deze functie ondersteunt.

### <span id="page-16-1"></span>De batterij en geheugenkaart plaatsen

Plaats de meegeleverde batterij en een geheugenkaart (afzonderlijk verkrijgbaar).

#### 

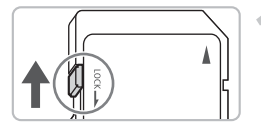

### **Controleer het schuifje voor schrijfbeveiliging van de kaart.**

● Als de geheugenkaart een schuifie voor schrijfbeveiliging bevat, kunt u geen opnamen maken als het schuifje is ingesteld op vergrendeld. Duw het schuifje omhoog totdat u een klik hoort.

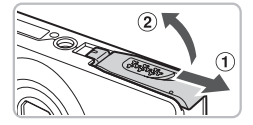

# **Open het klepje.**

 $\bullet$  Schuif het klepje naar buiten  $\circled$  en omhoog 2 om het te openen.

#### **De batterij en geheugenkaart plaatsen**

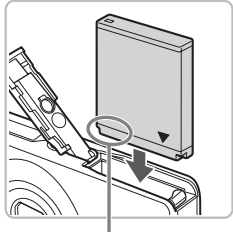

**Aansluitpunten** 

### **Plaats de batterij.**

- Plaats de batterij op de afgebeelde wijze totdat deze vastklikt.
- Zorg dat u de batterii in de juiste richting plaatst, anders klikt deze niet goed vast.

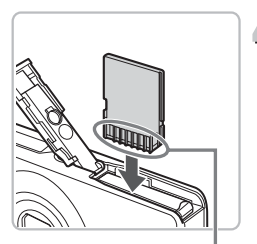

# **Plaats de geheugenkaart.**

- Plaats de geheugenkaart op de afgebeelde wijze totdat deze vastklikt.
- Plaats de geheugenkaart in de juiste richting. Als u de geheugenkaart in de verkeerde richting probeert te plaatsen, kunt u de camera beschadigen.

Aansluitpunten

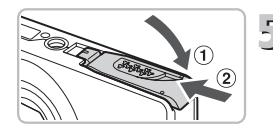

### **Sluit het klepie.**

Sluit het klepje  $(1)$  en duw het lichtjes aan terwijl u het naar binnen schuift, totdat het vastklikt 2.

### **Wat als [Geheugenkaart op slot] op het scherm verschijnt?**

SD-, SDHC- en SDXC-geheugenkaarten hebben een schuifje voor schrijfbeveiliging. Als dit schuifje is ingesteld op vergrendeld, verschijnt op het scherm [Geheugenkaart op slot]. U kunt dan geen beelden opnemen of wissen.

### De batterij en geheugenkaart verwijderen

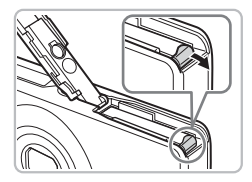

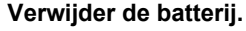

- Open het klepje en duw de batterijvergrendeling in de richting van de pijl.
- $\triangleright$  De batterij wipt nu omhoog.

### **Verwijder de geheugenkaart.**

- Duw de geheugenkaart naar binnen tot u een klik hoort en laat de kaart langzaam los.
- $\triangleright$  De geheugenkaart wipt nu omhoog.

#### **Aantal opnamen per geheugenkaart (bij benadering)**

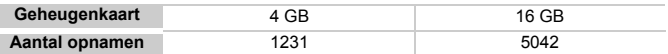

• Deze waarden zijn gebaseerd op de standaardinstellingen.

• Het aantal opnamen dat kan worden gemaakt, varieert al naar gelang de camerainstellingen, het onderwerp en de geheugenkaart die u gebruikt.

#### **Wilt u kijken hoeveel opnamen u nog kunt maken?**

U kunt zien hoeveel opnamen u nog kunt maken als de camera in een opnamemodus is ingesteld [\(p. 25\).](#page-24-1)

> Aantal opnamen dat kan worden gemaakt

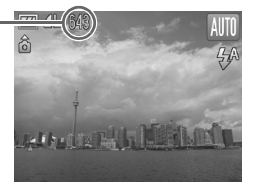

### <span id="page-19-1"></span><span id="page-19-0"></span>De datum en tijd instellen

Het scherm voor datum/tijd-instellingen verschijnt wanneer de camera voor het eerst wordt ingeschakeld. Aangezien de datum en tijd die aan uw opnamen worden toegevoegd op deze instellingen worden gebaseerd, is het belangrijk dat u deze instelt.

#### 

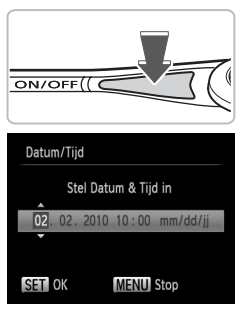

### **Schakel de camera in.**

- Druk op de ON/OFF-knop.
- $\blacktriangleright$  Het scherm Datum/Tijd verschijnt.

# **Stel de datum en tijd in.**

- $\bullet$  Druk op de knoppen  $\bullet\bullet$  om een optie te selecteren.
- $\bullet$  Druk op de knoppen  $\blacktriangle \blacktriangledown$  om een waarde in te stellen.

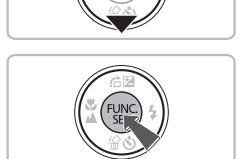

## **Voltooi de instelling.**

- **Druk op de knop (FINC).**
- $\triangleright$  Nadat u de datum en tijd hebt ingesteld. wordt het scherm Datum/Tijd gesloten.
- Als u op de ON/OFF-knop drukt, wordt de camera uitgeschakeld.

### **Het scherm Datum/Tijd komt steeds terug**

Stel de juiste datum en tijd in. Als u de datum en tijd niet goed hebt ingesteld, verschijnt het scherm Datum/Tijd elke keer als u de camera inschakelt.

### Datum en tijd wijzigen

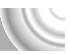

U kunt de huidige instellingen voor de datum en tijd wijzigen.

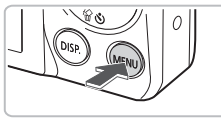

- **Open de menulijst.**
	- Druk op de knop MENU.

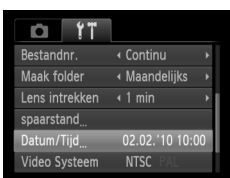

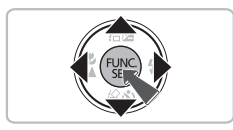

### **Selecteer [Datum/Tiid] op het tabblad** 3**.**

- $\bullet$  Druk op de knoppen  $\bullet\bullet$  om het tabblad **11** te selecteren.
- $\bullet$  Druk op de knoppen  $\blacktriangle \blacktriangledown$  om [Datum/Tijd] te selecteren en druk vervolgens op de  $k$ nop  $(m)$ .

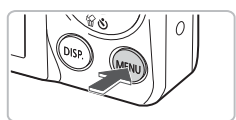

### **Wijzig de datum en/of de tijd.**

- Volg stap 2 en 3 op [p. 20](#page-19-1) om de instelling te wijzigen.
- Als u op de knop MENU drukt, wordt het menu gesloten.

### **Datum/tijd-batterij**

- De camera bevat een ingebouwde datum/tijd-batterij. Dit is een reservebatterij die de datum/tijd-instellingen ongeveer drie weken kan vasthouden nadat de andere batterij is verwijderd.
- Als u een opgeladen batterij plaatst of een voedingsadapterset aansluit (afzonderlijk verkrijgbaar, [p. 39](#page-38-1)), kan de datum/tijd-batterij in ongeveer 4 uur worden opgeladen, zelfs als de camera niet is ingeschakeld.
- Als de datum/tijd-batterij leeg is, verschijnt het menu Datum/Tijd als u de camera inschakelt. Volg de stappen op [p. 20](#page-19-1) om de datum en tijd in te stellen.

### <span id="page-21-0"></span>De taal van het scherm instellen

U kunt de taal wijzigen die op het scherm wordt weergegeven.

#### ,,,,,,,,,,,,,,,,,

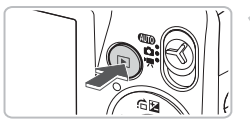

- **Selecteer de afspeelmodus.**
- Druk op de knop **D**.

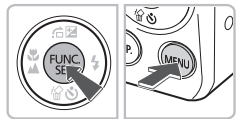

# **Open het instellingenscherm.**

 $\bullet$  Houd de knop  $\binom{f(III))}{S}$  ingedrukt terwijl u op de knop MENU drukt.

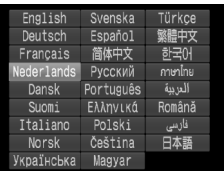

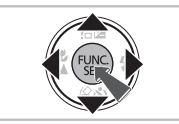

### **Stel de taal van het LCD-scherm in.**

- $\bullet$  Druk op de knoppen  $\blacktriangle \blacktriangledown \blacklozenge$  om een taal te selecteren en druk vervolgens op de knop  $\binom{FJ/(R)}{CFT}$ .
- X Nadat u de taal van het LCD-scherm hebt ingesteld, wordt het instellingenscherm gesloten.

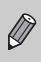

U kunt de taal van het LCD-scherm ook wijzigen door op **MENU** te drukken, het tabblad  $11$  te selecteren en vervolgens het menu-item [Taal] te selecteren.

### <span id="page-22-0"></span>Geheugenkaarten formatteren

Voordat u een nieuwe geheugenkaart gaat gebruiken of een geheugenkaart die is geformatteerd in een ander apparaat, moet u de kaart formatteren met deze camera. Door het formatteren (initialiseren) van een geheugenkaart worden alle gegevens op de kaart gewist. Aangezien u de gewiste gegevens niet kunt herstellen, moet u uiterst voorzichtig zijn als u een geheugenkaart gaat formatteren.

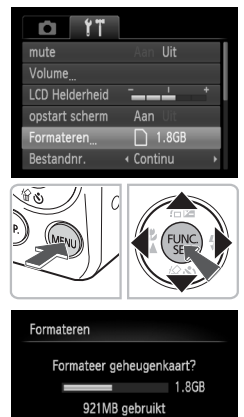

Low Level Format Stop

> Geheugenkaart wordt volledig gewist OK Stop

Formateren

OK

### **Open het menu.**

Druk op de knop **MENU**.

### **F** Selecteer [Formateren].

- $\bullet$  Druk op de knoppen  $\bullet\bullet$  om het tabblad **11** te selecteren.
- $\bullet$  Druk op de knoppen  $\blacktriangle \blacktriangledown$  om [Formateren] te selecteren en druk vervolgens op de knop  $\binom{FJMO}{ST}$ .

# **Formatteer de geheugenkaart.**

- Druk op de knoppen <**▶** om [OK] te selecteren en druk vervolgens op de knop  $(m<sub>en</sub>)$ .
- $\blacktriangleright$  Er wordt een bevestigingsscherm weergegeven.
- $\bullet$  Druk op de knoppen  $\blacktriangle \blacktriangledown$  om [OK] te selecteren en druk vervolgens op  $de$  knop  $(m)$ .
- **De geheugenkaart wordt geformatteerd.**
- $\triangleright$  Als het formatteren is voltooid, wordt [Geheugenkaart is geformatteerd] weergegeven op het scherm.

#### **De sluiterknop indrukken**

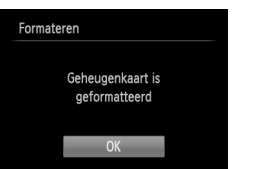

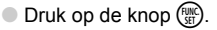

Het formatteren van de geheugenkaart of het wissen van de gegevens op de geheugenkaart wijzigt enkel de bestandsbeheerinformatie op de kaart en garandeert niet dat de inhoud volledig wordt gewist. Wees voorzichtig bij het downloaden of weggooien van een geheugenkaart. Tref voorzorgsmaatregelen, zoals het fysiek vernietigen van de kaart, wanneer u een geheugenkaart weggooit, om te voorkomen dat persoonlijke informatie wordt verspreid.

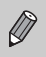

De totale capaciteit van de geheugenkaart die bij het formatteren wordt weergegeven op het scherm, kan minder zijn dan wordt aangegeven op de geheugenkaart.

### <span id="page-23-0"></span>De sluiterknop indrukken

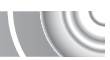

Druk de sluiterknop altijd eerst half in om de focus in te stellen en druk de knop volledig in om de foto te maken.

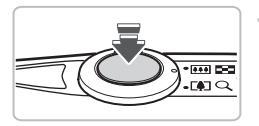

### **Druk de sluiterknop half in (zachtjes drukken om te focussen).**

● Druk lichties totdat u tweemaal een piepgeluid hoort. F-kaders worden weergegeven daar waar de camera op heeft scherpgesteld.

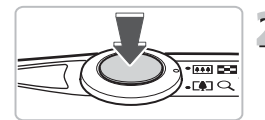

### **Helemaal indrukken (helemaal om de opname te maken).**

 $\triangleright$  U hoort het geluid van de sluiter als de opname wordt gemaakt.

Als u een foto maakt zonder de sluiterknop half in te drukken, is het beeld wellicht onscherp.

### <span id="page-24-1"></span><span id="page-24-0"></span>Foto's maken (Smart Auto)

De camera kan de onderwerp- en opnameomstandigheden bepalen, zodat u de camera automatisch de beste instellingen voor de compositie kunt laten selecteren en u alleen nog maar de foto hoeft te maken. De camera kan ook gezichten detecteren en hierop automatisch scherpstellen, waarna de kleur en helderheid optimaal worden ingesteld.

#### 

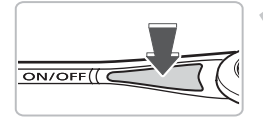

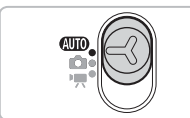

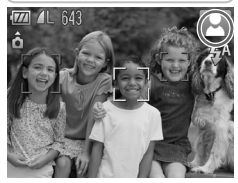

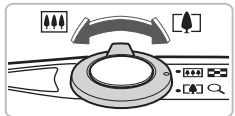

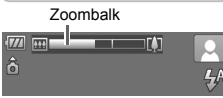

### **Schakel de camera in.**

- Druk op de ON/OFF-knop.
- $\blacktriangleright$  Het opstartscherm verschijnt.

### **Selecteer de modus** A**.**

- $\bullet$  Stel de modusschakelaar in op  $\Psi$ .
- Als u de camera op het onderwerp richt, maakt de camera geluid omdat deze de compositie bepaalt.
- $\blacktriangleright$  Het pictogram voor de ingestelde compositie wordt weergegeven in de rechterbovenhoek van het scherm.
- $\triangleright$  De camera stelt scherp op gedetecteerde gezichten en geeft kaders weer rond deze gezichten.

# **Kies de compositie.**

 $\bullet$  Als u de zoomknop naar  $\left[\bigoplus\right]$  draait, zoomt u in op het onderwerp zodat dit groter lijkt. Als u de zoomknop naar **[44]** draait, zoomt u uit op het onderwerp zodat dit kleiner zoombalk wordt van die die verbronderwei productie wereld zoombalk<br>Later verbronder werdt weergegeven).

#### **Foto's maken (Smart Auto)**

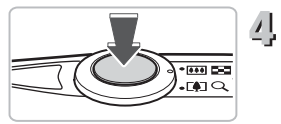

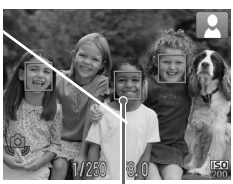

AF-kader

# $- 1440 - 154$  $\overline{\mathbf{r}}$

### **Stel scherp.**

- Druk de sluiterknop half in om scherp te stellen.
- $\triangleright$  Wanneer de camera scherpstelt, hoort u tweemaal een piepgeluid en worden er AF-kaders weergegeven waarop de camera heeft scherpgesteld. Er worden een aantal AF-kaders weergegeven wanneer de camera op meerdere punten heeft scherpgesteld.

# **Maak de opname.**

- Druk de sluiterknop helemaal in.
- $\blacktriangleright$  Het sluitergeluid klinkt terwijl het beeld wordt vastgelegd. Als er weinig licht is, wordt de flitser automatisch geactiveerd.
- $\triangleright$  De foto verschijnt gedurende enkele seconden op het scherm.
- Terwijl de foto nog op het scherm staat, kunt u al op de sluiterknop drukken om een volgende foto te maken.

### Compositiepictogrammen

De camera geeft automatisch een pictogram weer voor de bepaalde compositie en stelt vervolgens automatisch de focus in en selecteert de optimale instellingen voor de helderheid en kleur voor het onderwerp.

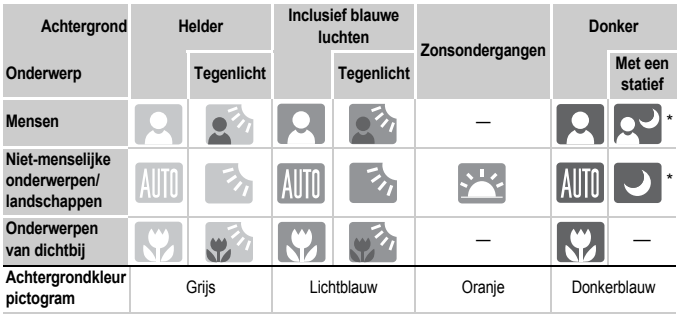

\* Wordt weergegeven wanneer de omgeving donker is en de camera op een statief wordt geplaatst.

Onder bepaalde omstandigheden past het weergegeven pictogram niet bij de werkelijke compositie. Dit gebeurt met name wanneer er een oranje of blauwe achtergrond is (bijvoorbeeld een muur); which het pictogram 'Inclusief blauwe luchten' wordt weergegeven, waardoor u geen foto's kunt maken met de juiste kleur. Probeer in dat geval opnamen te maken in de modus  $\mathbf{P}$  [\(p. 64\).](#page-63-0)

### **Wat als...**

• **Wat als er witte en grijze kaders verschijnen wanneer u de camera op een onderwerp richt?**

Als er gezichten worden herkend, verschijnt een wit kader rond het gezicht van het hoofdonderwerp. Rond de andere herkende gezichten verschijnt een grijs kader. De kaders volgen de onderwerpen binnen een bepaald bereik. [\(p. 78\)](#page-77-0)

- Wat als het lampie oranie knippert en  $\mathbf{Q}$  knippert op het scherm? Bevestig de camera op een statief, zodat de camera niet kan bewegen en daardoor het beeld onscherp maken.
- **Wat als de camera geen enkel geluid maakt?** Als u op de knop DISP, drukt terwijl u de camera inschakelt, worden alle camerageluiden uitgeschakeld, behalve de waarschuwingsgeluiden. Om het geluid in te schakelen, drukt u op de knop MENU, selecteert u de tab  $11$  en vervolgens de optie [mute]. Druk op de knoppen  $\blacklozenge$  om [Uit] te selecteren.
- **Wat als het beeld donker is terwijl toch de flitser is gebruikt bij de opname?** Het onderwerp valt buiten het bereik van de flitser. Duw de zoomknop naar  $\overline{N}$ en houd de knop vast tot de lens niet meer beweegt. De camera staat nu in de maximale groothoekinstelling en u kunt opnames maken binnen de werkzame flitsafstand van ongeveer 30 cm – 4,0 m.

Duw de zoomknop naar [ $\Box$ ] en houd de knop vast tot de lens niet meer beweegt. De camera staat nu in de maximale telelensinstelling en u kunt opnames maken binnen de werkzame flitsafstand van ongeveer 50 cm – 2,0 m.

• **Wat als de camera één keer piept wanneer de sluiterknop half wordt ingedrukt?**

Het onderwerp is mogelijk te dichtbij. Duw de zoomknop naar **ijj** en houd de knop vast tot de lens niet meer beweegt. De camera staat nu in de maximale groothoekinstelling en u kunt scherpstellen op onderwerpen die zich ongeveer 3 cm of meer van het uiteinde van de lens bevinden.

Duw de zoomknop naar  $\lceil \blacklozenge \rceil$  en houd de knop vast tot de lens niet meer beweegt. De camera staat nu in de maximale telelensinstelling en u kunt scherpstellen op onderwerpen die zich ongeveer 50 cm of meer van het uiteinde van de lens bevinden.

• **Wat als het lampje gaat branden wanneer de sluiterknop half wordt ingedrukt?**

Om rode ogen te corrigeren en om het scherpstellen te vergemakkelijken, kan het lampje gaan branden bij opnamen in een donkere omgeving.

• Wat als het pictogram  $\frac{1}{k}$  knippert wanneer u een foto probeert te maken? De flitser is aan het opladen. U kunt een foto nemen wanneer de flitser is opgeladen.

### <span id="page-28-0"></span>Beelden bekijken

U kunt de foto's die u hebt gemaakt op het scherm bekijken.

#### ,,,,,,,,,

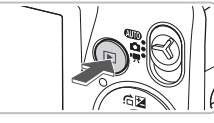

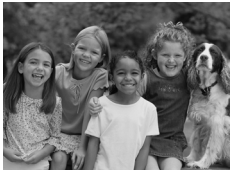

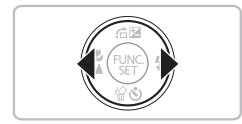

### **Selecteer de afspeelmodus.**

- $\bullet$  Druk op de knop  $\mathbf{E}$ .
- $\triangleright$  De laatst gemaakte opname verschijnt.

# **Selecteer een beeld.**

- Als u op de knop < drukt, doorloopt u de beelden in omgekeerde volgorde van opname, van het nieuwste beeld naar het oudste.
- $\bullet$  Als u op de knop  $\bullet$  drukt, doorloopt u de beelden in volgorde van opname, van het oudste beeld naar het nieuwste.
- De beelden volgen elkaar sneller op als u de knoppen  $\blacklozenge$  ingedrukt houdt, maar ze worden grover weergegeven.
- Na ongeveer 1 minuut wordt de lens weer ingetrokken.
- $\bullet$  Als u nogmaals op de knop  $\bullet$  drukt wanneer de lens is ingetrokken, wordt de camera uitgeschakeld.

#### **Overschakelen naar de opnamemodus**

Als u de sluiterknop half indrukt in de afspeelmodus, gaat de camera terug naar de opnamemodus.

### <span id="page-29-0"></span>Beelden wissen

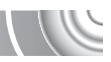

U kunt de beelden één voor één selecteren en wissen. Gewiste beelden kunnen niet worden hersteld. Denk goed na voordat u beelden wist.

#### 

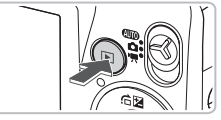

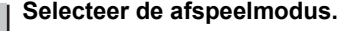

- $\bullet$  Druk op de knop  $\mathbf{F}$ .
- De laatst gemaakte opname verschijnt.

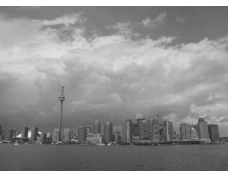

### **Selecteer het beeld dat u wilt wissen.**

● Druk op de knoppen ◀▶ om een beeld weer te geven dat u wilt wissen.

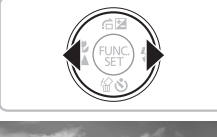

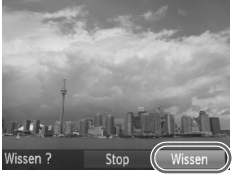

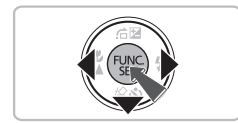

### **Wis het beeld.**

- $\bullet$  Druk op de knop  $\blacktriangledown$ .
- X [Wissen ?] verschijnt.
- $\bullet$  Druk op de knoppen  $\bullet\bullet$  om [Wissen] te selecteren en druk vervolgens op de knop  $\binom{FUND}{SET}$ .
- $\blacktriangleright$  Het getoonde beeld wordt gewist.
- Als u het beeld niet wilt wissen, drukt u op de knoppen  $\blacklozenge$  om [Stop] te selecteren en drukt u vervolgens op de knop  $\binom{f(0)}{5}$ .

### <span id="page-30-0"></span>Films opnemen

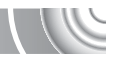

De camera kan automatisch alle instellingen selecteren, zodat u alleen nog op de sluiterknop hoeft te drukken om te filmen.

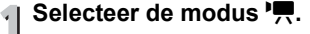

● Stel de modusschakelaar in op  $\P$ .

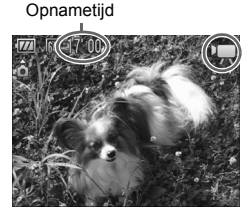

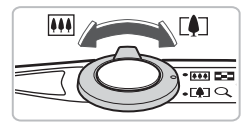

### **Kies de compositie.**

Als u de zoomknop naar  $\Box$  draait, zoomt u in op het onderwerp zodat dit groter lijkt. Als u de zoomknop naar [44] draait, zoomt u uit op het onderwerp zodat dit kleiner lijkt.

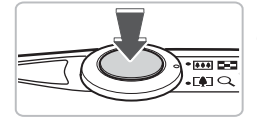

# **Stel scherp.**

- Druk de sluiterknop half in om scherp te stellen.
- $\triangleright$  Terwiil de camera wordt scherpgesteld, hoort u tweemaal een piepgeluid en brandt het lampje groen.

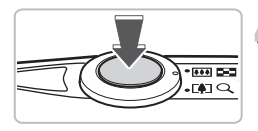

# **Maak de opname.**

● Druk de sluiterknop helemaal in.

#### **Films opnemen**

Verstreken tijd

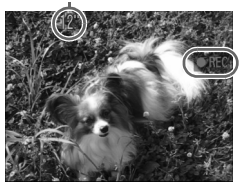

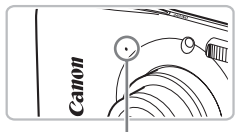

Microfoon

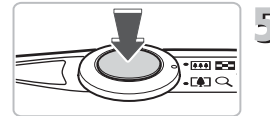

- $\triangleright$  De camera begint met de filmopname en op het scherm verschijnen [ REC] en de verstreken tijd.
- Als de opname is begonnen, haalt u uw vinger van de sluiterknop.
- Als u tijdens de opname de compositie wijzigt, blijft de focus hetzelfde maar worden de helderheid en de kleurtoon automatisch aangepast.
- Raak de microfoon niet aan tijdens de opname.
- Gebruik tijdens de opname geen andere knoppen dan de sluiterknop. Het geluid van de knoppen wordt in de film opgenomen.

### Stop de opname.

- Druk de sluiterknop opnieuw volledig in.
- De camera geeft één pieptoon en stopt met opnemen.
- **De film wordt naar de geheugenkaart** weggeschreven.
- $\triangleright$  De opname stopt automatisch wanneer de geheugenkaart vol is.

#### $\rm \Omega$ **Het onderwerp vergroten tijdens de opname**

Als u de zoomknop naar  $\left[\begin{matrix} 0 \\ 1 \end{matrix}\right]$  draait tijdens een opname, zoomt u in op het onderwerp. De bedieningsgeluiden worden echter opgenomen en de film kan grof lijken.

#### **Geschatte opnametijden**

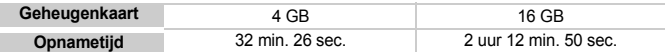

• Deze waarden zijn gebaseerd op de standaardinstellingen.

- Het opnemen stopt automatisch zodra het clipbestand 4 GB groot is of er ongeveer één uur lang is opgenomen.
- Bij sommige geheugenkaarten kan de opname ook worden gestopt als de maximale cliplengte nog niet is bereikt. U kunt het beste SD Speed Class 4-geheugenkaarten of hoger gebruiken.

### <span id="page-32-0"></span>Films bekijken

U kunt de films die u hebt gemaakt, op het scherm bekijken.

#### 

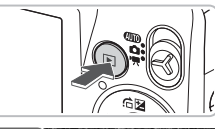

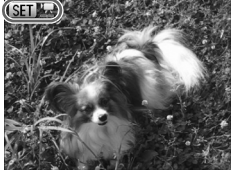

### **Selecteer de afspeelmodus.**

- $\bullet$  Druk op de knop  $\mathbf{E}$ .
- $\triangleright$  De laatstgemaakte opname verschijnt.
- $\triangleright$  **SED**' $\mathbb{Z}$  wordt weergegeven op films.

# **Selecteer een film.**

- $\bullet$  Druk op de knoppen  $\spadesuit$  om een film te selecteren en druk vervolgens op de knop  $\binom{f(0)}{5}$ .
- $\blacktriangleright$  Het filmbedieningspaneel verschijnt.

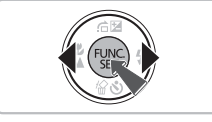

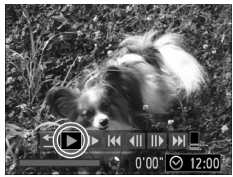

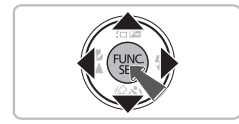

### **Speel de film af.**

- $\bullet$  Druk op de knoppen  $\bullet\bullet$  om  $\bullet$  (afspelen) te selecteren en druk vervolgens op  $\binom{f(0)}{5}$ .
- $\triangleright$  De film wordt afgespeeld.
- U kunt het afspelen van de film pauzeren en hervatten door nogmaals te drukken  $OD \nvert \binom{FUND}{CFT}$ .
- $\bullet$  Druk op de knoppen  $\blacktriangle \blacktriangledown$  om het volume aan te passen.
- ▶ Na het einde van de film, wordt SED weergegeven.

### <span id="page-33-0"></span>Beelden downloaden naar een compute voor weergave

U kunt de meegeleverde software gebruiken om uw camerabeelden naar een computer te downloaden om deze weer te geven. Als u ZoomBrowser EX/ ImageBrowser al gebruikt, installeert u de software van de meegeleverde cd-rom, zodat de huidige installatie wordt overschreven.

### Systeemvereisten

#### **Windows**

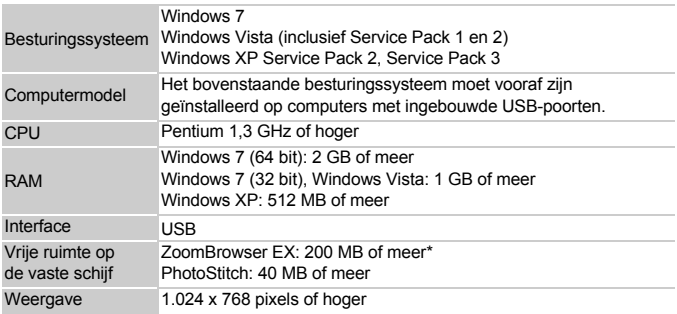

\* Voor Windows XP moet Microsoft .NET Framework 3.0 of hoger (max. 500 MB) zijn geïnstalleerd. De installatie kan enige tijd duren, afhankelijk van de capaciteit van de computer.

#### **Macintosh**

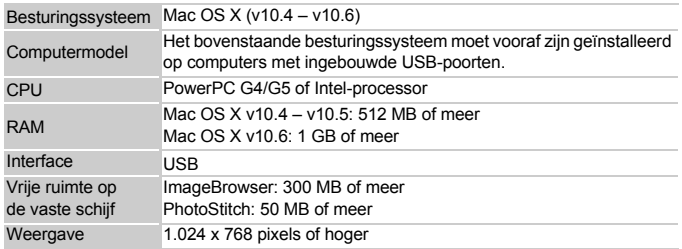

### Voorbereidingen

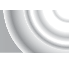

In de volgende beschrijvingen worden Windows Vista en Mac OS X (v10.5) gebruikt. 

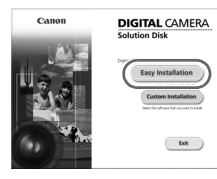

### **Installeer de software. Windows**

#### **Plaats de cd in het cd-romstation van de computer.**

● Plaats de meegeleverde cd-rom (DIGITAL CAMERA Solution Disk) [\(p. 2\)](#page-1-1) in het cd-romstation van de computer.

#### **Start de installatie.**

- Klik op [Easy Installation/Eenvoudige installatie] en volg de instructies op het scherm om verder te gaan met de installatie.
- Als het scherm [User Account Control/Beheer gebruikersaccountl wordt weergegeven, volgt u de instructies op het scherm om verder te gaan.

#### **Als de installatie is voltooid, klikt u op [Restart/Opnieuw starten] of [Finish/ Voltooien].**

#### **Verwijder de cd-rom.**

● Verwijder de cd-rom wanneer uw bureaubladscherm verschijnt.

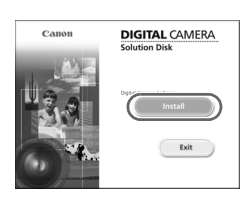

#### **Macintosh**

- **Plaats de cd in het cd-romstation van de computer.**
- Plaats de meegeleverde cd-rom (DIGITAL CAMERA Solution Disk) [\(p. 2\)](#page-1-1) in het cd-romstation van de computer.

#### **Start de installatie.**

- $\bullet$  Dubbelklik op  $\bullet$  op de cd.
- Klik op [Install/Installeren] en volg de instructies op het scherm om verder te gaan met de installatie.

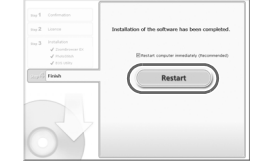

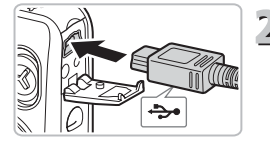

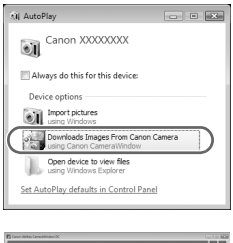

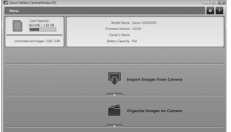

### **Sluit de camera aan op de computer.**

- Schakel de camera uit.
- Open het klepie en steek de kleine stekker stevig in de aansluiting van de camera in de aangegeven richting.
- Steek de grote kabelstekker in de computer. Raadpleeg de handleiding van de computer voor meer informatie over de aansluiting.

### **Schakel de camera in.**

 $\bullet$  Druk op  $\bullet$  om de camera aan te zetten.

### **Open CameraWindow.**

#### **Windows**

- Klik op [Downloads Images From Canon] Camera using Canon CameraWindow/ Beelden van Canon-camera via Canon CameraWindow downloaden].
- $\triangleright$  CameraWindow verschijnt.
- Als CameraWindow niet verschijnt, klikt u op het menu [Start] en selecteert u [All Programs/Alle programma's], gevolgd door [Canon Utilities], [CameraWindow] en [CameraWindow].

#### **Macintosh**

- $\triangleright$  Wanneer er een verbinding tot stand is gebracht tussen de camera en de computer, wordt CameraWindow weergegeven.
- Als CameraWindow niet verschijnt, klikt u op het pictogram CameraWindow in de taakbalk onder aan het bureaublad.
Voor Windows 7 voert u de volgende stappen uit om CameraWindow weer te geven.

• Klik op op de taakbalk.

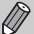

• In het venster dat wordt weergegeven, klikt u op de koppeling om het programma aan te passen.

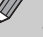

- Klik op [Downloads Images From Canon Camera using Canon CameraWindow/ Beelden van Canon-camera via Canon CameraWindow downloaden] en klik vervolgens op [OK].
- Dubbelklik op .

# Beelden verplaatsen en weergeven

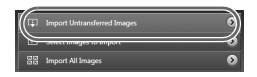

- Klik op [Import Images from Camera/Beelden importeren van camera] en vervolgens op [Import Untransferred Images/Nietovergedragen beelden importeren].
- Alle beelden die nog niet zijn overgedragen. worden nu naar de computer overgedragen. Overgedragen beelden worden gesorteerd op datum en opgeslagen in afzonderlijke submappen in de map Afbeeldingen.
- Wanneer [Image import complete./Importeren van beelden voltooid.] verschijnt, klikt u op [OK] en vervolgens op [X] om CameraWindow af te sluiten.
- Schakel de camera en verwijder de kabel.
- Raadpleeg de *Softwarehandleiding* voor overige bewerkingen.

U kunt uw camerabeelden downloaden zonder de meegeleverde software te installeren door uw camera eenvoudigweg aan te sluiten op de computer. Hierbij gelden echter de volgende beperkingen:

- Nadat u de camera hebt aangesloten, kan het enkele minuten duren voordat u beelden kunt downloaden.
- Films worden wellicht niet goed gedownload.

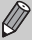

- Beelden die in verticale positie zijn opgenomen, worden mogelijk in horizontale positie gedownload.
- Beveiligingsinstellingen voor beelden kunnen verloren gaan bij het downloaden naar een computer.
- Er kunnen problemen ontstaan bij het downloaden van beelden of beeldgegevens, afhankelijk van de versie van het gebruikte besturingssysteem, de bestandsgrootte of de gebruikte software.

# **Accessoires**

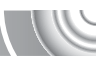

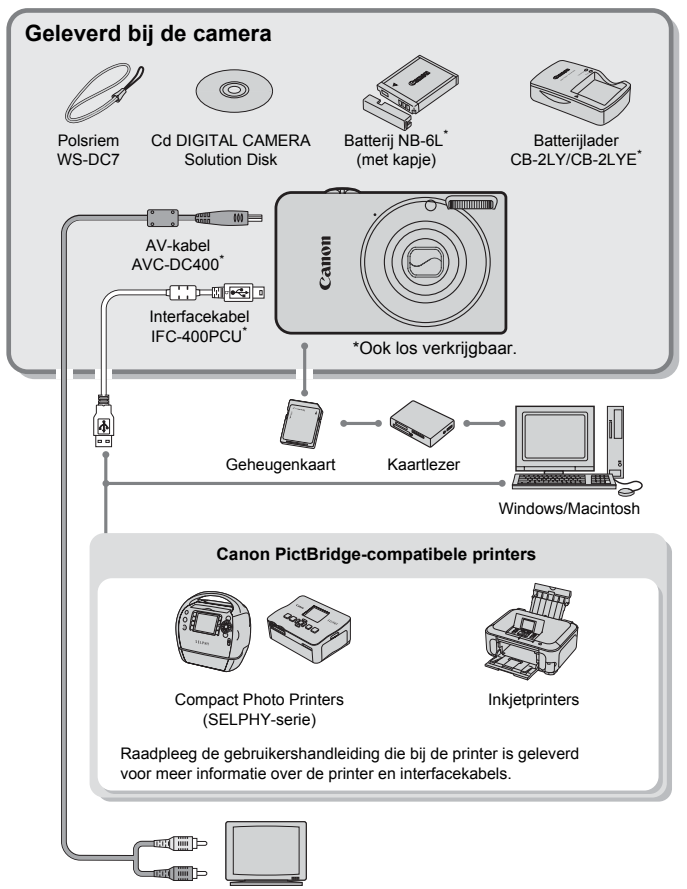

TV/Video

# Afzonderlijk verkrijgbare accessoire

De volgende camera-accessoires worden apart verkocht. Sommige accessoires worden niet verkocht of zijn niet meer verkrijgbaar in sommige regio's.

### **Voedingen**

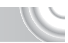

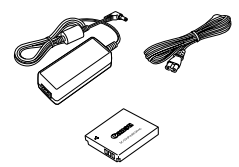

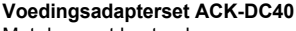

Met deze set kunt u de camera aansluiten op een gewoon stopcontact. Dit wordt aanbevolen wanneer u de camera gedurende langere tijd wilt gebruiken of wanneer u de camera aansluit op een computer of printer. U kunt op deze manier niet de batterij in de camera opladen.

### **Batterijlader CB-2LY/CB-2LYE**

Een adapter om de batterij NB-6L op te laden.

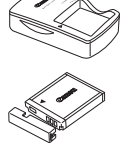

# **Batterij NB-6L**

Oplaadbare lithium-ionbatterij.

### **VOORZICHTIG**

ONTPLOFFINGSGEVAAR ALS DE BATTERIJ WORDT VERVANGEN DOOR EEN ONJUIST TYPE BATTERIJ.

HOUD U BIJ HET WEGGOOIEN VAN GEBRUIKTE BATTERIJEN AAN DE LOKALE VOORSCHRIFTEN HIERVOOR.

# **Accessoires in het buitenland gebruiken**

De batterijlader en de adapter kunnen worden gebruikt in gebieden met een wisselspanning van 100-240 V (50/60 Hz). Als de stekker niet in het stopcontact past, moet u een geschikte stekkeradapter gebruiken. Gebruik in het buitenland geen elektrische transformatoren, omdat dit kan leiden tot beschadigingen.

### **Flitser**

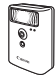

### **Canon krachtige flitser HF-DC1**

Met deze extra flitser die op de camera kan worden bevestigd, kunt u foto-onderwerpen vastleggen die te ver weg zijn om door de ingebouwde flitser te worden belicht.

### **Overige accessoires**

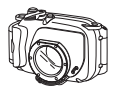

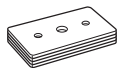

### **Waterdichte behuizing WP-DC36**

Gebruik deze behuizing voor het maken van foto's onder water tot op een diepte van 40 meter, voor het maken van foto's in de regen, op het strand en op skipistes.

### **Gewicht voor waterdichte behuizing WW-DC1**

Wanneer u de waterdichte behuizing gebruikt voor het maken van foto's onder water, gebruikt u de gewichten om te voorkomen dat de behuizing blijft drijven.

### **Printers**

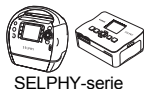

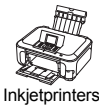

### **Canon PictBridge-compatibele printers**

Als u uw camera aansluit op een Canon PictBridge-compatibele printer, kunt u uw beelden afdrukken zonder een computer te gebruiken.

Ga voor meer informatie naar een winkel bij u in de buurt waar Canon-producten worden verkocht.

### **Gebruik van Canon-accessoires wordt aanbevolen.**

Dit product is ontworpen om een uitstekende prestatie neer te zetten wanneer het wordt gebruikt in combinatie met accessoires van het merk Canon. Canon is niet aansprakelijk voor eventuele schade aan dit product en/of ongelukken zoals brand enzovoort, die worden veroorzaakt door de slechte werking van accessoires van een ander merk (bijvoorbeeld lekkage en/of explosie van een batterij). Houd er rekening mee dat deze garantie niet van toepassing is op reparaties die voortvloeien uit een slechte werking van accessoires die niet door Canon zijn vervaardigd, hoewel u dergelijke reparaties wel tegen betaling kunt laten uitvoeren.

# 2

# Meer informatie

Dit hoofdstuk beschrijft de onderdelen van de camera en de informatie op het scherm, evenals instructies voor het basisgebruik.

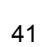

# <span id="page-41-2"></span>Overzicht van de onderdelen

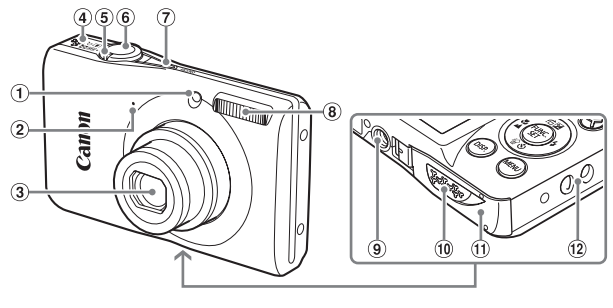

- Lamp [\(p. 43](#page-42-0), [117\)](#page-116-0)
- Microfoon [\(p. 32\)](#page-31-0)
- Lens
- Luidspreker
- <span id="page-41-0"></span>Zoomknop Opnemen: [4] (telelens) /  $||$  (groothoek) [\(p. 25\)](#page-24-0) Afspelen:  $Q$  (vergroten) /  $Q$  (index) [\(p. 94](#page-93-0), [98\)](#page-97-0)
- Sluiterknop [\(p. 24\)](#page-23-0)
- ON/OFF-knop [\(p. 20\)](#page-19-0)
- Flitser [\(p. 57,](#page-56-0) [66\)](#page-65-0)
- Aansluiting statief
- *<sup>10</sup>* Klepje gelijkstroomkoppeling [\(p. 122\)](#page-121-0)
- Klepje geheugenkaartsleuf / batterijhouder [\(p. 17\)](#page-16-0)
- <sup>(2)</sup> Riembevestigingspunt [\(p. 13\)](#page-12-0)

# <span id="page-41-1"></span>**Modusschakelaar**

Met de modusschakelaar wijzigt u de opnamemodus.

U kunt de camera de instellingen laten selecteren voor volledig automatisch opnamen maken [\(p. 25\).](#page-24-1) U kunt opnamen maken met de beste instellingen voor de compositie [\(p. 54\)](#page-53-0) of zelf instellingen kiezen om verscheidene typen foto's te maken [\(p. 53,](#page-52-0) [63](#page-62-0), [77\).](#page-76-0)

Voor het maken van films [\(p. 31](#page-30-0), [87\).](#page-86-0)

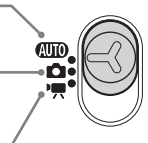

M A

(12

 $\mathcal{L}_{\text{error}}$ 

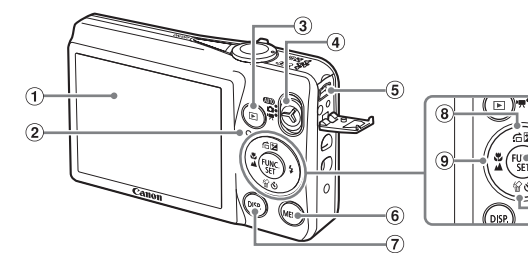

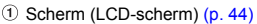

- $(2)$  Lampie [\(p. 43\)](#page-42-0)
- 3 Knop 1 (Afspelen) [\(p. 29,](#page-28-0) [93,](#page-92-0) [107\)](#page-106-0)
- Modusschakelaar
- A/V OUT- (audio/video-uitgang) / DIGITAL-aansluiting [\(p. 36,](#page-35-0) [99,](#page-98-0) [108\)](#page-107-0)
- $6$  Knop MENU [\(p. 47\)](#page-46-0)
- $\circled{7}$  Knop DISP. (Weergave) [\(p. 44\)](#page-43-1)
- b (Belichtingscompensatie) [\(p. 65\)](#page-64-0) / Knop  $\bigoplus$  (Volgende) [\(p. 95\)](#page-94-0) / knop  $\bigoplus$
- $\circledR$  Knop  $\bulletledR$  (Macro) [\(p. 67\)](#page-66-0) /  $\bullet$  (Oneindig)  $(p. 66)/$  $(p. 66)/$  4
- <sup>(1)</sup> Knop ( $\frac{m}{30}$  FUNC./SET (functie/instellen) [\(p. 46\)](#page-45-0)
- $\textcircled{1}$  Knop  $\clubsuit$  (Flitser) [\(p. 57,](#page-56-0) [66](#page-65-0), [85\)](#page-84-0) /  $\triangleright$
- Q (Gezicht-zelfontspanner) [\(p. 61,](#page-60-0) [74,](#page-73-0) [75\)](#page-74-0) / 伦 (1 beeld wissen) [\(p. 30\)](#page-29-0) / knop  $\blacktriangledown$

# <span id="page-42-0"></span>Lampje

Het lampje op de achterkant van de camera brandt of knippert afhankelijk van de status van de camera.

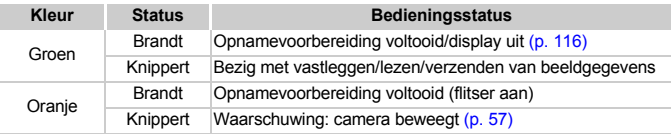

Als het lampje groen knippert, worden gegevens vastgelegd op of opgehaald van de geheugenkaart, of worden gegevens verzonden. U mag dan NIET de stroom uitschakelen, het klepje van de geheugenkaartsleuf of de batterijhouder openen, of de camera schudden of aanstoten. Deze acties kunnen de gegevens beschadigen of storingen veroorzaken in de camera of de geheugenkaart.

# <span id="page-43-0"></span>Schermweergave

<span id="page-43-1"></span>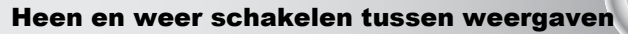

U kunt de schermweergave wijzigen met de knop DISP. Zie [p. 128](#page-127-0) voor details over de informatie die op het scherm verschijnt.

### **Opnamen maken**

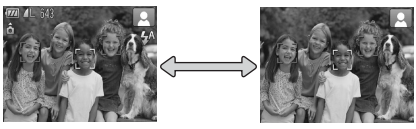

<span id="page-43-2"></span>Informatieweergave Geen informatieweergave

### **Afspelen**

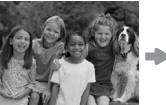

Geen informatieweergave

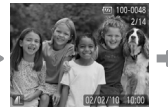

Korte informatieweergave

<span id="page-43-3"></span>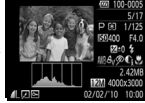

Uitgebreide informatieweergave

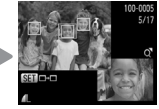

Focuscontroleweergave [\(p. 97\)](#page-96-0)

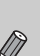

U kunt ook schakelen tussen weergaven door vlak na de opname op de knop **DISP**, te drukken terwijl het beeld wordt weergegeven. De korte informatieweergave is echter niet beschikbaar. U kunt de weergave die als eerste verschijnt, wijzigen door op de knop MENU te drukken, het tabblad  $\Box$  te kiezen en vervolgens [terugkijken] [\(p. 118\)](#page-117-0) in te stellen.

# **Schermweergave in donkere omgevingen tijdens opnamen**

Als u in een donkere omgeving opnamen maakt, wordt het LCD-scherm automatisch helder zodat u de compositie kunt controleren (de nachtschermfunctie). De helderheid van de opname op het scherm en de helderheid van het daadwerkelijk vastgelegde beeld kunnen echter verschillend zijn. Er kan schermruis ontstaan en de bewegingen van het onderwerp zijn wellicht wat hoekig op het LCD-scherm. Dit heeft geen invloed op het opgenomen beeld.

# **Overbelichtingswaarschuwing bij afspelen**

In de "Uitgebreide informatieweergave" [\(p. 44\)](#page-43-2) knipperen de overbelichte gedeelten van het beeld op het scherm.

# **Histogram tijdens afspelen**

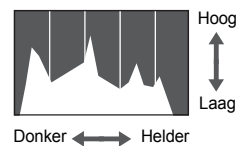

● De grafiek die verschijnt in de "Uitgebreide informatieweergave" [\(p. 44\)](#page-43-3), wordt het histogram genoemd. Het histogram toont de distributie van de helderheid van een beeld in horizontale richting en de sterkte van de helderheid in verticale richting. Als de grafiek meer naar rechts staat, is de opname helder. Staat de grafiek meer naar links, dan is de opname donker. Op deze manier kunt u de belichting beoordelen.

# <span id="page-45-0"></span>Menu FUNC. – Basishandelingen

Met het menu FUNC. kunt u algemene opnamefuncties instellen. De menu-items en -opties zijn afhankelijk van de modus [\(p. 130](#page-129-0) – [131\)](#page-130-0).

### 

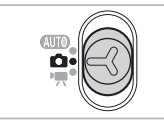

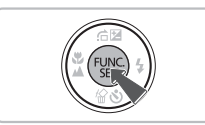

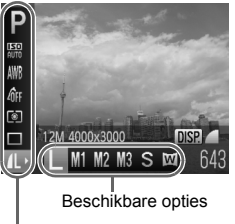

Menu-items

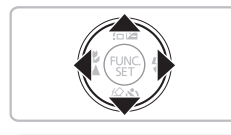

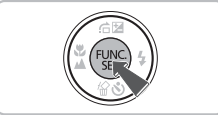

# **Selecteer een opnamemodus.**

● Stel de modusschakelaar in op de gewenste opnamemodus.

# **Open het menu FUNC.**

 $\bullet$  Druk op de knop  $\binom{m}{\text{SET}}$ .

# **Selecteer een menu-item.**

- $\bullet$  Druk op de knoppen  $\blacktriangle \blacktriangledown$  om een menu-item te selecteren.
- X Onder aan het scherm verschijnen de beschikbare opties voor het menu-item.

# **Selecteer een optie.**

- $\bullet$  Druk op de knoppen  $\bullet\bullet$  om een optie te selecteren.
- U kunt ook instellingen selecteren door op de knop **DISP**, te drukken bij opties waarbij DKR wordt weergegeven.

# **Voltooi de instelling.**

- $\bullet$  Druk op de knop  $\binom{f(x)}{g(x)}$ .
- $\blacktriangleright$  Het opnamescherm wordt opnieuw weergegeven en de geselecteerde instelling wordt op het LCD-scherm weergegeven.

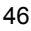

# <span id="page-46-0"></span>MENU – Basishandelingen

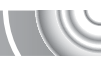

U kunt allerlei functies instellen via de menu's. De menu-items zijn geordend in tabbladen, zoals een tabblad voor opnemen ( $\Box$ ) en voor afspelen ( $\Box$ ). De beschikbare menu-items zijn afhankelijk van de modus [\(p. 132](#page-131-0) – [135\)](#page-134-0).

### 

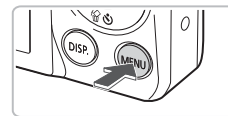

- **Open het menu. O** Druk op de knop **MENU**.
- Aan Uft mute **LCD Helderheid** خصت opstart scherm Aan Formateren  $\bigcap$  1.8GB Bestandnr. ← Continu

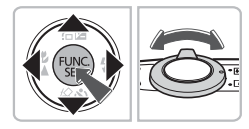

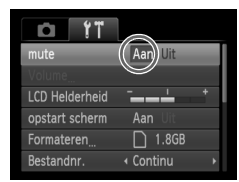

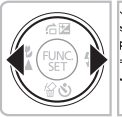

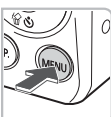

# **Selecteer een tabblad.**

 $\bullet$  Druk op de knoppen  $\blacklozenge$  of duw de zoomknop [\(p. 42\)](#page-41-0) naar links of naar rechts om een tabblad te selecteren.

# **Selecteer een menu-item.**

- $\bullet$  Druk op de knoppen  $\blacktriangle \blacktriangledown$  om een menu-item te selecteren.
- Bij sommige items moet u op de knop ( $\mathbb{R}^n$ ) of de knop  $\blacktriangleright$  drukken om een submenu te openen waarin u de instelling kunt wijzigen.

# **Selecteer een optie.**

 $\bullet$  Druk op de knoppen  $\bullet\bullet$  om een optie te selecteren.

# **Voltooi de instelling.**

- **Druk op de knop MENU.**
- $\blacktriangleright$  Het normale scherm verschijnt opnieuw.

# De geluidsinstellingen wijzigen

U kunt de camerageluiden uitschakelen of het volume ervan aanpassen.

# Geluiden dempen

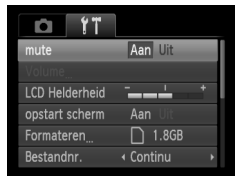

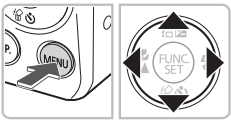

# **Open het menu.**

**O** Druk op de knop **MENU**.

# **Selecteer [mute].**

- $\bullet$  Druk op de knoppen  $\blacklozenge$  om het tabblad **11** te selecteren.
- $\bullet$  Druk op de knoppen  $\blacktriangle \blacktriangledown$  om [mute] te selecteren en druk vervolgens op de knoppen  $\blacklozenge$  om [Aan] te selecteren.
- Druk nogmaals op de knop MENU om terug te keren naar het normale scherm.

# Het volume aanpassen

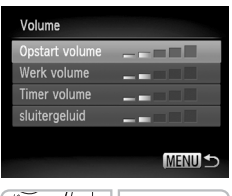

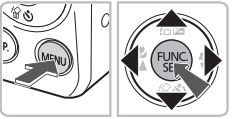

# **Open het menu.**

● Druk op de knop MENU.

# **Selecteer [Volume].**

- Druk op de knoppen < om het tabblad **11** te selecteren.
- Druk op de knoppen  $\blacktriangle \blacktriangledown$  om [Volume] te selecteren en druk vervolgens op de knop  $(m)$ .

# **Pas het volume aan.**

- $\bullet$  Druk op de knoppen  $\blacktriangle \blacktriangledown$  om een item te selecteren en druk vervolgens op de knoppen  $\blacklozenge$  om het volume aan te passen.
- **O** Druk tweemaal op de knop MENU om terug te keren naar het normale scherm.

# De helderheid van het scherm wijzige

U kunt de helderheid van het scherm op twee manieren wijzigen.

# Met het menu

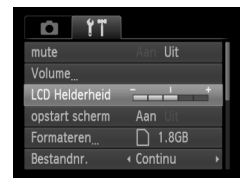

# **Open het menu.**

**O** Druk op de knop **MENU**.

# **Selecteer [LCD Helderheid].**

- Druk op de knoppen < om het tabblad **11** te selecteren.
- $\bullet$  Druk op de knoppen  $\blacktriangle \blacktriangledown$  om [LCD Helderheid] te selecteren.

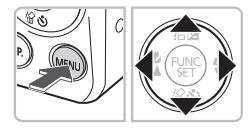

# **Helderheid aanpassen.**

- Druk op de knoppen <**I** om de helderheid aan te passen.
- **Druk tweemaal op de knop MENU om** terug te keren naar het normale scherm.

# Met de knop DISP.

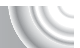

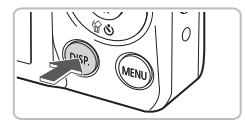

Ø

- Druk meer dan een seconde lang op de knop DISP.
- $\blacktriangleright$  Het scherm krijgt de maximale helderheid, ongeacht de instelling op het tabblad  $97$ .
- Druk nogmaals langer dan een seconde op de knop **DISP**, om de oorspronkelijke helderheid van het scherm te herstellen.
- De volgende keer dat u de camera inschakelt, heeft het LCD-scherm de helderheid die is geselecteerd op het tabblad  $91$ .
- Als u de helderheid op maximaal hebt ingesteld op het tabblad  $17$ . kunt u de helderheid niet wijzigen met de knop DISP.

# De standaardinstellingen van de camera herstellen

Als u per ongeluk een instelling hebt gewijzigd, kunt u de standaardinstellingen van de camera herstellen.

### 

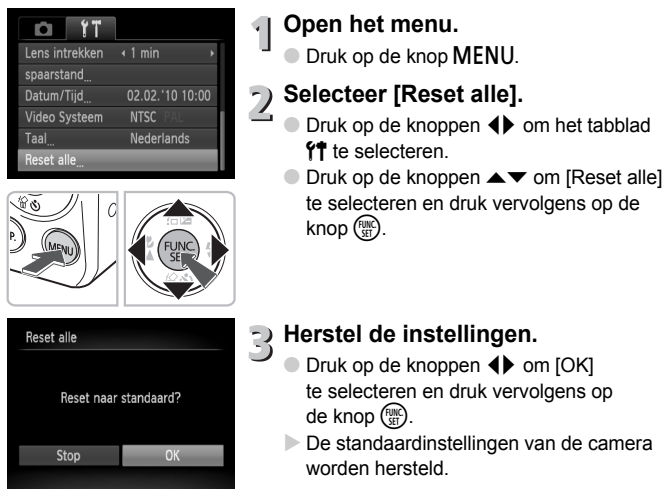

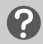

### **Zijn er functies die niet kunnen worden hersteld?**

- De [Datum/Tijd] [\(p. 20\)](#page-19-1) op het tabblad  $\mathbf{\hat{f}}$ , [Taal] [\(p. 22\),](#page-21-0) [Video Systeem] [\(p. 99\)](#page-98-0).
- De opgeslagen gegevens voor een aangepaste witbalans [\(p. 71\)](#page-70-0).

# Low Level Format geheugenkaart

Voer een Low Level Format uit als u denkt dat de opname-/leessnelheid van een geheugenkaart is verminderd. Door het uitvoeren van een Low Lever Format van een geheugenkaart worden alle gegevens op de kaart gewist. Aangezien u de gewiste gegevens niet kunt herstellen, moet u uiterst voorzichtig zijn als u een Low Level Format uitvoert.

### 

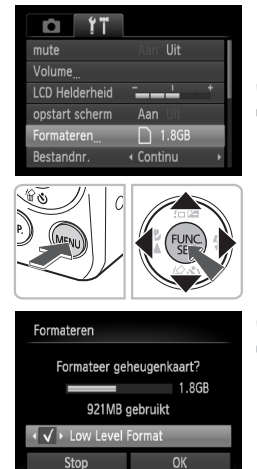

# **Open het menu.**

**O** Druk op de knop **MENU**.

### **Selecteer [Formateren].**

- Druk op de knoppen < > om het tabblad  $1^{\circ}$ te selecteren.
- $\bullet$  Druk op de knoppen  $\blacktriangle \blacktriangledown$  om [Formateren] te selecteren en druk vervolgens op de knop  $\binom{F(H)}{SF}$ .

# **Voer de Low Level Format uit.**

- $\bullet$  Druk op de knoppen  $\blacktriangle \blacktriangledown$  om [Low Level] Format] te selecteren en druk vervolgens op de knoppen  $\blacklozenge$  om  $\blacklozenge$  weer te geven.
- $\bullet$  Druk op de knoppen  $\blacktriangle \blacktriangledown$  4 $\blacktriangleright$  om [OK] te selecteren en druk vervolgens op de knop  $\binom{FEM}{SET}$ .
- Er wordt een bevestigingsscherm weergegeven.
- $\bullet$  Druk op de knoppen  $\blacktriangle \blacktriangledown$  om [OK] te selecteren en druk vervolgens op de knop  $\binom{f(n)}{f(n)}$ .
- $\blacktriangleright$  Als het formatteren is voltooid, wordt [Geheugenkaart is geformatteerd] weergegeven.
- $\bullet$  Druk op de knop  $\binom{FWH}{F}$ .

### **Informatie over Low Level Format**

• Als het bericht [Geheugenkaart fout] verschijnt, of als de camera niet goed werkt, kan het probleem wellicht worden opgelost door een Low Level Format uit te voeren. Kopieer eerst de beelden van de geheugenkaart naar een computer of een ander apparaat voordat u een Low Level Format uitvoert.

• Een Low Level Format kan langer duren dan normaal formatteren, omdat alle opgenomen gegevens worden gewist.

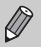

• U kunt een Low Level Format van een geheugenkaart stoppen door [Stop] te selecteren. Als u stopt met de Low Level Format, zijn de gegevens gewist maar kunt u de geheugenkaart zonder problemen blijven gebruiken.

# De functie Spaarstand (Automatisch Uit)

Om energie te sparen wordt de camera automatisch uitgeschakeld als er gedurende een bepaalde tijd geen gebruik van is gemaakt.

### **Spaarstand tijdens opnemen**

Het scherm wordt uitgeschakeld nadat de camera ongeveer 1 minuut lang niet is gebruikt. Na ongeveer 2 minuten wordt de lens ingetrokken en de camera uitgeschakeld. Als het scherm is uitgeschakeld maar de lens nog niet is ingetrokken en u de sluiterknop half indrukt [\(p. 24\)](#page-23-0), wordt het scherm weer ingeschakeld en kunt u weer opnemen.

### **Spaarstand tijdens afspelen**

De stroom wordt uitgeschakeld nadat de camera ongeveer 5 minuten lang niet is gebruikt.

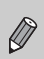

- U kunt de spaarstandfunctie uitschakelen [\(p. 116\)](#page-115-1).
- U kunt bepalen hoe lang het duurt voordat het scherm wordt uitgeschakeld [\(p. 116\)](#page-115-0).

# 3

# <span id="page-52-0"></span>Opnamen maken in speciale omstandigheden en veelgebruikte functies

Dit hoofdstuk beschrijft het maken van opnamen in speciale omstandigheden en het gebruik van basisfuncties, zoals de zelfontspanner.

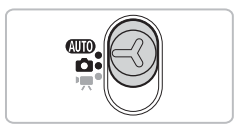

- Als u een opnamemodus selecteert die overeenkomt met de speciale omstandigheden waarin u een opname wilt maken, selecteert de camera automatisch de benodigde instellingen. U hoeft alleen nog op de sluiterknop te drukken om een optimale foto te maken.
- In dit hoofdstuk wordt verondersteld dat de modusschakelaar is ingesteld op **ATO** voor "De flitser uitzetten" [\(p. 57\)](#page-56-1) tot "De zelfontspanner gebruiken" [\(p. 61\).](#page-60-1) Wanneer u opnamen maakt in een andere modus dan **(NIII)**, controleert u welke functies beschikbaar zijn in die modus [\(p. 130](#page-129-0) – [131\).](#page-130-0)
- In "De gezicht-zelfontspanner gebruiken" [\(p. 62\)](#page-61-0) wordt aangenomen dat de modusschakelaar is ingesteld op  $\bullet$  en dat de modus  $\circ$ is geselecteerd.

# <span id="page-53-1"></span><span id="page-53-0"></span>Opnamen maken in diverse omstandigheden

Als u de juiste modus kiest, selecteert de camera automatisch de benodigde instellingen voor het soort opname dat u wilt maken.

### 

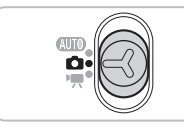

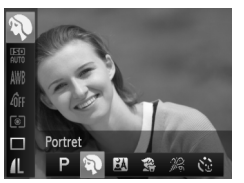

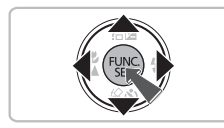

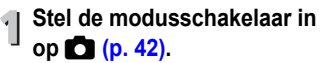

# <span id="page-53-2"></span>**Selecteer de opnamemodus.**

 $\bullet$  Druk op de knop  $\binom{mn}{30}$  en vervolgens op de knoppen  $\blacktriangle \blacktriangledown$  om  $\blacktriangleright$  te selecteren.

# **Selecteer de gewenste opnamemodus.**

- $\bullet$  Druk op de knoppen  $\blacklozenge$  om de gewenste modus te selecteren en druk vervolgens op  $de$  knop  $(m)$ .
- Om speciale opnamen te maken (p. 55). selecteert u  $\check{\mathbb{C}}$  (meest rechts) en drukt u op de knop  $DISP$ . Druk op de knoppen  $\blacklozenge$  om een item te selecteren en druk vervolgens op  $de$  knop  $\binom{FUR}{ST}$ .

# **Maak de opname.**

# I **Portretten fotograferen (Portret)**

● Hiermee krijgt u een zacht effect wanneer u mensen fotografeert.

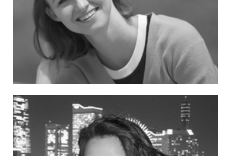

# **F** Foto's maken bij nacht **(Night Snapshot)**

- Hiermee kunt u mooie foto's maken van nachtelijke stadsgezichten of van personen tegen een nachtelijke achtergrond.
- Als u de camera stevig vasthoudt, kunt u ook zonder statief scherpe foto's maken.

**Opnamen maken in diverse omstandigheden**

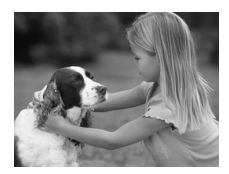

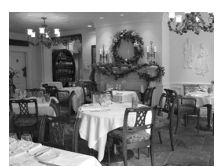

# V **Foto's maken van kinderen of dieren (Kinderen & dieren)**

● Hiermee kunt u foto's maken van bewegende onderwerpen, zoals kinderen en dieren, zodat u geen enkel leuk moment hoeft te missen.

# ' **Binnenshuis foto's maken (Binnen)**

● Hiermee maakt u binnenshuis mooie foto's met natuurlijke kleuren.

# <span id="page-54-0"></span>Speciale opnames

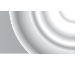

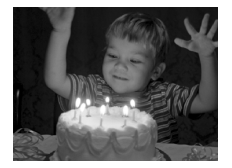

# <span id="page-54-1"></span>**<sup>26</sup> Opnamen maken in een omgeving met weinig licht (Weinig licht)**

- Afhankelijk van de compositie worden de ISO-waarde en de sluitersnelheid hoger dan in de modus **ATO**, zodat u opnamen kunt maken in een donkere omgeving, met gereduceerde camerabeweging en onscherpe weergave.
- $\bullet$  Een resolutie-instelling van  $M$  wordt weergegeven en het beeld wordt vastgesteld op 1600 x 1200 pixels.

# **Strandfoto's maken (Strand)**

● Hiermee maakt u foto's van helder belichte mensen op zandstranden waarop het zonlicht sterk wordt gereflecteerd.

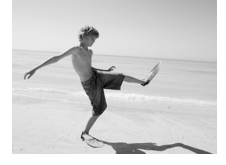

### **Opnamen maken in diverse omstandigheden**

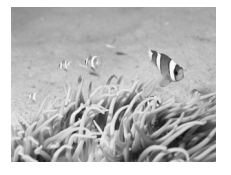

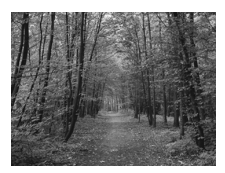

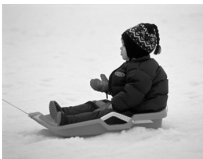

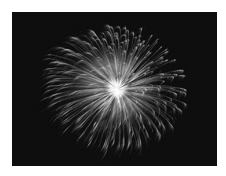

# **K** Onderwateropnamen maken **(Onderwater)**

● In combinatie met de waterdichte behuizing WP-DC36 (afzonderlijk verkrijgbaar) maakt u in deze modus foto's met natuurlijke kleuren van onderwaterleven en -landschappen.

# O**Foto's maken van flora (Flora)**

● Hiermee kunt u bomen en gebladerte (bijvoorbeeld nieuw blad, herfstbladeren of bloesem) in levendige kleuren vastleggen.

# *<b>&* Mensen in de sneeuw **fotograferen (Sneeuw)**

● Hiermee maakt u heldere foto's met natuurlijke kleuren van mensen tegen een besneeuwde achtergrond.

# t **Foto's maken van vuurwerk (Vuurwerk)**

● Hiermee maakt u foto's van vuurwerk in levendige kleuren.

In de modus  $\frac{360}{200}$  bevestigt u de camera op een statief zodat de camera niet kan bewegen, waardoor het beeld onscherp kan worden. Bovendien is het raadzaam om [IS modus] op [Uit] te zetten [\(p. 119\).](#page-118-0)

In de modus  $\mathbb{N}, \mathbb{S}, \mathbb{R}$  of  $\mathbb{N}$  kunnen de opnamen grof lijken omdat de ISO-waarde [\(p. 70\)](#page-69-0) wordt verhoogd om bij de opnameomstandigheden te passen.

#### ۵ **Modi voor andere composities**

Naast de hierboven beschreven modi zijn ook de volgende modi beschikbaar.

- Gezicht-zelfontspanner [\(p. 62\)](#page-61-0)
- ≈ Lange sluiter [\(p. 86\)](#page-85-0)

# <span id="page-56-1"></span><span id="page-56-0"></span>De flitser uitzetten

U kunt opnamen maken terwijl de flitser uit staat.

,,,,,,,,,,,,,,,,,,,,,,,,,,,,,,,,,

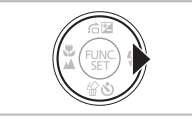

**Druk op de knop ▶.** 

# **Selecteer**  $\mathbf{D}$ .

- $\bullet$  Druk op de knoppen  $\blacklozenge$  om  $\textcircled{\tiny{R}}$ te selecteren en druk vervolgens op de knop  $\binom{FUMC}{SET}$ .
- $\triangleright$  Zodra de instellingen zijn ingesteld, wordt  $\Omega$  weergegeven op het scherm.
- Om de flitser weer in te schakelen, volgt u de stappen hierboven en zet u de instelling terug op  $\frac{4}{3}$ .

### **Wat als het lampje oranje knippert en er een knipperende verschijnt?**

Als u de sluiterknop half indrukt in een omgeving met weinig licht waar onscherpe opnamen waarschijnlijk lijken, gaat het lampje oranje knipperen en verschijnt een knipperende  $\Theta$  op het scherm. Bevestig de camera op een statief zodat de camera niet kan bewegen.

# <span id="page-57-0"></span>Nader inzoomen op onderwerpen (Digitale zoom)

U kunt met de digitale zoomfunctie inzoomen tot een factor16x of een equivalent hiervan en zo onderwerpen vastleggen die te ver weg zijn om te vergroten met de optische zoom. De beelden kunnen echter grof lijken, afhankelijk van de instelling van de resolutie [\(p. 68\)](#page-67-0) en de gebruikte zoomfactor.

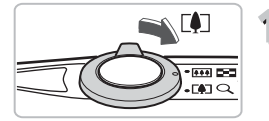

# Duw de zoomknop naar  $\lceil\clubsuit\rceil$ .

- Houd de knop vast totdat het zoomen stopt.
- $\blacktriangleright$  Het inzoomen stopt wanneer de grootst mogelijke zoomfactor is bereikt waarbij het beeld niet verslechtert, en de zoomfactor wordt weergegeven op het scherm wanneer u de zoomknop loslaat.

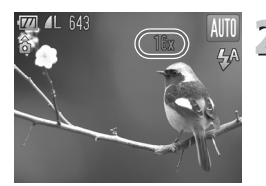

# **Duw de zoomknop weer naar [** $\bullet$ **].**

**De digitale zoomfunctie zoomt nog verder** in op het onderwerp.

# **Wat als de zoomfactor in blauw wordt weergegeven?**

Beelden die worden opgenomen met een zoomfactor die blauw wordt weergegeven, kunnen er grof uitzien.

# **De digitale zoom uitzetten**

Als u de digitale zoomfunctie wilt uitzetten, drukt u op MENU. Selecteer vervolgens het tabblad **1 en selecteer daarna [Digitale Zoom] en de optie [Uit].** 

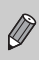

De brandpuntafstand bij de optische zoom is 28 – 112 mm, en de brandpuntafstand bij de digitale zoom is 112 – 448 mm (equivalent van 35 mm).

# <span id="page-58-0"></span>Digitale teleconverter

De brandpuntafstand van de lens kan worden vergroot met een equivalent van 1,5x of 2,0x. Dit verkort de sluitertijd en vermindert de kans op onscherpe opnamen ten opzichte van het gebruik van alleen de zoomfunctie (inclusief digitale zoom) met dezelfde zoomfactor.

De beelden kunnen echter grof lijken, afhankelijk van de combinatie van de resolutie [\(p. 68\)](#page-67-0) en de instellingen van de digitale teleconverter.

### 

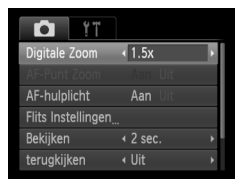

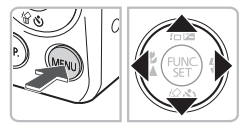

# **Selecteer [Digitale Zoom].**

- **O** Druk op de knop **MENU**.
- $\bullet$  Druk op de knoppen  $\bullet\bullet$  om het tabblad  $\blacksquare$  te selecteren.
- $\bullet$  Druk op de knoppen  $\blacktriangle \blacktriangledown$  om [Digitale Zoom] te selecteren.

# **Accepteer de instelling.**

- Druk op de knoppen <**I** om de zoomfactor te selecteren.
- **O** Druk op **MENU** om terug te keren naar het opnamescherm.
- ▶ Het beeld wordt vergroot en de zoomfactor verschijnt op het scherm.
- Selecteer [Digitale Zoom] en de optie [Standaard] om terug te keren naar de standaard digitale zoomfunctie.

# **Wat als de zoomfactor in blauw wordt weergegeven?**

- Als u [1.5x] gebruikt bij een ingestelde resolutie van  $L$  of  $M$ 1, verslechtert het beeld (de zoomfactor wordt blauw weergegeven).
- Als u [2.0x] gebruikt bij een ingestelde resolutie van  $\mathsf{L}$ ,  $\mathsf{M}1$  of  $\mathsf{M}2$ , verslechtert het beeld (de zoomfactor wordt blauw weergegeven).

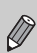

- De respectieve brandpuntsafstanden bij het gebruik van [1.5x] en [2.0x] zijn 42,0 – 168 mm en 56,0 – 224 mm (equivalent van 35 mm).
- U kunt de digitale teleconverter niet samen met de digitale zoomfunctie gebruiken.

# Datum en tijd aan de opname toevoeg

U kunt de datum en tijd van de opname toevoegen in de rechterbenedenhoek van het beeld. U kunt deze daarna echter niet meer verwijderen. Controleer dus op voorhand of de datum en tijd correct zijn ingesteld [\(p. 20\).](#page-19-1)

### 

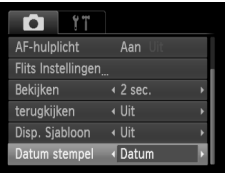

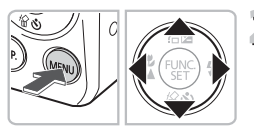

# **Selecteer [Datum stempel].**

- **O** Druk op de knop **MENU**.
- $\bullet$  Druk op de knoppen  $\blacklozenge$  om het tabblad  $\Box$ te selecteren.
- $\bullet$  Druk op de knoppen  $\blacktriangle \blacktriangledown$  om [Datum stempel] te selecteren.

# **Accepteer de instelling.**

- Druk op de knoppen < om [Datum] of [Datum & Tijd] te selecteren.
- **O** Druk op **MENU** om terug te keren naar het opnamescherm.
- $\triangleright$  [DATUM] verschiint op het scherm.

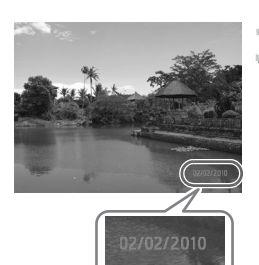

# **Maak de opname.**

- $\triangleright$  De datum of tiid van de opname wordt weergegeven in de rechterbenedenhoek van het beeld.
- Als u wilt terugkeren naar de oorspronkelijke instelling, selecteert u [Uit] bij stap 2.

U kunt als volgt de opnamedatum toevoegen aan en afdrukken op beelden zonder toegevoegde datum en tijd. Als u dit doet voor beelden met toegevoegde datum en tijd, worden de datum en de tijd mogelijk dubbel afgedrukt.

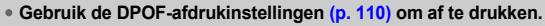

- **Gebruik de meegeleverde software om af te drukken.** Raadpleeg de *Softwarehandleiding* voor meer informatie.
- **Gebruik de printerfuncties om af te drukken.** Raadpleeg de *Handleiding voor persoonlijk afdrukken* voor meer informatie.

# <span id="page-60-1"></span><span id="page-60-0"></span>De zelfontspanner gebruiken

De zelfontspanner kan worden gebruikt om een groepsfoto te maken waar de fotograaf zelf ook op staat. De camera maakt de foto ongeveer 10 seconden nadat de sluiterknop is ingedrukt.

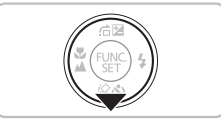

# **Druk op de knop ▼.**

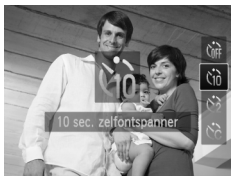

# **Selecteer**  $\Im$ .

- Druk op de knoppen ▲▼ om  $\Im$  te selecteren en druk vervolgens op de knop  $\binom{mn}{mn}$ .
- $\triangleright$  Daarna wordt  $\hat{a}$  weergegeven op het scherm.

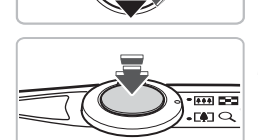

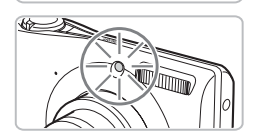

### **Maak de opname.**

- Druk de sluiterknop half in om scherp te stellen op het onderwerp en druk de knop daarna volledig in.
- $\triangleright$  Als de zelfontspanner start, knippert het lampje en hoort u het geluid van de zelfontspanner.
- $\triangleright$  Twee seconden voordat de sluiter wordt ontgrendeld, versnellen het geknipper en het geluid (het lampje blijft branden terwijl er wordt geflitst).
- Om het maken van opnamen met de zelfontspanner te annuleren nadat het aftellen al is begonnen, drukt u op de knop  $\blacktriangledown$ .
- Als u wilt terugkeren naar de oorspronkelijke instelling, selecteert u Cor bij stap 2.

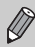

U kunt de wachttijd en het aantal gemaakte opnamen wijzigen [\(p. 75\).](#page-74-0)

# <span id="page-61-0"></span>De gezicht-zelfontspanner gebruiken

Als u een foto wilt maken waar de fotograaf ook op staat, zoals een groepsfoto, stelt u de compositie van de opname in en drukt u op de sluiterknop. Twee seconden nadat u verschijnt in de compositie en de camera uw gezicht detecteert, maakt deze een opname [\(p. 78\)](#page-77-0).

### 

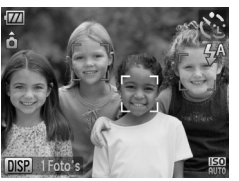

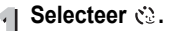

● Volg stap 1 tot en met 3 op [p. 54](#page-53-1) op en selecteer  $\mathcal{C}$ 

# **Kies de compositie en druk de sluiterknop half in.**

● Controleer of het gezicht waarop is scherpgesteld groen omkaderd is en of de andere gezichten wit omkaderd zijn.

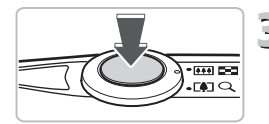

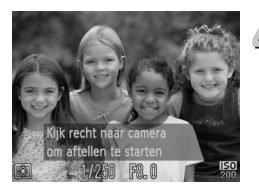

# **Druk de sluiterknop helemaal in.**

- $\triangleright$  De camera staat nu stand-by voor de opname en op het scherm verschijnt [Kijk recht naar camera om aftellen te starten].
- X Het lampje gaat branden en u hoort het geluid van de zelfontspanner.

# **Ga bij de anderen staan en kijk naar de camera.**

- $\triangleright$  Als de camera een nieuw gezicht detecteert. worden het geknipper en het geluid versneld (het lampje blijft branden wanneer er wordt geflitst), en twee seconden later wordt de sluiter ontgrendeld.
- Om het aftellen te annuleren nadat het al is begonnen, drukt u op de knop  $\blacktriangledown$ .

#### <u>ັດັ່</u> **Het aantal opnamen wijzigen**

Voor het venster in stap 1 drukt u op de knop DISP. Druk vervolgens op de knoppen  $\blacklozenge$ om het aantal opnamen te wijzigen. Druk op de knop  $\binom{mn}{m}$  om de instelling te bevestigen.

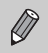

Ook als uw gezicht niet wordt gedetecteerd nadat u bij de anderen bent gaan staan, wordt de sluiter na ongeveer 15 seconden ontgrendeld.

# 4

<span id="page-62-0"></span>

# Zelf instellingen selecteren

In dit hoofdstuk leert u hoe u met de diverse functies in de modus  $\mathbf P$ uw fotografische vaardigheden gaandeweg kunt uitbreiden.

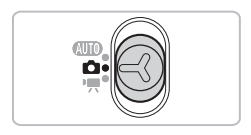

- In dit hoofdstuk wordt verondersteld dat de modusschakelaar is ingesteld op  $\bullet$  en dat de camera in de modus  $\bullet$  is gezet.
- P staat voor 'programma automatische belichting'.
- Voordat u in een andere modus dan  $\mathbf P$  een opname wilt maken met een functie die in dit hoofdstuk wordt uitgelegd, moet u controleren of de functie in die modus beschikbaar is [\(p. 130](#page-129-0) – [131\)](#page-130-0).

# Opnamen maken in Programma automatische belichting

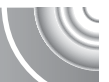

U kunt instellingen selecteren om allerlei opnamefuncties aan te passen aan uw voorkeuren.

AE staat voor Auto Exposure (automatische belichting).

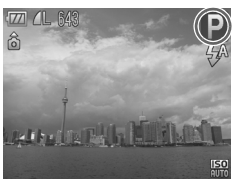

- **Stel de modusschakelaar in**   $op$   $\bullet$   $p. 42$ ).
- **Selecteer** G**.**
	- $\bullet$  Selecteer **P** bij stap 2 op [p. 54](#page-53-2) en druk op de knop  $\binom{FWH}{F}$ .
- **Pas de instellingen naar wens aan [\(p. 65](#page-64-1) – [76\).](#page-75-0)**

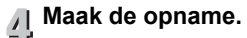

### **Wat als de sluitertijd en de diafragmawaarde oranje worden weergegeven?**

Als u de sluiterknop half indrukt en er geen correcte diafragmawaarde kan worden verkregen, worden de sluitertijd en de diafragmawaarde oranje weergegeven. Probeer het volgende om de juiste diafragmawaarde te verkrijgen:

- Schakel de flitser in [\(p. 66\)](#page-65-2)
- Selecteer een hogere ISO-waarde [\(p. 70\)](#page-69-1)

# <span id="page-64-1"></span><span id="page-64-0"></span>De helderheid aanpassen (Belichtingscompensatie)

U kunt de standaardbelichting die door de camera wordt ingesteld, aanpassen met stappen van 1/3 in een bereik van –2 tot +2.

### 

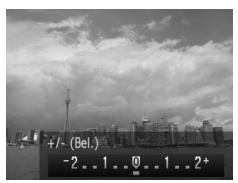

**Selecteer de belichtingscompensatiemodus.**

 $\bullet$  Druk op de knop  $\blacktriangle$ .

# **Pas de helderheid aan.**

- Kijk naar het scherm en druk op de knoppen  $\blacklozenge$  om de helderheid aan te passen en druk vervolgens op de  $k$ nop  $\binom{FUNC}{SFT}$ .
- $\triangleright$  De belichtingscompensatie verschijnt op het scherm.

# <span id="page-65-2"></span><span id="page-65-0"></span>De flitser inschakelen

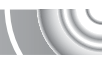

Als u wilt, kan de flitser bij elke opname worden gebruikt. Met een maximale groothoekinstelling is het flitsbereik ongeveer 30 cm – 4,0 m, en met een maximale telelens ongeveer 50 cm – 2,0 m.

### 

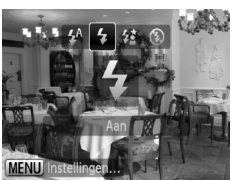

# **Selecteer** h**.**

- $\bullet$  Druk eerst op de knop  $\bullet$  en gebruik daarna de knoppen  $\blacklozenge$  om  $\blacklozenge$  te selecteren. Druk vervolgens op de  $k$ nop  $\binom{FUNC}{CFT}$ .
- $\triangleright$  Nadat u de items hebt ingesteld verschijnt  $\frac{1}{2}$  op het scherm.

# <span id="page-65-1"></span>Objecten op grote afstand fotograferen (oneindig)

Wanneer het lastig is om te focussen omdat uw onderwerpen zowel dichtbij als ver weg zijn, kunt u het bereik van de focus aanpassen (het afstandbereik van uw onderwerp) om betrouwbaarder te kunnen focussen op onderwerpen die verder weg zijn (ongeveer 3 m of meer).

### 

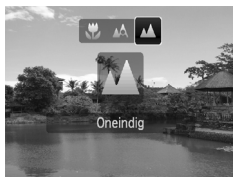

# **Selecteer**  $\mathbf{\Lambda}$ **.**

- Druk eerst op de knop ◀ en gebruik daarna de knoppen  $\blacklozenge$  om  $\blacktriangle$  te selecteren. Druk vervolgens op de  $k$ nop  $\binom{FUNC}{ST}$ .
- $\triangleright$  Nadat u de items hebt ingesteld, verschijnt <a> **A**<br/>
op het scherm.

# <span id="page-66-0"></span>Close-ups maken (macro)

U kunt een foto van een object maken op korte afstand of zelfs van extreem dichtbij. De afstand waarbinnen opname mogelijk is (scherpstelzone), is ongeveer 3 – 50 cm vanaf het uiteinde van de lens (als de zoomknop naar  $\overline{w}$  is geduwd tot de lens niet meer beweegt, en dus de maximale groothoekinstelling van de lens is bereikt).

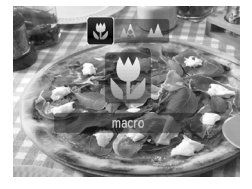

# Selecteer **比**.

- Druk eerst op de knop ◀ en gebruik daarna de knoppen  $\blacklozenge$  om  $\blacktriangleright$  te selecteren. Druk vervolgens op de  $k$ nop  $\binom{FUNC}{C}$ .
- $\triangleright$  Nadat u de items hebt ingesteld. verschijnt  $\ddot{x}$  op het scherm.

De randen van het beeld kunnen donker worden als er wordt geflitst.

# **Over de zoombalk**

- Als u de zoomknop verschuift, wordt de zoombalk op het scherm weergegeven. Als u opneemt in de macromodus, kan de camera niet scherpstellen binnen het bereik van de gele balk.
- Als u zoomt binnen het bereik van de gele balk, wordt  $\mathcal{R}$  grijs weergegeven en vindt de opname plaats met  $\mathbb{A}$ .

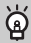

### **Hoe kan ik betere close-ups maken?**

- Probeer de camera op een statief te zetten en opnamen te maken met  $\ddot{\odot}$ . zodat de camera niet kan bewegen waardoor het beeld onscherp wordt [\(p. 74\).](#page-73-1)
- U kunt het AF-kader verkleinen wanneer u wilt scherpstellen op een specifiek gedeelte van het onderwerp [\(p. 79\).](#page-78-0)

# <span id="page-67-0"></span>De resolutie wijzigen (beeldgrootte)

U kunt kiezen uit zes resolutie-instellingen (beeldgrootte).

### ,,,,,,,,,,,,,,,,,,,,,,,,,,,,,,,,,,

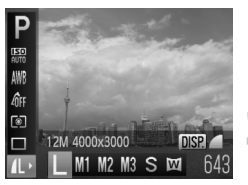

# **Selecteer de resolutie-instelling.**

 $\bullet$  Druk op de knop  $\binom{mn}{3n}$  en vervolgens op de knoppen  $\blacktriangle \blacktriangledown$  om  $\blacktriangle$  te selecteren.

# **Selecteer een optie.**

- Druk op de knoppen <▶ om een optie te selecteren en druk op de knop  $\binom{mn}{m}$ .
- **De instelling die u selecteert, wordt** weergegeven op het scherm.

Als u  $\overline{M}$  selecteert, kunt u de digitale zoom [\(p. 58\)](#page-57-0) of de digitale teleconverter [\(p. 59\)](#page-58-0) niet gebruiken.

# De compressieverhouding (Beeldkwaliteit) wijzigen

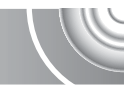

U kunt een van de volgende twee niveaus voor de compressieverhouding (beeldkwaliteit) selecteren: (Fijn), (Normaal).

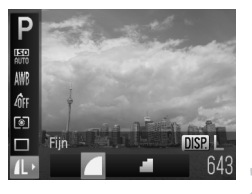

# **Selecteer de compressieverhouding.**

 $\bullet$  Druk op de knop  $\binom{nm}{n}$  en vervolgens op de knoppen  $\blacktriangle \blacktriangledown$  om  $\blacktriangle$  te selecteren en druk op de knop DISP.

# **Selecteer een optie.**

- $\bullet$  Druk op de knoppen  $\blacklozenge$  om een optie te selecteren en druk op de knop (e).
- De instelling die u selecteert, wordt weergegeven op het scherm.

# **Geschatte waarden voor resolutie en compressieverhouding**

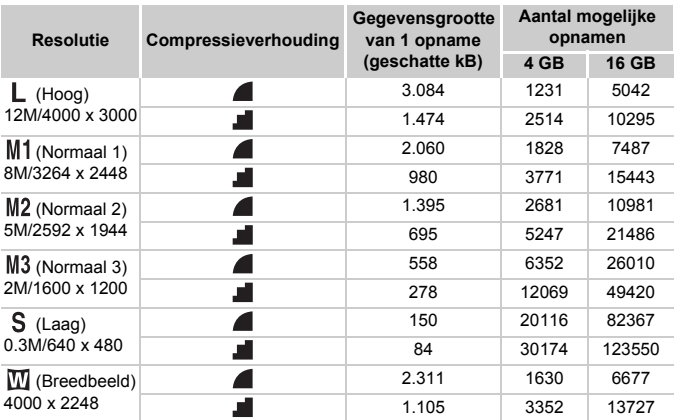

• De tabelwaarden zijn gemeten volgens de normen van Canon en kunnen variëren afhankelijk van het onderwerp, de geheugenkaart en de camera-instellingen.

### **Geschatte waarden voor het papierformaat**

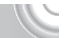

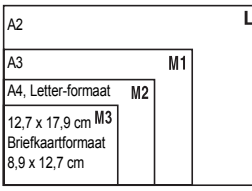

- S Geschikt om foto's te verzenden als e-mailbijlagen.
- **IV** Voor afdrukken op breed papier.

# <span id="page-69-1"></span><span id="page-69-0"></span>De ISO-waarde wijzigen

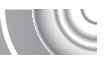

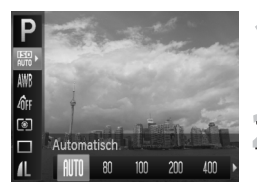

# **Selecteer de ISO-waarde.**

 $\bullet$  Druk op de knop  $\binom{mn}{n}$  en vervolgens op de knoppen  $\blacktriangle \blacktriangledown$  om  $\mathbb{R}$  te selecteren.

# **F** Selecteer een optie.

- Druk op de knoppen < om een optie te selecteren en druk op de knop (p.
- $\triangleright$  De instelling die u selecteert, wordt weergegeven op het scherm.

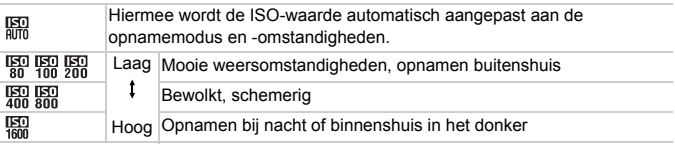

#### **De ISO-waarde wijzigen** ⋒

- Een lagere ISO-waarde levert scherpere beelden op, maar de kans op onscherpe beelden wordt onder bepaalde opnameomstandigheden wel groter.
- Een hogere ISO-waarde geeft een kortere sluitertijd, waardoor het beeld scherper wordt en de flitser een groter bereik heeft. De beelden kunnen echter grof lijken.

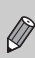

- Als de camera is ingesteld op  $\frac{[S]}{[N]}\}$ , kunt u de sluiterknop half indrukken om de automatisch ingestelde ISO-waarde te zien.
- In  $\frac{25}{9}$  [\(p. 55\)](#page-54-1) worden ISO-snelheden automatisch hoger ingesteld dan in de modus **(NIII**), afhankelijk van de compositie.

# <span id="page-70-1"></span>De witbalans aanpassen

Met de witbalansfunctie (WB) stelt u de optimale witbalans in voor natuurlijk ogende kleuren bij bepaalde opnameomstandigheden.

### 

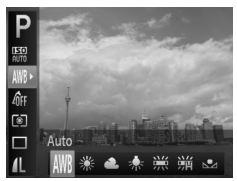

# **Selecteer de witbalansfunctie.**

 $\bullet$  Druk op de knop  $\binom{mn}{3n}$  en vervolgens op de knoppen  $\blacktriangle \blacktriangledown$  om IWR te selecteren.

### **Selecteer een optie.**

- Druk op de knoppen ◀▶ om een optie te selecteren en druk op de knop (....).
- De instelling die u selecteert, wordt weergegeven op het scherm.

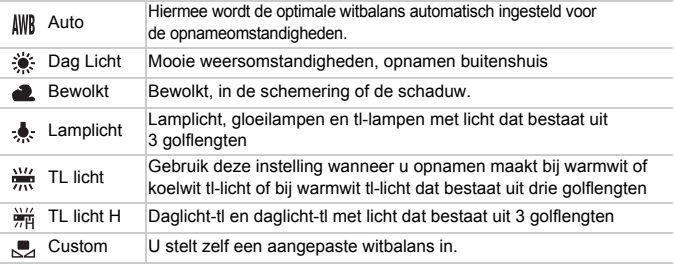

# <span id="page-70-0"></span>Aangepaste witbalans

U kunt de witbalans aanpassen aan de lichtbron op de opnamelocatie. Zorg dat u de witbalans instelt aan de hand van de lichtbron die beschikbaar is op de opnamelocatie.

### ,,,,,,,,,,,,,,,,,,,,,,,,,,,,,,,,,,,,,

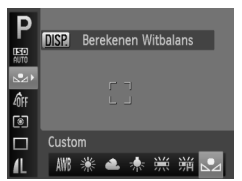

- $\bullet$  Selecteer  $\bullet$  bij stap 2 hierboven.
- Zorg dat het hele scherm is gevuld met een vlak, witgekleurd onderwerp en druk vervolgens op de knop DISP.
- $\triangleright$  De schermtint verandert nadat de witbalansgegevens zijn opgenomen.

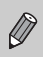

De kleurtoon kan niet zoals verwacht worden weergegeven als u de camera-instellingen wijzigt nadat u de witbalansgegevens hebt vastgelegd.

# De kleurtoon van een foto wijzigen (My Colors)

U kunt tijdens de opname de kleurtoon van een foto wijzigen in sepia of zwart-wit.

### 

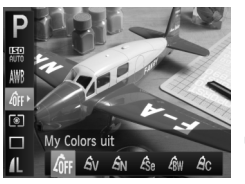

# **Selecteer My Colors.**

 $\bullet$  Druk op de knop  $\binom{m}{3}$  en vervolgens op de knoppen  $\blacktriangle \blacktriangledown$  om  $\theta$ FF te selecteren.

# **Selecteer een optie.**

- Druk op de knoppen  $\blacklozenge$  om een optie te selecteren en druk op de knop (e).
- ▶ De instelling die u selecteert, wordt weergegeven op het scherm.

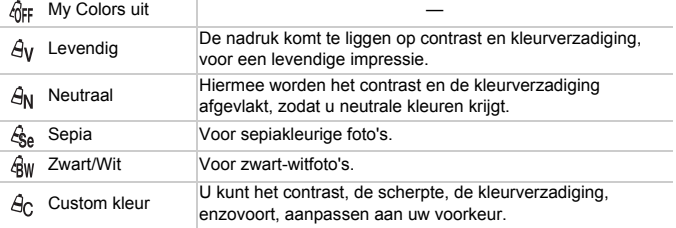

U kunt de witbalans niet instellen in de modus  $\mathcal{L}_{\text{Se}}$  en  $\mathcal{L}_{\text{IW}}$  [\(p. 71\)](#page-70-1).
#### Custom kleur

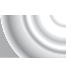

U kunt de instellingen voor contrast, scherpte en kleurverzadiging voor een opname selecteren en instellen op 5 verschillende niveaus.

#### 

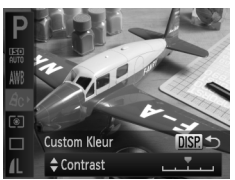

- $\bullet$  Volg stap 2 op [p. 72](#page-71-0) om  $\beta$ c te selecteren. Druk vervolgens op de knop DISP
- $\bullet$  Druk op de knoppen  $\blacktriangle \blacktriangledown$  om een optie te selecteren en gebruik vervolgens de knoppen < → om een waarde te selecteren.
- Hoe meer de waarde die u selecteert naar rechts ligt, hoe sterker of dieper het effect wordt, en hoe meer deze waarde naar links ligt, hoe zwakker of lichter het effect wordt.
- $\bullet$  Druk op de knop  $DISP$ , om de instelling te bevestigen.

# Continu-opnamen maken

U kunt continu opnamen maken met een maximale snelheid van ongeveer 0,9 beelden/seconde wanneer u de sluiterknop volledig ingedrukt houdt.

#### 

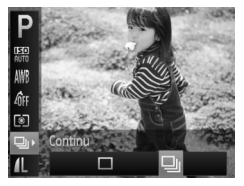

#### **Selecteer een transportmodus.**

- **O** Druk op de knop (s) en vervolgens op de knoppen  $\blacktriangle \blacktriangledown$  om  $\Box$  te selecteren.
- **Selecteer een optie.**
	- Druk op de knoppen  $\blacklozenge$  om  $\Box$  te selecteren en druk vervolgens op  $de$  knop  $(m)$ .

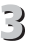

#### **Maak de opname.**

 $\triangleright$  Zo lang u de sluiterknop ingedrukt houdt. maakt de camera doorlopend foto's.

#### **Opnamen maken met de 2 seconden- zelfontspanner**

- Deze functie kan niet worden gebruikt met de zelfontspanner [\(p. 61](#page-60-0), [62,](#page-61-0) [74,](#page-73-0) [75\).](#page-74-0)
- De snelheid van het continu opnemen neemt toe in  $\frac{205}{2}$  [\(p. 55\)](#page-54-0).

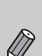

- Voor een bepaald interval kunnen beelden mogelijk niet worden opgenomen en wordt de opnamesnelheid langzamer afhankelijk van de condities en de instellingen van de camera.
- Voor continu-opnamen zijn de scherpstelling en de belichting vergrendeld wanneer de sluiterknop half wordt ingedrukt.
- Naarmate het aantal foto's toeneemt, kan de opnamesnelheid langzamer worden.
- Als u flitst, kan de opnamesnelheid langzamer worden.

### <span id="page-73-1"></span><span id="page-73-0"></span>Opnamen maken met de 2 secondenzelfontspanner

De camera maakt ongeveer twee seconden nadat er op de sluiterknop is gedrukt een opname, waarbij beweging van de camera die zou optreden tijdens het drukken op de knop wordt voorkomen.

#### 

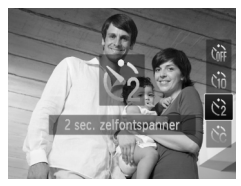

#### **Selecteer**  $\Diamond$ .

- $\bullet$  Druk eerst op de knop  $\bullet$  en gebruik daarna de knoppen  $\blacktriangle \blacktriangledown$  om  $\Diamond$  te selecteren. Druk vervolgens op de  $k$ nop  $\binom{FMR}{k}$ .
- $\triangleright$  Nadat u de items hebt ingesteld, verschijnt  $\Diamond$  op het scherm.
- Volg stap 3 op [p. 61](#page-60-0) om opnamen te maken.

# <span id="page-74-0"></span>De zelfontspanner aanpassen

U kunt de vertraging (0 – 30 seconden) en het aantal opnamen (1 – 10 opnamen) instellen.

#### 

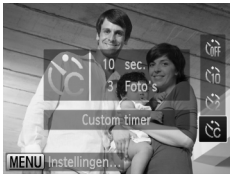

#### **Selecteer**  $\&$ ? сI

● Druk op de knop ▼ en vervolgens op de knoppen  $\blacktriangle \blacktriangledown$  om  $\Diamond$  te selecteren. Druk vervolgens op de knop MENU.

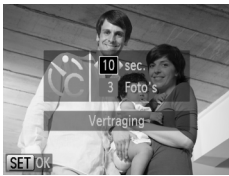

# **Selecteer de instellingen.**<br> **Selecteer de instellingen.**

- $\bullet$  Druk op de knoppen  $\blacktriangle \blacktriangledown$  om [Vertraging] of [Beelden] te selecteren.
- $\bullet$  Druk op de knoppen  $\bullet\bullet$  om een waarde te selecteren en druk vervolgens op de  $k$ nop  $(m)$ .
- Volg stap 3 op [p. 61](#page-60-0) om opnamen te maken.

#### **Wat als het aantal beelden is ingesteld op twee of meer?**

- De instellingen voor belichting en witbalans worden bij de eerste opname gemaakt.
- Als u een vertraging van meer dan 2 seconden instelt, versnellen het geluid en het lampje van de zelfontspanner 2 seconden voordat de sluiter wordt ontgrendeld (het lampje gaat branden indien er wordt geflitst).
	- Als u flitst, kunnen de tussenpozen tussen de opnamen langer worden.
	- Als u een groot aantal opnamen instelt, kunnen de tussenpozen tussen de opnamen langer worden.
	- Als de geheugenkaart vol raakt, stopt de camera automatisch met opnemen.

### <span id="page-75-0"></span>Opnamen maken via een tv

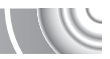

U kunt de inhoud van het camerascherm op een tv weergeven wanneer u opnamen maakt.

#### 

- Sluit de camera aan op een tv, zoals beschreven in "Beelden bekijken op een televisie" [\(p. 99\).](#page-98-0)
- Het opnemen werkt op dezelfde manier als via het camerascherm.

## De compositie van de opname wijzigen met de focusvergrendeling

De scherpstelling en belichting zijn vergrendeld wanneer u de sluiterknop half ingedrukt houdt. U kunt nu de compositie wijzigen en de opname maken. Dit wordt focusvergrendeling genoemd.

#### 

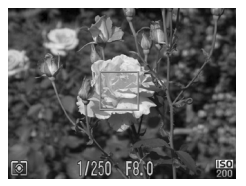

#### **Stel scherp.**

- Zorg dat het gewenste object is gecentreerd en scherpgesteld, en druk de sluiterknop half in.
- Controleer of het AF-kader groen is.

# **Maak een nieuwe compositie.**

● Druk de sluiterknop half in en maak een nieuwe compositie voor de opname.

#### **Maak de opname.**

● Druk de sluiterknop helemaal in.

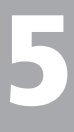

# Haal meer uit uw camera

Dit hoofdstuk is een uitgebreide versie van hoofdstuk 4. Hierin wordt uitgelegd hoe u diverse functies gebruikt om foto's te maken.

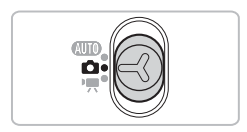

- In dit hoofdstuk wordt verondersteld dat de modusschakelaar is ingesteld op  $\Box$  en dat de camera in de modus  $\mathsf P$  is gezet.
- In "Opnamen met lange sluitertijd maken" [\(p. 86\)](#page-85-0) wordt aangenomen dat u de modusschakelaar hebt ingesteld op  $\Box$  en ∗ $\angle$  hebt geselecteerd.
- $\bullet$  Voordat u in een andere modus dan  $\bullet$  een opname wilt maken met een functie die in dit hoofdstuk wordt uitgelegd, moet u controleren of de functie in die modus beschikbaar is [\(p. 130](#page-129-0) – [131\)](#page-130-0).

# De modus AF Frame wijzigen

U kunt de modus AF Frame (autofocus) aanpassen aan de omstandigheden van de opname.

#### 

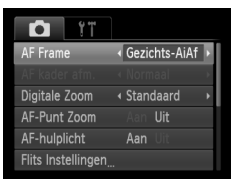

#### **Selecteer [AF Frame].**

● Druk op de knop MENU en selecteer het tabblad  $\Box$ . Selecteer vervolgens het menu-item [AF Frame]. Druk op de knoppen  $\blacklozenge$  om een optie te selecteren.

#### <span id="page-77-0"></span>Gezichts-AiAF

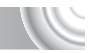

- Hiermee kan de camera gezichten detecteren en erop scherpstellen, de belichting (alleen deelmeting) en witbalans (alleen  $\frac{1}{100}$ ) instellen.
- Als de camera op personen is gericht, verschijnt er een wit kader rond het gezicht dat de camera beoordeelt als het hoofdonderwerp, terwijl rond de andere gezichten een grijs kader (maximaal 2) wordt weergegeven.
- Een kader volgt een gedetecteerd bewegend gezicht binnen een bepaald bereik.
- Als u de sluiterknop half indrukt, worden er maximaal 9 groene kaders weergegeven op de gezichten waarop de camera scherpstelt.
	- Als een gezicht niet wordt herkend en er alleen grijze kaders (geen witte kaders) worden weergegeven, worden er maximaal 9 groene kaders weergegeven in de gebieden waar de camera op scherpstelt wanneer de sluiterknop half wordt ingedrukt.
	- Voorbeelden van gezichten die niet kunnen worden herkend:
		- onderwerpen die ver weg zijn of bijzonder dichtbij;

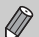

- onderwerpen die donker of licht zijn;
- gezichten van mensen die opzij of schuin naar voren kijken of gezichten waarvan een deel is verborgen.
- De camera kan niet-menselijke onderwerpen per ongeluk identificeren als gezichten.
- Als de camera niet kan scherpstellen wanneer u de sluiterknop half indrukt, verschijnt het AF-kader niet.

#### <span id="page-78-0"></span>Centrum

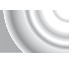

Het AF-kader staat altijd in het midden. Dit is handig wanneer u wilt scherpstellen op een bepaald punt.

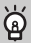

#### **U kunt het AF-kader kleiner maken**

- Druk op de knop MENU en selecteer het tabblad **D**. Selecteer vervolgens het menu-item [AF kader afm.] en de optie [Klein].
- De instelling wordt vastgelegd op [Normaal] wanneer u de digitale zoom [\(p. 58\)](#page-57-0) of digitale teleconverter [\(p. 59\)](#page-58-0) gebruikt.

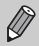

Als de camera niet kan scherpstellen wanneer u de sluiterknop half indrukt, wordt het AF-kader geel en verschijnt  $\blacksquare$ .

# Het autofocuskader vergroten

Als u de sluiterknop half indrukt, wordt het AF-kader vergroot en kunt u de scherpstelling controleren.

#### 

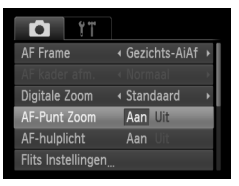

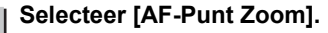

**O** Druk op de knop **MENU** en selecteer het tabblad **1.** Selecteer vervolgens het menu-item [AF-Punt Zoom]. Druk op de knoppen <a>>
om [Aan] te selecteren.

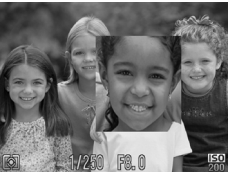

# **Controleer de scherpstelling.**

- Druk de sluiterknop half in.
- In  $IGezichts-AiAff (p. 78)$  $IGezichts-AiAff (p. 78)$  wordt het gezicht dat als hoofdonderwerp is gedetecteerd, vergroot weergegeven.
- In [Centrum] ( $p. 79$ ) wordt de inhoud van het gecentreerde AF-kader vergroot weergegeven.

#### **Wat als de weergave niet wordt vergroot?**

De weergave wordt niet vergroot in de modus [Gezichts-AiAf] als er geen gezicht kan worden gedetecteerd of als het gezicht te groot is in verhouding tot het scherm. In [Centrum] wordt de weergave niet vergroot als de camera niet kan scherpstellen.

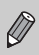

De weergave wordt niet vergroot als u de digitale zoom [\(p. 58\)](#page-57-0) of de digitale teleconverter [\(p. 58\)](#page-57-0) gebruikt of als de camera is aangesloten op een televisie [\(p. 99\).](#page-98-0)

# <span id="page-80-0"></span>Opnamen maken met AF-vergrendeling

U kunt de focus vergrendelen. Als de focus is vergrendeld, wordt de afstand waarop wordt scherpgesteld niet veranderd, ook niet als u de sluiterknop loslaat.

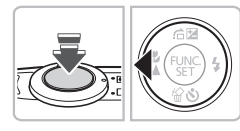

#### **Vergrendel de focus.**

- Houd de sluiterknop half ingedrukt en druk op de knop  $\blacktriangleleft$ .
- **De scherpstelling wordt vergrendeld en** AFL wordt op het scherm weergegeven.
- Als u de sluiterknop loslaat en nogmaals op de knop < drukt, verdwijnt AFI en wordt de scherpstelling ontgrendeld.

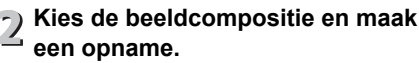

# De meetmethode wijzigen

U kunt de modus Lichtmeting (functie voor meten van de helderheid) aanpassen aan de opnameomstandigheden.

#### 

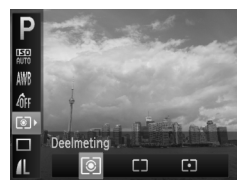

#### **Selecteer de modus Lichtmeting.**

- $\bullet$  Druk op de knop  $\binom{mn}{m}$  en vervolgens op de knoppen  $\blacktriangle \blacktriangledown$  om  $\boxed{\circ}$  te selecteren.
- **Selecteer een optie.**
	- Druk op de knoppen < → om een optie te selecteren en druk op de knop (p.).
	- $\triangleright$  De instelling verschijnt op het scherm.

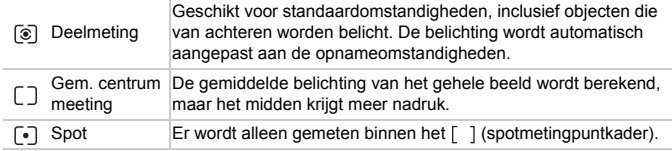

# <span id="page-81-0"></span>Opnamen maken met de AE-vergrendeli

U kunt de belichting vergrendelen en opnamen maken of de scherpstelling en belichting afzonderlijk instellen voor de opnamen.

AE staat voor "Auto Exposure" (automatische belichting).

#### 

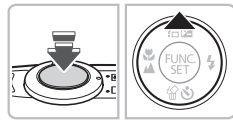

#### **Vergrendel de belichting.**

- Richt de camera op het onderwerp en druk op de knop  $\triangle$  terwijl u de sluiterknop half ingedrukt houdt.
- $\triangleright$  Als AEL verschijnt, is de belichting vergrendeld.
- Als u de sluiterknop loslaat en nogmaals op de knop  $\triangle$  drukt, verdwijnt  $AE$  en wordt de automatische belichting ontgrendeld.
- **Kies de beeldcompositie en maak een opname.**

# Opnamen maken met de FE-vergrendeling

Net als met de AE-vergrendeling [\(p. 82\)](#page-81-0) kunt u de belichting vergrendelen voor het maken van opnamen met de flitser.

Flitsbelichting wordt ook wel aangeduid met FE. Dit staat voor "Flash Exposure".

#### 

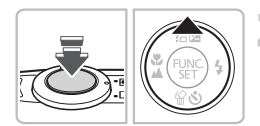

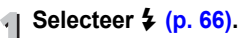

# **Vergrendel de flitsbelichting.**

- Richt de camera op het onderwerp en druk op de knop  $\blacktriangle$  terwijl u de sluiterknop half ingedrukt houdt.
- $\triangleright$  De flitser gaat af en wanneer  $FEL$  verschijnt, wordt de flitsuitvoer vastgehouden.
- Als u de sluiterknop loslaat en nogmaals op de knop  $\triangle$  drukt, verdwijnt  $FEL$  en wordt de FE ontgrendeld.

**Kies de beeldcompositie en maak een opname.**

# De helderheid corrigeren en opnamen maken (i-Contrast)

De camera kan delen van een compositie, zoals gezichten of achtergronden, die te licht of te donker zijn, detecteren en deze tijdens het maken van opnamen automatisch aanpassen aan de optimale helderheid. Ook als het gehele beeld niet genoeg contrast heeft, wordt het beeld tijdens het maken van de opname automatisch door de camera gecorrigeerd, zodat het scherper wordt.

#### 

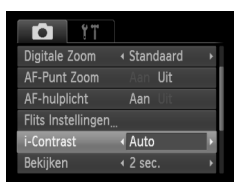

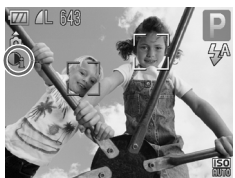

#### **Selecteer [i-Contrast].**

- **Druk op de knop MENU en selecteer** het tabblad  $\blacksquare$ . Selecteer vervolgens het menu-item [i-Contrast]. Druk op de knoppen  $\blacklozenge$  om [Auto] te selecteren.
- $\triangleright$  Na de instelling, verschijnt  $\mathbb{C}_i$  op het scherm.

In sommige omstandigheden kan het beeld grof lijken of is de belichting mogelijk niet juist aangepast.

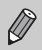

U kunt opgeslagen beelden corrigeren [\(p. 104\).](#page-103-0)

## Rode-ogencorrectie

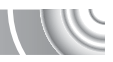

U kunt automatisch rode ogen corrigeren in beelden die met de flitser zijn gemaakt.

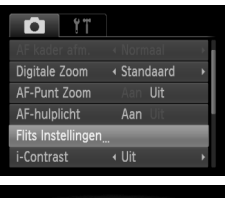

#### Flits Instellingen Rode-Ogen Aan Uit Lamp Aan Aan **MENUS**

### **Selecteer [Flits Instellingen].**

**O** Druk op de knop **MENU** en selecteer **IFlits Instellingen] op het tabblad**  $\Box$ **.** Druk vervolgens op de knop  $\binom{nm}{m}$ .

# **Wijzig de instelling.**

- $\bullet$  Druk op de knoppen  $\blacktriangle \blacktriangledown$  om [Rode-ogen] te selecteren en druk vervolgens op de knoppen  $\blacklozenge$  om [Aan] te selecteren.
- $\triangleright$  Nadat u de items hebt ingesteld, verschijnt  $\odot$  op het scherm.

Rode-ogencorrectie kan ook worden toegepast op andere gebieden dan rode ogen. Bijvoorbeeld op rode make-up rond de ogen.

- U kunt opgeslagen beelden corrigeren [\(p. 105\).](#page-104-0)
- Het scherm in stap 2 wordt ook weergegeven als u op de knop  $\blacktriangleright$  drukt en vervolgens op de knop MENU.

# Opnamen maken met Slow sync

Het hoofdonderwerp (zoals personen) wordt helder opgenomen als u de camera laat zorgen voor de juiste belichting met behulp van de flitser. Tegelijkertijd kunt u een langzame sluitertijd gebruiken om de achtergrond die niet verlicht wordt door de flitser, lichter te maken.

#### 

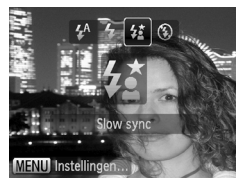

**Selecteer**  $\sharp_{\Sigma}^{\star}$ **.** 

- $\bullet$  Druk eerst op de knop  $\bullet$  en gebruik daarna de knoppen  $\blacklozenge$  om  $\sharp_{\Sigma}^{\star}$  te selecteren. Druk vervolgens nogmaals op de knop  $\binom{FJNC}{ST}$ .
- $\triangleright$  Nadat u de items hebt ingesteld, verschijnt  $\frac{1}{2}$  op het scherm.

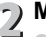

# **Maak de opname.**

● Ook als u de flitser gebruikt, mag het onderwerp niet bewegen totdat het geluid van de sluiterknop stopt.

Bevestig de camera op een statief zodat de camera niet kan bewegen, waardoor het beeld onscherp kan worden. Stel [IS modus] in op [Uit] als u opnamen maakt met een statief [\(p. 119\)](#page-118-0).

# <span id="page-85-0"></span>Opnamen met lange sluitertijd maken

U kunt de sluitertijd instellen tussen 1 en 15 seconden en opnamen met een lange sluitertijd maken. U moet echter wel de camera op een statief bevestigen zodat de camera niet kan bewegen, waardoor het beeld onscherp kan worden.

#### 

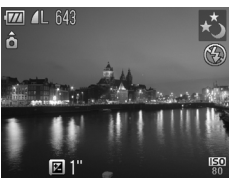

#### **Selecteer** ≈**.**

● Selecteer  $\star$  bij stap 1 tot en met 3 op [p. 54](#page-53-0) en druk op de knop  $\binom{f(m)}{5f}$ .

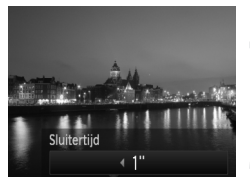

# **Selecteer de sluitertijd.**  $\sum$  Selected  $\sum$  o. Druk op de knop  $\blacktriangle$ .

- - $\bullet$  Druk op de knoppen  $\bullet\bullet$  om de sluitertijd te selecteren en druk vervolgens op  $\binom{true}{set}$ .

#### **Bevestig de belichting.**

● Als u de sluiterknop half indrukt, verschijnt de belichting voor de geselecteerde sluitertijd op het scherm.

- De helderheid van het beeld kan afwijken van de helderheid van het scherm bij stap 3 toen de sluiterknop half werd ingedrukt.
- Als u een sluitertijd van 1,3 seconde of meer gebruikt, worden de beelden bewerkt om ruis te verwijderen na het maken van de opname. Hiervoor is enige bewerkingstijd nodig, zodat u mogelijk even moet wachten voordat u de volgende opname kunt maken.
- Stel IIS modus] in op [Uit] als u opnamen maakt met een statief [\(p. 119\)](#page-118-0).

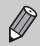

Œ

Als de flitser afgaat, kan het beeld overbelicht raken. Als dit gebeurt, stelt u de flitser in op  $\circledast$  en maakt u de opname.

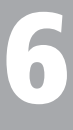

# Diverse functies voor het opnemen van films

Dit hoofdstuk bevat meer geavanceerde informatie dan de gedeelten "Films opnemen" en "Films bekijken" in hoofdstuk 1.

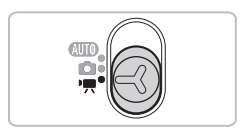

• In dit hoofdstuk wordt verondersteld dat het modusschakelaar is ingesteld op  $\overline{R}$  (filmmodus).

# De beeldkwaliteit wijzigen

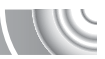

U kunt kiezen uit twee instellingen voor beeldkwaliteit.

#### ,,,,,,,,,,,,,,,,,,,,,,,,,,,,,,,,,,,,,, ,,,,,,,,,,,,,,,,,,,

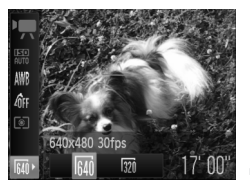

#### **Kies de instelling voor de beeldkwaliteit.**

**O** Druk op de knop (we) en vervolgens op de knoppen  $\blacktriangle \blacktriangledown$  om  $\boxed{64}$  te selecteren.

# **Selecteer een optie.**

- $\bullet$  Druk op de knoppen  $\blacklozenge$  om een optie te selecteren en druk op de knop (ep.
- $\triangleright$  De instelling verschijnt op het scherm.

#### **Beeldkwaliteittabel**

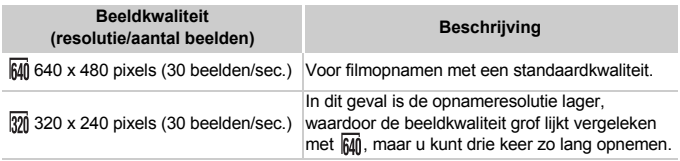

#### **Geschatte opnametijd**

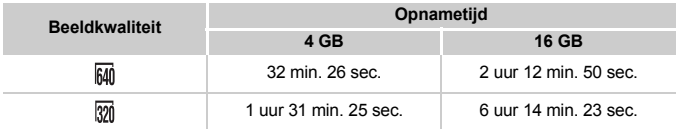

- Volgens de testnormen van Canon.
- Het opnemen stopt automatisch zodra het clipbestand 4 GB groot is of er ongeveer één uur lang is opgenomen.
- Bij sommige geheugenkaarten kan de opname ook worden gestopt als de maximale cliplengte nog niet is bereikt. U kunt het beste SD Speed Class 4-geheugenkaarten of hoger gebruiken.

# AE-vergrendeling/belichting

U kunt de belichting vergrendelen of wijzigen met stappen van 1/3 in een bereik van ±2 voordat u een opname maakt.

#### 

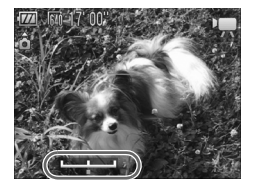

#### **Stel scherp.**

● Druk de sluiterknop half in om scherp te stellen.

#### **Vergrendel de belichting.**

- Nadat u de sluiterknop hebt losgelaten, drukt u op de knop  $\triangle$  om de belichting te vergrendelen. De belichtingsschuifbalk verschijnt.
- $\bullet$  Druk nogmaals op de knop  $\blacktriangle$  om de vergrendeling op te heffen.

#### **Wijzig de belichting.**

● Kijk naar het scherm en druk op de knoppen  $\blacklozenge$  om de helderheid in te stellen.

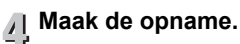

# Overige opnamefuncties

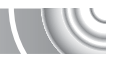

De volgende functies kunnen op dezelfde manier worden gebruikt als voor foto's.

• **Nader inzoomen op onderwerpen (Digitale zoom) [\(p. 58\)](#page-57-0)**

U kunt de digitale zoomfunctie tijdens het opnemen gebruiken, maar de optische zoomfunctie kan niet worden gebruikt.

Als u opnamen wilt maken met de maximale zoomfactor, moet u voordat u opnamen maakt de optische zoomfunctie instellen op het maximumniveau. Het geluid van het zoomen wordt opgenomen.

- **De zelfontspanner gebruiken [\(p. 61\)](#page-60-0)**
- **Objecten op grote afstand fotograferen (oneindig) [\(p. 66\)](#page-65-1)**
- **Close-ups maken (macro) [\(p. 67\)](#page-66-0)**
- **De witbalans aanpassen [\(p. 71\)](#page-70-0)**
- **De kleurtoon van een foto wijzigen (My Colors) [\(p. 72\)](#page-71-1)**
- **Opnamen maken met de 2 seconden- zelfontspanner [\(p. 74\)](#page-73-1)**
- **Opnamen maken via een tv [\(p. 76\)](#page-75-0)**
- **Opnamen maken met AF-vergrendeling [\(p. 81\)](#page-80-0)**
- **Het AF-hulplicht uitschakelen [\(p. 117\)](#page-116-0)**
- **De sjabloon weergeven [\(p. 119\)](#page-118-1)** [Uitsnede] is niet beschikbaar.
- **Instellingen van de IS-modus wijzigen [\(p. 119\)](#page-118-0)** U kunt schakelen tussen [Continu] en [Uit].

# Afspeelfuncties

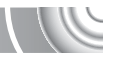

De volgende functies kunnen op dezelfde manier worden gebruikt als voor foto's.

- **Beelden wissen [\(p. 30\)](#page-29-0)**
- **Snel naar beelden zoeken [\(p. 94\)](#page-93-0)**
- **Naar beelden zoeken in de springweergave [\(p. 95\)](#page-94-0)**
- **Diavoorstellingen bekijken [\(p. 96\)](#page-95-0)**
- **Beeldovergangen wijzigen [\(p. 98\)](#page-97-0)**
- **Beelden bekijken op een tv [\(p. 99\)](#page-98-0)**
- **Beelden beveiligen [\(p. 100\)](#page-99-0)**
- **Alle beelden wissen [\(p. 101\)](#page-100-0)**
- **Beelden roteren [\(p. 102\)](#page-101-0)**

#### **Overzicht van filmbedieningspaneel in "Films bekijken" [\(p. 33\)](#page-32-0)**

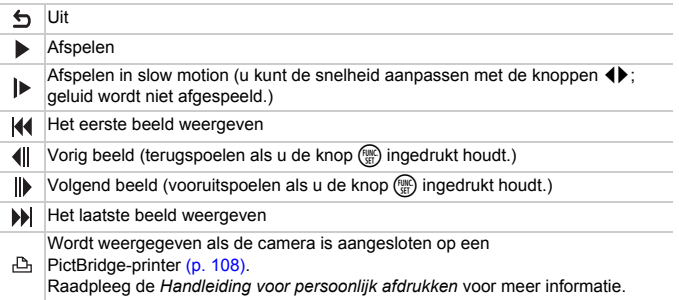

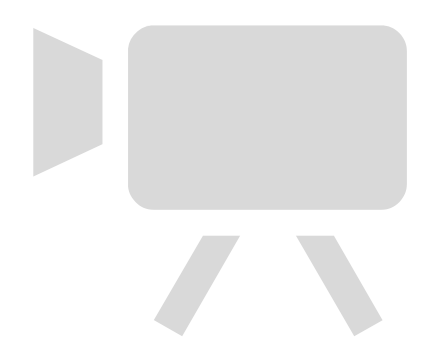

# 7

# Diverse functies gebruiken voor afspelen en bewerken

In dit hoofdstuk worden verschillende manieren beschreven voor het afspelen en bewerken van beelden.

• Druk op  $\blacktriangleright$  om de afspeelmodus te selecteren voordat u de camera bedient.

 $\mathbf{O}$ 

- Beelden die zijn bewerkt op een computer, beelden waarvan de bestandsnaam is gewijzigd en beelden die met een andere camera
- zijn gemaakt, kunnen mogelijk niet worden afgespeeld of bewerkt. • De bewerkingsfunctie [\(p. 103](#page-102-0) – [105\)](#page-104-1) kan niet worden gebruikt als er niet voldoende vrije ruimte beschikbaar is op de geheugenkaart.

# <span id="page-93-0"></span>Snel naar beelden zoeken

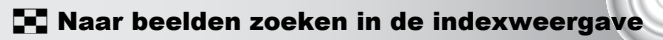

Door meerdere beelden tegelijk weer te geven, kunt u snel het beeld vinden dat u zoekt.

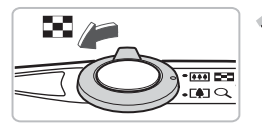

#### **Duw de zoomknop naar** g**.**

- **De beelden worden weergegeven** in een index.
- Duw de zoomknop naar **D-D** om het aantal beelden uit te breiden. Het aantal beelden neemt elke keer toe wanneer u tegen de zoomknop duwt.
- $\bullet$  Duw de zoomknop naar Q om het aantal beelden te verkleinen. Het aantal beelden neemt elke keer af wanneer u tegen de zoomknop duwt.

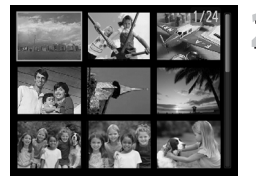

#### **Selecteer een beeld.**

- $\bullet$  Druk op de knoppen  $\blacktriangle \blacktriangledown$  4 $\blacktriangleright$  om een beeld te selecteren.
- $\triangleright$  Er wordt een oranie kader weergegeven om het geselecteerde beeld.
- $\bullet$  Druk op de knop  $\binom{mn}{m}$  om het geselecteerde beeld afzonderlijk weer te geven.

#### **Zoeken in een groot aantal beelden**

Als u de zoomknop herhaaldelijk naar **EE** beweegt, kunt u een index met maximaal 100 beelden weergeven. Als u de zoomknop nogmaals naar g beweegt, verschijnt er een oranje kader rondom alle beelden en kunt u snel zoeken door met de knoppen ▲▼ tussen sets van 100 beelden te schakelen.

# <span id="page-94-0"></span>Naar beelden zoeken in de springweergave

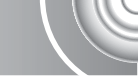

Als er veel beelden op de geheugenkaart staan, kunt u zoeken aan de hand van een opgegeven methode of in een opgegeven groep beelden.

#### 

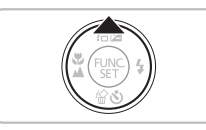

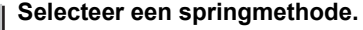

- Druk in de enkelvoudige weergave op  $de$  knop  $\blacktriangle$ .
- X De zoekmethode en de locatie van het beeld dat op dat moment wordt weergegeven, verschijnen onder aan het scherm.
- $\bullet$  Druk op de knoppen  $\blacktriangle \blacktriangledown$  om de gewenste zoekmethode te selecteren.

# **Schakelen tussen beelden.**

- $\bullet$  Druk op de knoppen  $\blacklozenge$ .
	- De camera gebruikt de geselecteerde zoekmethode om naar een beeld te springen.
	- **Druk op de knop MENU om terug te keren** naar de enkelvoudige weergave.

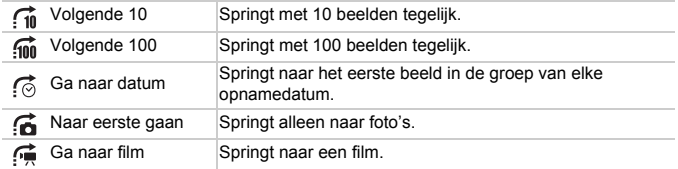

• Het aantal beelden dat overeenstemt met het zoekfilter, wordt aan de rechterkant van het scherm weergegeven, behalve bij na en ma

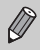

Als er geen beelden zijn die overeenkomen met de springmethode, werken de knoppen <

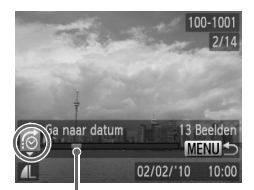

De locatie van het beeld dat op dat moment wordt weergegeven

# <span id="page-95-0"></span>Diavoorstellingen bekijken

Beelden die zijn opgeslagen op een geheugenkaart, kunt u automatisch afspelen.

#### 

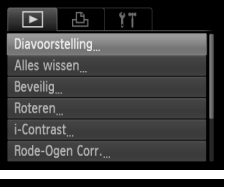

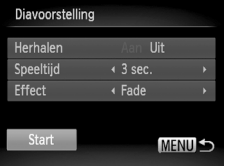

#### **Selecteer [Diavoorstelling].**

**O** Druk op de knop **MENU**, selecteer [Diavoorstelling] op het tabblad 1 en druk op de knop  $\binom{f(n)}{n}$ .

# **Kies de instelling.**

 $\bullet$  Druk op de knoppen  $\blacktriangle \blacktriangledown$  om een item te selecteren en druk op de knoppen  $\blacklozenge$ om de instelling aan te passen.

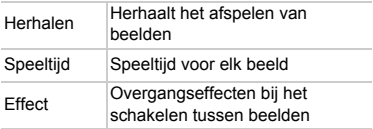

### **Selecteer [Start].**

- $\bullet$  Druk op de knoppen  $\blacktriangle \blacktriangledown$  om [Start] te selecteren en druk vervolgens op  $de$  knop  $\binom{f(n)}{f(n)}$ .
- $\triangleright$  De diavoorstelling begint enkele seconden nadat [Laden van beeld...] verschijnt.
- U kunt de diavoorstelling onderbreken/ opnieuw starten door nogmaals op de  $k$ nop  $\binom{FMR}{k}$  te drukken.
- Druk op de knop MENU om de diavoorstelling te beëindigen.
- Als u tijdens het afspelen op de knoppen <**I** drukt, verandert het beeld. Als u de knoppen  $\blacklozenge$  ingedrukt houdt, kunt u sneller door de beelden bladeren.
- De spaarstand werkt niet tijdens diavoorstellingen [\(p. 52\)](#page-51-0).

# De focus controleren

U kunt het gebied vergroten dat zich in een opgenomen beeld binnen het AF-kader bevindt, of het gebied van een gedetecteerd gezicht, om de focus te controleren.

#### 

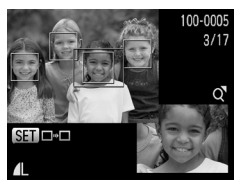

#### **Druk op de knop DISP**, en ga naar **de focuscontroleweergave [\(p. 44\).](#page-43-0)**

- $\blacktriangleright$  Er verschijnt een wit kader waar het AF-kader of het gezicht zich bevond toen de focus werd ingesteld.
- Een grijs kader verschijnt rond een gezicht dat tijdens de weergave wordt herkend.
- $\blacktriangleright$  Het gebied binnen het oranje kader wordt vergroot weergegeven.

# **Schakel tussen kaders.**

- $\bullet$  Duw de zoomknop één keer naar  $\mathsf Q$ .
- $\blacktriangleright$  Het scherm links wordt weergegeven
- Druk op de knop (▒) om naar een ander kader te gaan wanneer er meerdere kaders worden weergegeven.

### **Wijzig het vergrotingsniveau of de locatie.**

- Wijzig de grootte van de weergave met behulp van de zoomknop, en gebruik de knoppen  $\triangle \blacktriangledown \triangle \blacktriangledown$  om de weergavepositie te wijzigen terwijl u de focus controleert.
- Druk op de knop MENU om terug te gaan naar stap 1.

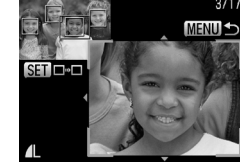

## <span id="page-97-1"></span>Beelden vergroten

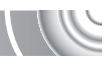

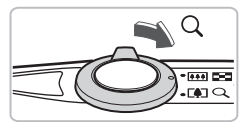

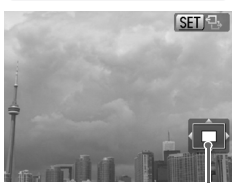

Geschatte locatie van weergegeven gebied

#### Duw de zoomknop naar Q.

- De weergave zoomt in op het beeld en **SET** 및 wordt weergegeven. Als u de zoomknop vasthoudt, wordt er verder ingezoomd tot een maximale factor van 10x.
- $\bullet$  Met de knoppen  $\blacktriangle \blacktriangledown \blacktriangle \blacktriangleright$  kunt u de locatie van het weergegeven gebied aanpassen.
- Duw de zoomknop naar **D-D** om uit te zoomen, of blijf de knop vasthouden om terug te keren naar de enkelvoudige weergave.
- Wanneer **SEI B** op het scherm wordt weergegeven, drukt u op de knop  $\binom{mn}{30}$  om over te schakelen naar solutt. Druk op de knoppen  $\blacklozenge$  om tussen de ingezoomde beelden schakelen. Druk nogmaals op de knop  $\binom{f(w)}{g(x)}$  om terug te keren naar  $\binom{f(w)}{g(x)}$ .

# <span id="page-97-0"></span>Beeldovergangen wijzigen

U kunt kiezen uit twee overgangseffecten voor het wisselen van beelden in de enkelvoudige weergave.

#### 

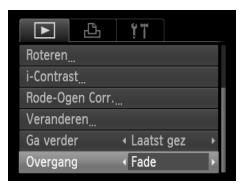

#### **Selecteer [Overgang].**

**O** Druk op de knop MENU en selecteer het tabblad **ID**. Selecteer vervolgens [Overgang] en gebruik de knoppen  $\blacklozenge$ om een optie te selecteren.

# <span id="page-98-0"></span>Beelden bekijken op een tv

Met de meegeleverde AV-kabel [\(p. 2\)](#page-1-0) kunt u de camera aansluiten op een televisie om opgenomen beelden te bekijken.

#### 

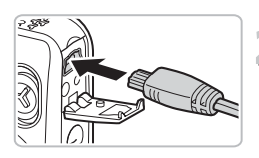

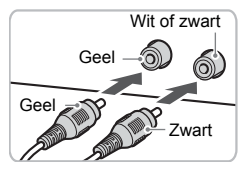

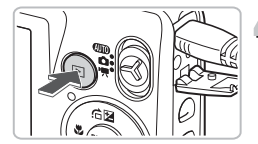

#### **Schakel de camera en de tv uit.**

#### **Sluit de camera aan op de tv.**

- Open het klepje van de aansluiting en steek de stekker van de kabel volledig in de aansluiting van de camera.
- Steek de kabelstekker helemaal in de video-ingangen, zoals wordt getoond in de afbeelding.
- **Zet de televisie aan en stel deze in op de ingang waarop de kabel is aangesloten.**

# **Schakel de camera in.**

- $\bullet$  Druk op  $\bullet$  om de camera aan te zetten.  $\blacktriangleright$  Het beeld verschijnt op het tv-scherm (er wordt niets weergegeven op het scherm van de camera).
- Als u klaar bent, schakelt u de camera en de tv uit en verwijdert u de kabel.

#### **Wat als de beelden niet goed worden weergegeven op de televisie?**

Beelden worden niet correct weergegeven als de instelling van het videosysteem van de camera (NTSC/PAL) niet gelijk is aan die van de televisie. Druk op de knop MENU en selecteer de optie [Video Systeem] op het tabblad  $11$  om het juiste videosysteem in te stellen.

# <span id="page-99-1"></span><span id="page-99-0"></span>Beelden beveiligen

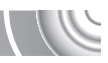

U kunt belangrijke beelden beveiligen, zodat ze niet per ongeluk met de camera kunnen worden gewist [\(p. 30,](#page-29-0) [101\).](#page-100-1)

#### 

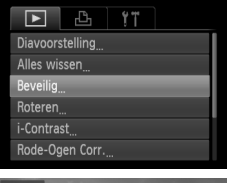

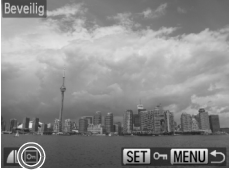

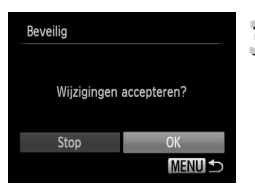

#### **Selecteer [Beveilig].**

**• Druk op de knop MENU en selecteer** [Beveilig] op het tabblad **IE**. Druk vervolgens de knop  $\binom{FWH}{F}$ .

#### **Selecteer een beeld.**

- Druk op de knoppen <▶ om een beeld te selecteren en druk op de knop  $\binom{nm}{m}$ .
- $\triangleright$   $\circ$  verschijnt op het scherm.
- $\bullet$  Als u nogmaals op de knop  $\binom{mn}{m}$  drukt, wordt <u>o</u> weergegeven.
- Herhaal de hierboven beschreven procedure als u meerdere beelden wilt beveiligen.

# **Beveilig de beelden.**

- Als u op de knop MENU drukt, verschijnt het bevestigingsscherm.
- $\bullet$  Druk op de knoppen  $\blacklozenge$  om [OK] te selecteren en druk vervolgens op de knop  $\binom{fW(C)}{S(T)}$ .
- $\triangleright$  De beelden worden beveiligd.
- Als u de geheugenkaart formatteert [\(p. 23,](#page-22-0) [51\),](#page-50-0) worden beveiligde beelden ook gewist.
- Zelfs als u van opnamemodus verandert of de camera uitschakelt voordat u de bewerkingen in stap 3 hebt uitgevoerd, worden de beelden niet beveiligd.

Beveiligde beelden kunnen niet worden gewist met de wisfunctie van de camera. Hef de beveiliging op voordat u een beeld wist.

# <span id="page-100-1"></span><span id="page-100-0"></span>Alle beelden wissen

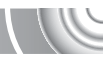

U kunt alle beelden tegelijk wissen. Gewiste beelden kunnen niet worden hersteld, dus denk goed na voordat u ze wist. Beveiligde beelden [\(p. 100\)](#page-99-1) kunt u niet wissen.

#### 

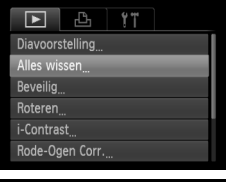

#### **Selecteer [Alles wissen].**

**• Druk op de knop MENU**, selecteer  $[Alles wissen]$  op het tabblad  $\blacktriangleright$  en druk op de knop  $\binom{f(0)}{g(1)}$ .

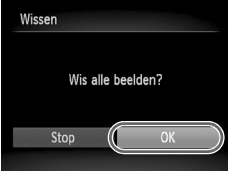

#### **Wis alle beelden.**

- $\bullet$  Druk op de knoppen  $\blacklozenge$  om [OK] te selecteren en druk vervolgens op de knop  $\binom{FUR}{SET}$ .
- $\triangleright$  Alle beelden worden gewist.
- **O** Druk op **MENU** om terug te keren naar het menuscherm.

## <span id="page-101-0"></span>Beelden roteren

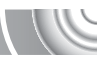

U kunt de stand van een beeld wijzigen en opslaan.

#### ,,,,,,,,,,,,,,,,,,,,,,,,,,

#### Æ.  $YT$ Diavoorstelling Alles wissen Reveilin i-Contrast Rode-Ogen Corr.

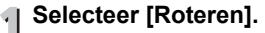

**• Druk op de knop MENU**, selecteer [Roteren] op het tabblad **I** en druk op de knop  $\binom{fW(C)}{S(T)}$ .

# Roteren **IMENUI-**

#### **Draai het beeld.**

- $\bullet$  Druk op de knoppen  $\blacklozenge$  om een beeld te selecteren.
- $\bullet$  Elke keer dat u op de knop  $\left(\frac{mn}{n}\right)$  drukt, wordt het beeld 90° gedraaid.
- **O** Druk op **MENU** om terug te keren naar het menuscherm.

# <span id="page-102-0"></span>Het formaat van beelden wijzigen

U kunt beelden omzetten naar een lagere resolutie-instelling en de gewijzigde beelden opslaan als een afzonderlijk bestand.

#### 

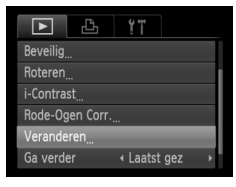

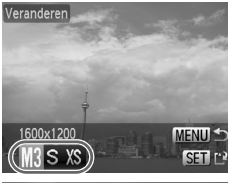

Veranderen

Nieuw beeld opslaar

# te selecteren en druk op de knop  $\binom{f(m)}{5}$ . **Selecteer een beeldformaat.**

 $\bullet$  Druk op de knoppen  $\blacklozenge$  om een optie te selecteren en druk op de knop  $\binom{mn}{m}$ .

● Druk op de knoppen <**▶** om het beeld

 $\blacktriangleright$  Het scherm [Nieuw beeld opslaan?] verschijnt.

# <span id="page-102-1"></span>**Sla het nieuwe beeld op.**

**Selecteer [Veranderen]. O** Druk op de knop **MENU**, selecteer  $N$ eranderen] op het tabblad  $\blacktriangleright$  en

druk op de knop (FRF). **Selecteer een beeld.**

- Druk op de knoppen < om [OK] te selecteren en druk op de knop  $\binom{f(m)}{5f}$ .
- $\blacktriangleright$  Het beeld wordt opgeslagen als een nieuw bestand.

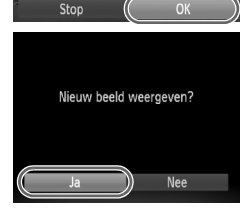

#### **Geef het nieuwe beeld weer.** 5

- Na een druk op de knop MENU verschijnt het scherm [Nieuw beeld weergeven?].
- Druk op de knoppen <**▶** om [Ja] te selecteren en druk op de knop (pp).
- $\blacktriangleright$  Het opgeslagen beeld wordt weergegeven.
- U kunt een beeld niet opslaan in een hogere resolutie.
- $\bullet$  Beelden met een ingestelde resolutie van  $\overline{W}$  [\(p. 68\)](#page-67-0), opgeslagen als XS in stap 3 kunnen niet worden bewerkt.

# <span id="page-103-0"></span>De helderheid corrigeren (i-Contrast)

De camera kan delen van een beeld, zoals gezichten of achtergronden, die te licht of te donker zijn, detecteren en deze tijdens het maken van opnamen automatisch aanpassen aan de optimale helderheid. Ook als het gehele beeld niet genoeg contrast heeft, wordt het beeld automatisch door de camera gecorrigeerd, zodat het scherper wordt. U kunt vier correctieniveaus selecteren: [Auto], [Laag], [Middel] of [Hoog]. Gecorrigeerde beelden worden opgeslagen als een nieuw bestand.

#### 

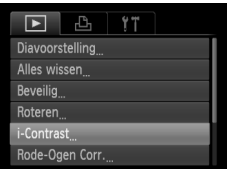

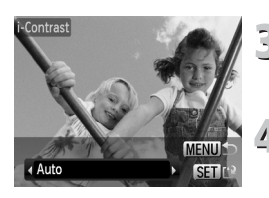

#### **Selecteer [i-Contrast].**

**• Druk op de knop MENU**, selecteer [i-Contrast] op het tabblad **I** en druk op de knop (FUNC).

#### **Selecteer een beeld.**

● Druk op de knoppen <**▶** om het beeld te selecteren en druk op de knop  $\binom{f(III)}{SET}$ .

**Selecteer een menu-item.**

 $\bullet$  Druk op de knoppen  $\blacklozenge$  om een optie te selecteren en druk op de knop (m).

#### **Sla het beeld op als een nieuw beeld en geef het weer.**

● Volg stap 4 en 5 op [p. 103.](#page-102-1)

#### **Wat als het beeld met de optie [Auto] niet goed genoeg is gecorrigeerd?**

Selecteer [Laag], [Middel] of [Hoog] en pas het beeld aan.

- In sommige omstandigheden kan het beeld grof lijken of is de correctie niet geschikt.
- Als hetzelfde beeld meerdere keren wordt aangepast, kan de kwaliteit afnemen.

# <span id="page-104-1"></span><span id="page-104-0"></span>Het rode-ogeneffect corrigeren

U kunt rode ogen in beelden automatisch corrigeren en deze beelden opslaan als nieuwe bestanden.

#### 

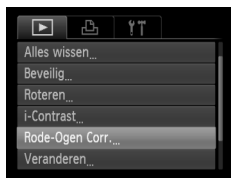

#### **Selecteer [Rode-Ogen Corr.].**

**O** Druk op de knop MENU, selecteer [Rode-Ogen Corr.] op het tabblad 1 en druk vervolgens op de knop  $\binom{m}{st}$ .

#### **Selecteer een beeld.**

● Druk op de knoppen <▶ om een beeld te selecteren.

#### **Corrigeer het beeld.**

- $\bullet$  Druk op de knop  $\binom{m}{\text{ST}}$ .
- Het gebied met rode ogen dat door de camera wordt gedetecteerd, wordt gecorrigeerd en er wordt een kader weergegeven om het gecorrigeerde gedeelte.
- U kunt het beeld vergroten of het formaat van het beeld wijzigen met behulp van de procedures die worden beschreven in "Beelden vergroten" [\(p. 98\).](#page-97-1)

# **Sla het beeld op als een nieuw beeld en geef het weer.**

- $\bullet$  Druk op de knoppen  $\blacktriangle \blacktriangledown \blacklozenge$  om [Nieuw bestand] te selecteren en druk op de knop  $\binom{f(0)}{f(0)}$ .
- $\blacktriangleright$  Het beeld wordt opgeslagen als een nieuw bestand.
- Volg stap 5 op [p. 103.](#page-102-1)
- Sommige beelden worden mogelijk niet goed gecorrigeerd.
- Als bij stap 4 [Overschrijven] is geselecteerd, wordt het niet-
- gecorrigeerde beeld overschreven door de bewerkte gegevens. Het oorspronkelijke beeld wordt dan gewist.
- Beveiligde beelden kunnen niet worden overschreven.

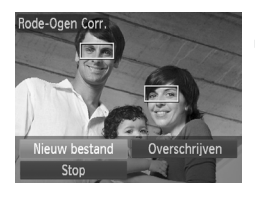

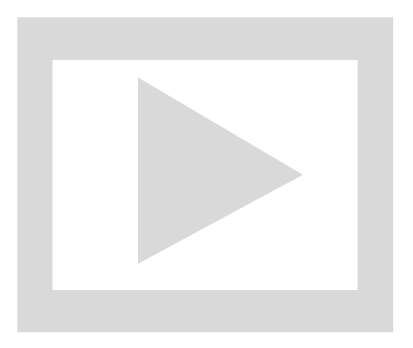

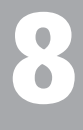

#### 

# Afdrukken

In dit hoofdstuk wordt beschreven hoe u beelden selecteert voor afdrukken en hoe u kunt afdrukken met een PictBridge-compatibele printer (afzonderlijk verkrijgbaar, [p. 40](#page-39-0)).

Raadpleeg de *Handleiding voor persoonlijk afdrukken* voor meer informatie.

**Canon PictBridge-compatibele printers**

# SELPHY-serie | Inkietprinters

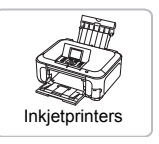

# <span id="page-107-0"></span>Beelden afdrukken

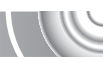

U kunt de gemaakte opnamen gemakkelijk afdrukken als u de camera met behulp van de meegeleverde interfacekabel [\(p. 2\)](#page-1-0) aansluit op een printer die compatibel is met PictBridge.

#### 

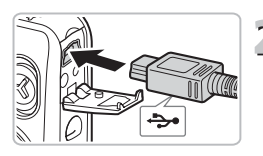

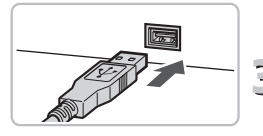

#### **Schakel de camera en de printer uit.**

# **Sluit de camera aan op de printer.**

- Open het klepje en steek de kleine stekker stevig in de aansluiting van de camera in de aangegeven richting.
- Steek de grote kabelstekker in de printer. Raadpleeg de handleiding van de printer voor meer informatie over de aansluiting.

#### **Schakel de printer in.**

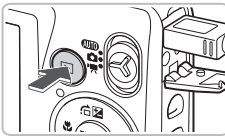

# **Schakel de camera in.**

 $\bullet$  Druk op  $\blacktriangleright$  om de camera aan te zetten.  $\triangleright$   $\land$  **NH** verschijnt op het scherm.

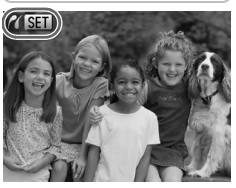

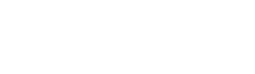

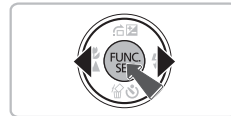

#### **Selecteer het beeld dat u wilt afdrukken.**

 $\bullet$  Druk op de knoppen  $\blacklozenge$  om een beeld te selecteren en druk op de knop  $\binom{f(w)}{g(f)}$ .
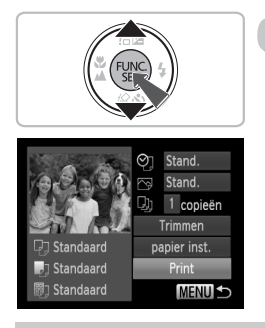

#### **Druk de beelden af.**  $\overline{\Omega}$

- $\bullet$  Druk op de knoppen  $\blacktriangle \blacktriangledown$  om [Print] te selecteren en druk op de knop  $\binom{f(III))}{f(III)}$ .
- $\blacktriangleright$  Het afdrukken wordt gestart.
- Als u nog meer beelden wilt afdrukken, herhaalt u stap 5 en 6 nadat het afdrukken is voltooid.
- Wanneer u klaar bent met afdrukken, schakelt u de camera en de printer uit en verwijdert u de interfacekabel.

• Raadpleeg de *Handleiding voor persoonlijk afdrukken* voor gedetailleerde informatie over afdrukken.

• Zie [p. 38,](#page-37-0) [40](#page-39-0) voor PictBridge-compatibele Canon-printers.

# <span id="page-109-0"></span>Beelden selecteren voor afdrukken (DPOF)

U kunt maximaal 998 beelden op een geheugenkaart selecteren om af te drukken en instellingen zoals het gewenste aantal exemplaren te specificeren, zodat deze samen kunnen worden afgedrukt of worden verwerkt in een fotozaak. Deze selectiemethoden voldoen aan de DPOF-normen (Digital Print Order Format).

# <span id="page-109-1"></span>Print instellingen

<span id="page-109-2"></span>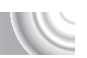

U kunt het afdruktype, de datum en het bestandsnummer instellen. Deze instellingen worden toegepast op alle beelden die zijn geselecteerd voor afdrukken.

#### 

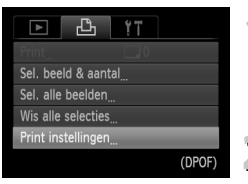

# **Selecteer [Print instellingen].**

**O** Druk op de knop **MENU** en selecteer het tabblad 2. Selecteer vervolgens [Print instellingen] en druk op de knop (FUNC).

## **Wijzig de instellingen.**

- **Druk op de knoppen**  $\blacktriangle \blacktriangledown$  **om een menu-item** te selecteren en gebruik vervolgens de knoppen  $\blacktriangleleft$  om een optie te selecteren.
- $\triangleright$  Druk op  $\sf MENU$  om de instellingen te bevestigen en terug te keren naar het menuscherm.

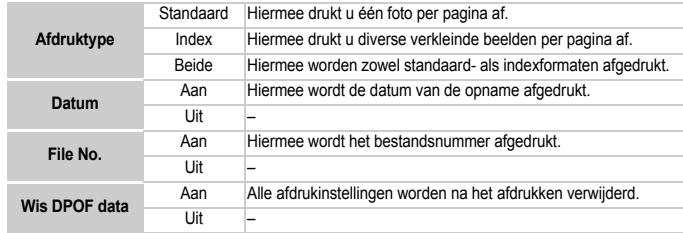

- Sommige printers of fotozaken zijn wellicht niet in staat om alle instellingen te verwerken in het afdrukresultaat.
- kan verschijnen bij gebruik van een geheugenkaart met afdrukinstellingen van een andere camera. Deze instellingen worden overschreven door de instellingen die u opgeeft op uw camera.
	- Als [Datum] is ingesteld op [Aan] drukken sommige printers de datum tweemaal af.
- Wanneer [Index] is geselecteerd, kunnen de opties [Datum] en [File No.] niet tegelijk op [Aan] worden ingesteld.
- De datum wordt afgedrukt volgens de notatie die is ingesteld in de functie [Datum/Tijd] op het tabblad  $11$  [\(p. 20\).](#page-19-0)

## <span id="page-110-1"></span>Het aantal exemplaren selecteren

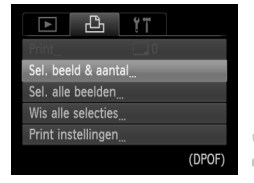

 $\oslash$ 

## <span id="page-110-0"></span>**Selecteer [Sel. beeld & aantal].**

**• Druk op de knop MENU en selecteer het** tabblad  $\overline{P}$ . Selecteer vervolgens [Sel. beeld & aantal] en druk op de knop  $\binom{m}{s}$ .

## **Selecteer een beeld.**

- Druk op de knoppen < > om een beeld te selecteren en druk op de knop  $\binom{m}{st}$ .
- $\triangleright$  U kunt het aantal af te drukken exemplaren instellen.
- $\bullet$  Als u [Index] selecteert, verschijnt  $\checkmark$ op het scherm. Druk nogmaals op de knop (e) om de selectie van het beeld ongedaan te maken. Vervolgens verdwiint  $\checkmark$ .

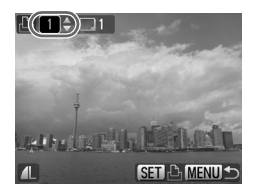

# **Stel het aantal afdrukken in.**

- $\bullet$  Druk op de knoppen  $\blacktriangle \blacktriangledown$  om het aantal afdrukken in te stellen (maximaal 99).
- Herhaal stap 2 en 3 om meer beelden en het aantal afdrukken van elk beeld te selecteren.
- Voor indexafdrukken kunt u het aantal afdrukken niet instellen. U kunt alleen de af te drukken beelden selecteren.
- Druk op MENU om de instellingen te bevestigen en terug te keren naar het menuscherm.

# <span id="page-111-0"></span>Instellen dat alle beelden één keer worden afgedrukt

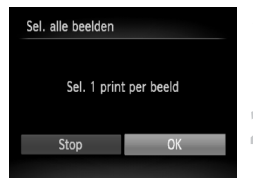

# **Selecteer [Sel. alle beelden].**

● Selecteer [Sel. alle beelden] bij stap 1 op [p. 111](#page-110-0) en druk vervolgens op de knop ( $\mathbb{R}$ ).

# **Kies de afdrukinstellingen.**

● Druk op de knoppen < bom [OK] te selecteren en druk op de knop (e).

# <span id="page-111-1"></span>Alle selecties wissen

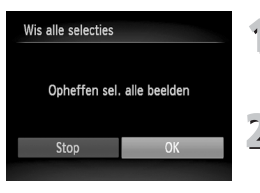

## **Selecteer [Wis alle selecties].**

● Selecteer [Wis alle selecties] bij stap 1 op [p. 111](#page-110-0) en druk vervolgens op de knop ( $\mathbb{R}$ ).

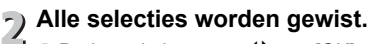

■ Druk op de knoppen <▶ om [OK] te selecteren en druk vervolgens op de  $k$ nop  $\binom{FUNC}{ST}$ .

# Beelden afdrukken met DPOF-instellingen

Aantal af te drukken exemplaren

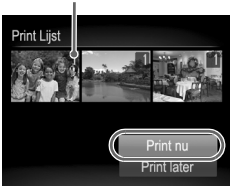

#### **Sluit de camera aan op de printer.**

● Volg stap 1 en 4 op [p. 108.](#page-107-0)

## **Druk de beelden af.**

- $\bullet$  Druk op de knoppen  $\blacktriangle \blacktriangledown$  om [Print nu] te selecteren en druk op de knop  $\binom{mn}{m}$ .
- $\blacktriangleright$  Het afdrukken wordt gestart.

# 9

# De camera-instellingen aanpassen

U kunt allerlei instellingen aanpassen aan uw voorkeuren. Het eerste deel van dit hoofdstuk beschrijft enkele handige en veelgebruikte functies. Daarna wordt uitgelegd hoe u instellingen voor opnemen en afspelen aanpast aan uw wensen.

# De camera-instellingen wijzigen

U kunt handige en veelgebruikte functies aanpassen op het tabblad  $YT(p. 47)$ .

# <span id="page-113-1"></span>Het opstartbeeld uitschakelen

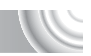

U kunt het opstartbeeld uitschakelen dat wordt weergegeven wanneer u de camera inschakelt.

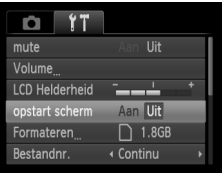

● Selecteer [opstart scherm] en druk op de knoppen  $\blacklozenge$  om [Uit] te selecteren.

# <span id="page-113-0"></span>De bestandsnummering wijzigen

Uw opnamen krijgen automatisch opeenvolgende bestandsnummers toegewezen van 0001 t/m 9999 en worden opgeslagen in mappen met maximaal 2.000 opnamen.

U kunt de toewijzing van de bestandsnummers wijzigen.

#### 

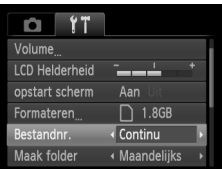

## ● Selecteer [Bestandnr.] en druk op de

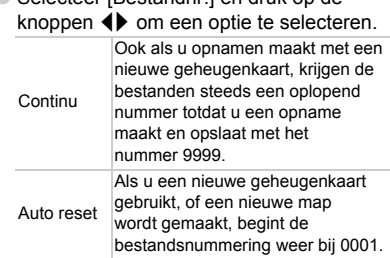

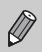

• Als u een geheugenkaart gebruikt die al opnamen bevat, kunnen de nieuwe bestanden zowel bij de instelling [Continu] als [Auto reset] een opvolgend nummer krijgen volgens de bestaande nummering. Als u opnieuw met bestandsnummer 0001 wilt beginnen, formatteert u de geheugenkaart vóór gebruik [\(p. 51\)](#page-50-0).

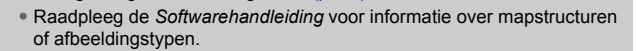

# <span id="page-114-0"></span>Mappen maken volgens opnamedatum

Beelden worden opgeslagen in mappen die elke maand worden gemaakt. U kunt echter ook mappen maken volgens de opnamedatum.

#### 

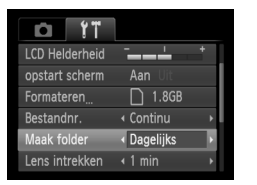

● Selecteer [Maak folder] en druk op de knoppen <>>
om [Dagelijks] te selecteren. ● Beelden worden opgeslagen in mappen die op elke opnamedatum worden gemaakt.

# <span id="page-114-1"></span>De tijd wijzigen voor de optie Lens intrekken

Om veiligheidsredenen wordt de lens ingetrokken na ongeveer 1 minuut nadat u op de knop  $\boxed{\triangleright}$  hebt gedrukt in de opnamemodus [\(p. 29\)](#page-28-0). Als u wilt dat de lens direct intrekt wanneer u op de knop **ID** drukt, stelt u de tijd in op [0 sec.].

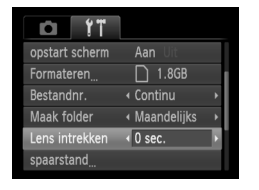

● Selecteer [Lens intrekken] en druk op de knoppen  $\blacklozenge$  om [0 sec.] te selecteren.

# <span id="page-115-0"></span>De spaarstandfunctie uitschakelen

U kunt de spaarstandfunctie [\(p. 52\)](#page-51-0) instellen op [Uit]. De instelling [Aan] wordt aanbevolen om de batterij te sparen.

#### 

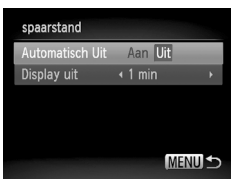

- Selecteer [spaarstand] en druk op de  $k$ nop  $\binom{FUR}{C}$ .
- $\bullet$  Druk op de knoppen  $\blacktriangle \blacktriangledown$  om [Automatisch Uit] te selecteren. Gebruik vervolgens de knoppen  $\blacklozenge$  om [Uit] te selecteren.
- Als u de spaarstandfunctie op [Uit] zet, moet u eraan denken de camera na gebruik uit te schakelen.

# Spaarstand van het scherm instellen

U kunt bepalen hoe lang het duurt voordat het scherm automatisch wordt uitgeschakeld [\(p. 52\)](#page-51-0). Dit werkt ook als [Automatisch Uit] is ingesteld op [Uit].

#### 

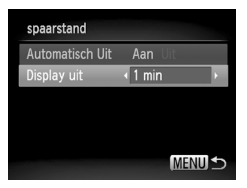

- Selecteer [spaarstand] en druk op de  $k$ nop  $\binom{FUR}{ST}$ .
- $\bullet$  Druk op de knoppen  $\blacktriangle \blacktriangledown$  om [Display uit] te selecteren. Gebruik vervolgens de knoppen  $\blacklozenge$  om een tijd te selecteren.
- Het is raadzaam om een tiid onder [1 min.] te selecteren om de batterij te sparen.

# Instellingen voor opnamefuncties wijzigen

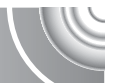

Als u de modusschakelaar instelt op  $\Box$  en de modus op  $\Box$ , kunt u de instellingen op het tabblad  $\Box$  wijzigen [\(p. 47\).](#page-46-0)

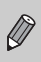

Voordat u in een andere modus dan  $\bf{P}$  een opname wilt maken met een functie die in dit hoofdstuk wordt uitgelegd, moet u controleren of de functie in die modus beschikbaar is [\(p. 132](#page-131-0) – [133\).](#page-132-0)

# <span id="page-116-0"></span>Het AF-hulplicht uitschakelen

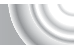

Het licht gaat automatisch branden voor ondersteuning bij scherpstellen in omstandigheden met weinig licht als u de sluiterknop half indrukt. U kunt dit licht uitzetten.

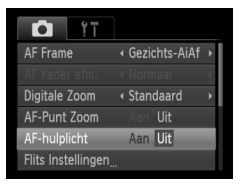

● Selecteer [AF-hulplicht] en druk op de knoppen  $\blacklozenge$  om [Uit] te selecteren.

# <span id="page-116-2"></span><span id="page-116-1"></span>De functie Rode-ogenreductie uitzetten

Het lampje van de rode-ogenreductie brandt om het effect van rode ogen te verminderen dat optreedt wanneer u opnamen maakt met de flitser in een donkere omgeving. U kunt deze functie uitschakelen.

#### 

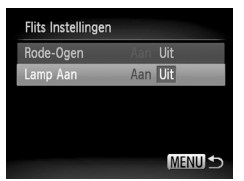

- Selecteer [Flits Instellingen] en druk op  $de$  knop  $\binom{f(n)}{f(n)}$ .
- $\bullet$  Druk op de knoppen  $\blacktriangle \blacktriangledown$  om [Lamp Aan] te selecteren en druk vervolgens op de knoppen  $\blacklozenge$  om [Uit] te selecteren.

# <span id="page-117-2"></span><span id="page-117-0"></span>De weergavetijd van het beeld direct na de opname wijzigen

U kunt instellen hoe lang de beelden na het maken van de opname worden weergegeven.

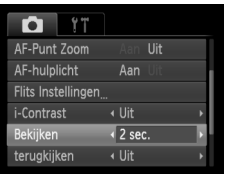

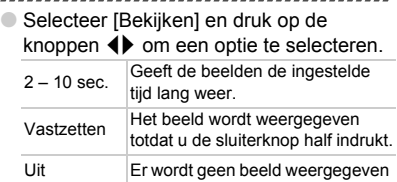

# <span id="page-117-1"></span>De wijze waarop het beeld wordt weergegeven direct na de opname wijzigen

U kunt de wijze waarop het beeld wordt weergegeven na de opname wijzigen.

#### 

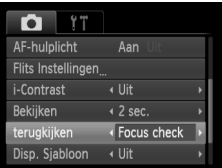

● Selecteer [terugkijken] en druk op de knoppen  $\blacklozenge$  om een optie te selecteren.

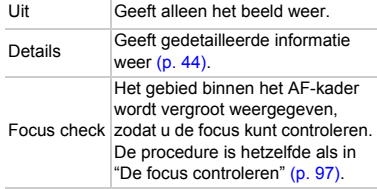

# <span id="page-118-1"></span>De sjabloon weergeven

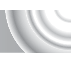

U kunt verticale en horizontale rasterlijnen weergeven, of een uitsnede van 3:2, om het afdrukbare gebied voor een briefkaart aan te duiden.

#### 

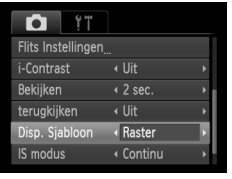

<span id="page-118-5"></span><span id="page-118-4"></span><span id="page-118-3"></span>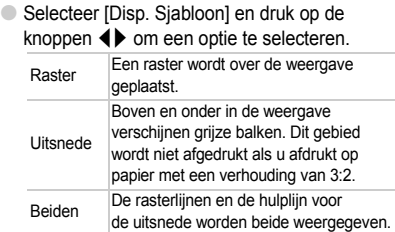

- $\bullet$  In de modus  $\overline{W}$  kunt u [Uitsnede] of [Beiden] niet instellen.
- De rasterlijnen worden niet opgeslagen bij de opname.
- De gebieden die met de optie [Uitsnede] grijs worden weergegeven, zijn gebieden die niet worden afgedrukt. Het vastgelegde beeld bevat ook de gedeelten in de grijze gebieden.

## <span id="page-118-0"></span>Instellingen van de IS-modus wijzigen

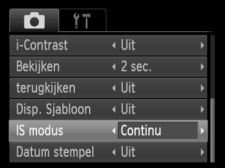

- Selecteer [IS modus] en druk op de
	- knoppen  $\blacktriangleleft$  om een optie te selecteren.

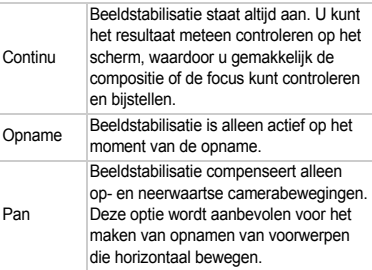

- <span id="page-118-2"></span>• Als de camerabeweging te groot is, plaatst u de camera op een statief. Stel IS modus in op [Uit] als u opnamen maakt met de camera op een statief.
- Houd bij de optie [Pan] de camera horizontaal als u opnamen maakt. Beeldstabilisatie werkt niet als u de camera verticaal houdt.

# Instellingen voor afspeelfuncties wijzigen

U kunt de instellingen op het tabblad **D** aanpassen door op de knop **D** te drukken [\(p. 47\).](#page-46-0)

# <span id="page-119-0"></span>Het beeld selecteren waarmee het afspelen begint

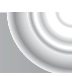

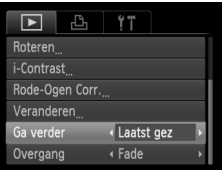

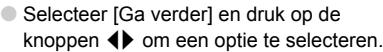

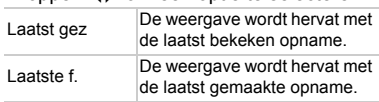

# 10

# Nuttige informatie

In dit hoofdstuk wordt beschreven hoe u de voedingsadapterset (afzonderlijk verkrijgbaar) kunt gebruiken. Daarnaast bevat het hoofdstuk tips voor het oplossen van problemen, een lijst met functies en een lijst met items die op het scherm verschijnen. Verder vindt u aan het einde de index.

# <span id="page-121-1"></span>Aansluiten op het lichtnet

Als u de voedingsadapterset ACK-DC40 (afzonderlijk verkrijgbaar) gebruikt, kunt u de camera gebruiken zonder dat u zich zorgen hoeft te maken over het batteriiniveau.

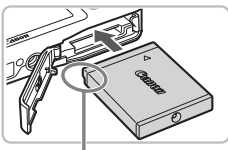

Aansluitpunten

# <span id="page-121-0"></span>**Plaats de koppeling.**

- Open het klepje [\(p. 17\)](#page-16-0) en plaats de koppeling op de afgebeelde wijze tot deze vastklikt.
- Sluit het klepje[.\(p. 18\)](#page-17-0)

# **Sluit het snoer aan op de**  *koppeling.*

● Open het klepje en steek de stekker helemaal in de koppeling.

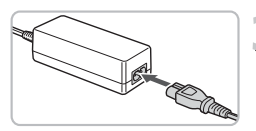

# **Sluit het netsnoer aan.**

- Sluit het netsnoer aan op de compacte voedingsadapter en steek vervolgens het andere uiteinde in een stopcontact.
- U kunt de camera inschakelen en gebruiken.
- Wanneer u de camera niet meer gebruikt, schakelt u de camera uit en haalt u het netsnoer uit het stopcontact.

Haal de stekker of het netsnoer niet los als de camera nog is ingeschakeld. Hierdoor kunnen beelden worden gewist of kan de camera beschadigd raken.

# <span id="page-122-1"></span>Problemen oplossen

Controleer eerst het volgende als u denkt dat er een probleem is met de camera. Als u met de onderstaande tips uw probleem niet kunt verhelpen, neemt u contact op met de helpdesk van Canon Klantenservice die wordt vermeld op de adreslijst die bij het product wordt geleverd.

# Voeding

#### **Er gebeurt niets als u op de ON/OFF-knop drukt.**

- Controleer of de batterij niet leeg is [\(p. 15\)](#page-14-0).
- Controleer of de batterij goed is geplaatst [\(p. 18\)](#page-17-1).
- Controleer of het klepje van de geheugenkaart/batterijhouder goed is gesloten [\(p. 18\).](#page-17-0)
- Als de batterijpolen vuil zijn, nemen de prestaties van de batterij af. Reinig de polen met een wattenstaafje en plaats de batterij enige malen opnieuw.

#### **De batterij is snel leeg.**

• Bij lage temperaturen nemen de prestaties van batterijen af. Verwarm de batterij, bijvoorbeeld door deze in uw zak te houden met het kapje op de batterijpolen.

#### **De lens wordt niet ingetrokken.**

• Open het klepje van de geheugenkaart/batterijhouder niet als de camera aanstaat. Sluit het klepje van de geheugenkaart/batterijhouder en schakel vervolgens de camera in en opnieuw uit [\(p. 18\).](#page-17-0)

# Weergave op televisie

#### **Het beeld is vervormd of wordt niet weergegeven op de televisie [\(p. 99\)](#page-98-0).**

## Opnamen maken

#### **Er kunnen geen opnamen worden gemaakt.**

• Druk in de afspeelmodus [\(p. 29\)](#page-28-0) de sluiterknop half in [\(p. 24\).](#page-23-0)

#### **De weergave op het scherm is niet goed in donkere omstandigheden [\(p. 45\)](#page-44-0). De weergave op het scherm is niet goed tijdens opnamen.**

Houd er rekening mee dat de volgende situaties niet op foto's worden vastgelegd, maar wel in films worden opgenomen.

- Als de camera wordt blootgesteld aan sterke lichtbronnen, kan het scherm donkerder worden.
- Als u opnamen maakt bij TL-verlichting kan het scherm flikkeren.
- Als u opnamen maakt van heldere lichtbronnen, kan er een lichtbalk (paarsachtig rood) verschijnen op het scherm.

#### h **verschijnt op het scherm en de opname kan niet worden gemaakt, ook al wordt de sluiterknop helemaal ingedrukt [\(p. 28\)](#page-27-0).**

#### <span id="page-122-0"></span> **verschijnt wanneer de sluiterknop half wordt ingedrukt [\(p. 57\)](#page-56-0)**

- $\bullet$  Stel [IS modus] in op [Continu] [\(p. 119\)](#page-118-0).
- Stel de flitser in op  $\frac{1}{2}$  [\(p. 66\)](#page-65-0).
- Verhoog de ISO-waarde [\(p. 70\).](#page-69-0)
- Plaats de camera op een statief.

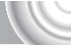

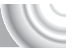

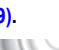

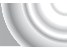

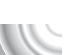

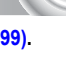

#### **Problemen oplossen**

#### **Het beeld is wazig.**

- Druk de sluiterknop half in om scherp te stellen op het onderwerp en druk de knop daarna volledig in om een opname te maken [\(p. 24\).](#page-23-0)
- Maak een opname op de juiste scherpstelafstand van het onderwerp [\(p. 136\)](#page-135-0).
- Stel [AF-hulplicht] in op [Aan] [\(p. 117\).](#page-116-0)
- Controleer of functies die u niet wilt gebruiken (macro enzovoort), niet zijn ingesteld.
- Maak opnamen met de focusvergrendeling of AF-vergrendeling [\(p. 76,](#page-75-0) [81\)](#page-80-0).

#### **Ook als u de sluiterknop half indrukt, verschijnt het AF-kader niet en stelt de camera niet scherp.**

• Als u richt op contrasterende lichte en donkere gebieden van het onderwerp en de sluiterknop half indrukt, of als u de sluiterknop meerdere malen half indrukt, verschijnt het kader en stelt de camera scherp.

#### **Het onderwerp is te donker.**

- Stel de flitser in op  $\frac{1}{2}$  [\(p. 66\).](#page-65-0)
- Pas de helderheid aan met belichtingscompensatie [\(p. 65\).](#page-64-0)
- Pas het beeld aan met i-Contrast [\(p. 83](#page-82-0), [104\).](#page-103-0)
- Gebruik AE-vergrendeling of gebruik spotmeting om opnamen te maken [\(p. 81](#page-80-1), [82\)](#page-81-0).

#### **Het onderwerp is te licht (overbelicht).**

- Stel de flitser in op  $\circled{1}$  [\(p. 57\)](#page-56-1).
- Pas de helderheid aan met belichtingscompensatie [\(p. 65\).](#page-64-0)
- Gebruik AE-vergrendeling of gebruik spotmeting om opnamen te maken [\(p. 81](#page-80-1), [82\)](#page-81-0).
- Verminder de belichting van het onderwerp.

#### **Het beeld is donker hoewel de flitser is gebruikt [\(p. 28\)](#page-27-1).**

- Verhoog de ISO-waarde [\(p. 70\)](#page-69-0).
- Maak de opname met de juiste afstand voor het gebruik van de flitser [\(p. 66\)](#page-65-0).

#### **De opname die is gemaakt met de flitser, is te licht (overbelicht).**

- Maak de opname met de juiste afstand voor het gebruik van de flitser [\(p. 66\)](#page-65-0).
- Stel de flitser in op  $\circled{1}$  [\(p. 57\)](#page-56-1).

#### **Er verschijnen witte stippen in het beeld als ik een opname maak met de flitser.**

• Het licht van de flitser wordt weerspiegeld door stofdeeltjes of andere voorwerpen in de lucht.

#### **Het beeld is onzuiver of korrelig.**

- Maak opnamen met een lagere ISO-waarde [\(p. 70\).](#page-69-0)
- Afhankelijk van de opnamemodus kan het beeld onzuiver of korrelig lijken als u opnamen maakt met een hoge ISO-waarde [\(p. 55](#page-54-0), [70\).](#page-69-0)

#### **Ogen worden rood weergegeven [\(p. 84\)](#page-83-0).**

• Stel [Lamp Aan] in op [Aan] [\(p. 117\).](#page-116-1) Als u opnamen maakt met de flitser, gaat het lampje (aan de voorkant van de camera) branden [\(p. 43\)](#page-42-0) en gedurende ongeveer 1 seconde, terwijl de camera rode ogen tegengaat, is het niet mogelijk opnamen te maken. Deze functie is doeltreffender als het onderwerp direct naar de lamp kijkt. U krijgt nog betere resultaten als u de verlichting binnenshuis verbetert of dichter bij het onderwerp gaat staan.

#### **Het schrijven van opnamen naar een geheugenkaart verloopt traag of het maken van continu-opnamen gaat langzamer.**

• Voer een low-level format van de geheugenkaart uit op de camera [\(p. 51\)](#page-50-0)

# **U kunt geen instellingen kiezen voor opnamefuncties of het menu FUNC.**

• Welke opties u kunt instellen, is afhankelijk van de opnamemodus. Zie "Beschikbare functies per opnamemodus" [\(p. 130](#page-129-0) – [131\).](#page-130-0)

# Films opnemen

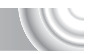

#### **De juiste opnametijd wordt niet weergegeven of stopt.**

• Formatteer de geheugenkaart in de camera of gebruik een geheugenkaart die kan opnemen met hoge snelheden. Ook als de opnametijd niet correct wordt weergegeven, heeft de opgenomen film de lengte die in werkelijkheid werd opgenomen [\(p. 32](#page-31-0), [88\).](#page-87-0)

## **verschijnt op het scherm en de opname wordt automatisch beëindigd.**

De camera heeft niet voldoende intern geheugen. Probeer een van de volgende oplossingen:

- Voer een low-level format van de geheugenkaart uit op de camera [\(p. 51\).](#page-50-0)
- Wijzig de instelling voor de beeldkwaliteit [\(p. 88\).](#page-87-1)
- Gebruik een geheugenkaart die kan opnemen met hoge snelheden [\(p. 51\)](#page-50-0).

#### **De zoomfunctie werkt niet.**

• U kunt de digitale zoomfunctie tijdens het opnemen gebruiken, maar niet de optische zoomfunctie [\(p. 90\).](#page-89-0)

# Afspelen

#### **Er kunnen geen beelden of films worden afgespeeld.**

• Als de bestandsnaam of mapstructuur is gewijzigd op een computer, kunt u beelden of films mogelijk niet afspelen. Raadpleeg de *Softwarehandleiding* voor informatie over mapstructuren of bestandsnamen.

#### **Het afspelen stopt of het geluid valt weg.**

- Gebruik een geheugenkaart die op deze camera is geformatteerd [\(p. 51\).](#page-50-0)
- Als u een film kopieert naar een geheugenkaart met een lage leessnelheid, kan het afspelen tijdelijk worden onderbroken.
- Afhankelijk van de mogelijkheden van de computer, kunnen er beelden wegvallen of kan het geluid wegvallen bij het afspelen van films.

# Computer

#### **Kan beelden niet overdragen naar een computer.**

Het probleem kan mogelijk worden opgelost door de overdrachtsnelheid te verlagen wanneer de camera met een kabel is aangesloten op een computer.

• Houd de knop **MENU** ingedrukt en houd vervolgens tegelijkertijd de knoppen  $\blacktriangle$  en  $\binom{mn}{m}$ ingedrukt. Selecteer [B] wanneer dit wordt weergegeven op het scherm en druk op de  $k$ nop  $(m<sub>c</sub>)$ 

# Lijst met berichten die op het scherm verschijnen

<span id="page-125-0"></span>Als er foutmeldingen verschijnen op het scherm, kunt u een van de volgende oplossingen proberen.

#### **Geen geheugenkaart**

• De geheugenkaart is niet in de juiste richting geplaatst. Plaats de geheugenkaart in de juiste richting [\(p. 18\).](#page-17-2)

#### **Geheugenkaart op slot**

• Het schuifje voor schrijfbeveiliging van de SD-, SDHC- of de SDXC-geheugenkaart is ingesteld op "LOCK". Ontgrendel het schuifie voor schrijfbeveiliging [\(p. 17\).](#page-16-1)

#### **Kan niet opnemen**

• U probeert een opname te maken terwijl er geen geheugenkaart is geïnstalleerd of de geheugenkaart niet goed is geplaatst. Plaats de geheugenkaart in de juiste richting om opnamen te maken [\(p. 18\).](#page-17-2)

#### **Geheugenkaart fout [\(p. 51\)](#page-50-0)**

• Als dit bericht ook verschijnt als er een geformatteerde geheugenkaart in de juiste richting is geïnstalleerd, neemt u contact op met de helpdesk van Canon Klantenservice [\(p. 18\)](#page-17-2).

#### **Te weinig kaartruimte**

• Er is niet voldoende vrije ruimte op de geheugenkaart om opnamen te maken [\(p. 25,](#page-24-0) [53,](#page-52-0) [63,](#page-62-0) [77\)](#page-76-0) of beelden te bewerken [\(p. 103](#page-102-0) – [105\).](#page-104-0) Wis de beelden [\(p. 30,](#page-29-0) [101\)](#page-100-0) om ruimte te maken voor nieuwe beelden of plaats een lege geheugenkaart [\(p. 18\).](#page-17-2)

#### **Vervang\Verwissel accu. [\(p. 18\)](#page-17-1)**

#### **Geen beeld.**

• Er zijn op de geheugenkaart geen beelden vastgelegd die kunnen worden weergegeven.

#### **Beveiligd! [\(p. 100\)](#page-99-0)**

#### **Onbekend beeld/Incompatible JPEG/Beeld te groot./Kan geen MOV afspelen/RAW**

- Niet-ondersteunde beelden of beelden met beschadigde gegevens kunnen niet worden weergegeven.
- Beelden die zijn bewerkt op een computer, beelden waarvan de bestandsnaam is gewijzigd of beelden die met een andere camera zijn gemaakt, kunnen niet worden weergegeven.

#### **Kan niet vergroten!/Kan niet roteren/Kan beeld niet wijzigen Niet selecteerbaar beeld.**

- $\bullet$  Het is niet mogelijk incompatibele beelden te vergroten [\(p. 98\),](#page-97-0) te roteren [\(p. 102\),](#page-101-0) te bewerken [\(p. 103](#page-102-0) – [105\)](#page-104-0) of toe te voegen aan een afdruklijst [\(p. 110\).](#page-109-0)
- Beelden die zijn bewerkt op een computer, beelden waarvan de bestandsnaam is gewijzigd of beelden die met een andere camera zijn gemaakt, kunnen niet worden vergroot, geroteerd, bewerkt of toegevoegd aan een afdruklijst.
- Films kunnen niet worden vergroot [\(p. 98\)](#page-97-0).

#### **Selectielimiet bereikt**

- U hebt in de afdrukinstellingen meer dan 998 beelden geselecteerd. Selecteer minder beelden dan 998 [\(p. 110\)](#page-109-0).
- Afdrukinstellingen konden niet correct worden opgeslagen. Verminder het aantal geselecteerde beelden en probeer het opnieuw [\(p. 110\).](#page-109-0)

#### **Communicatie fout**

• Er konden geen beelden naar de computer worden overgedragen of worden afgedrukt vanwege het grote aantal beelden (ongeveer 1.000) dat is opgeslagen op de geheugenkaart. Gebruik een USB-kaartlezer om de beelden te downloaden. Plaats de geheugenkaart in de kaartsleuf van de printer om af te drukken.

#### **Fout in benaming.**

• De map of het beeld kan niet worden gemaakt omdat er al een beeld bestaat met dezelfde bestandsnaam als de map, of omdat het maximale aantal bestanden is bereikt. Wijzig in het menu  $\hat{Y}$  de optie [Bestandnr.] in [Auto reset] [\(p. 114\)](#page-113-0) of formatteer de geheugenkaart [\(p. 51\).](#page-50-0)

#### **Lens fout**

- Deze fout kan optreden als u de lens vasthoudt terwijl deze in beweging is of als u de camera gebruikt in een omgeving met veel stof of zand in de lucht.
- Als dit foutbericht zich blijft voordoen, neemt u contact op met de helpdesk van Canon Klantenservice omdat er mogelijk een probleem is met de lens.

#### **Camerafout gedetecteerd (foutnummer)**

- Als direct na het maken van een foto een foutcode verschijnt, is het beeld mogelijk niet vastgelegd. Controleer het beeld in de afspeelmodus.
- Als dit foutbericht weer verschijnt, noteert u het foutnummer (Exx) en neemt u contact op met de helpdesk van Canon Klantenservice omdat er mogelijk een probleem is met de camera.

# Informatieweergave op het scherm

# Opname (informatieweergave)

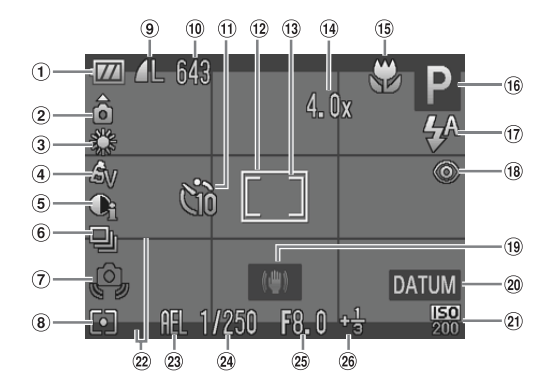

- Batterij-oplaadlampje [\(p. 15\)](#page-14-0)
- Camerastand\*
- Witbalans [\(p. 71\)](#page-70-0)
- My Colors [\(p. 72\)](#page-71-0)
- i-Contrast [\(p. 83\)](#page-82-0)
- Transportmodus [\(p. 73\)](#page-72-0)
- Waarschuwing: camera beweegt [\(p. 123\)](#page-122-0)
- Lichtmeetmodi [\(p. 81\)](#page-80-1)
- Beeldkwaliteit (compressie) [\(p. 68\),](#page-67-0) Resolutie [\(p. 68,](#page-67-1) [88\)](#page-87-1)
- Foto's: Resterend aantal opnamen [\(p. 15,](#page-14-1) [69\)](#page-68-0) Films: Resterende tijd/ verstreken tijd [\(p. 32,](#page-31-0) [88\)](#page-87-0)
- Zelfontspanner [\(p. 61,](#page-60-0) [62](#page-61-0), [74,](#page-73-0) [75\)](#page-74-0)
- AF-kader [\(p. 78\)](#page-77-0)
- Spotmetingpunt [\(p. 81\)](#page-80-1)
- Digitale zoom [\(p. 58\)](#page-57-0) / digitale teleconverter [\(p. 59\)](#page-58-0)
- Scherpstelzone [\(p. 66,](#page-65-1) [67\)](#page-66-0), AF-vergrendeling [\(p. 81\)](#page-80-0)
- Opnamemodus [\(p. 42\)](#page-41-0)
- Flits mode
	- [\(p. 57](#page-56-1), [66,](#page-65-0) [85\)](#page-84-0)
- <sup>(18</sup> Rode-ogencorrectie [\(p. 84\)](#page-83-0)
- **19** Beeldstabilisatie [\(p. 119\)](#page-118-0)
- 20 Datum stempel [\(p. 60\)](#page-59-0)
- 20 ISO-waarde [\(p. 70\)](#page-69-0)
- 22 Disp. Sjabloon [\(p. 119\)](#page-118-1)
- 23 AE-vergrendeling (p. 82). FE-vergrendeling [\(p. 82\)](#page-81-1)
- 24 Sluitertiid
- Diafragmawaarde
- Belichtingscompensatie [\(p. 65\)](#page-64-0)

 $\hat{\Omega}$  : Standaard,  $\hat{\Omega}$   $\hat{\Omega}$  : Verticale stand

Tijdens de opname wordt de camerapositie gedetecteerd (verticaal of horizontaal) en worden de instellingen aangepast voor een optimale opname. Ook tijdens het afspelen wordt de camerastand gedetecteerd, zodat de camera vanuit elke stand de beelden automatisch kan roteren voor de juiste weergave. Wanneer de camera recht omhoog of recht omlaag is gericht, werkt deze functie mogelijk niet naar behoren.

# Afspelen (uitgebreide informatieweergave)

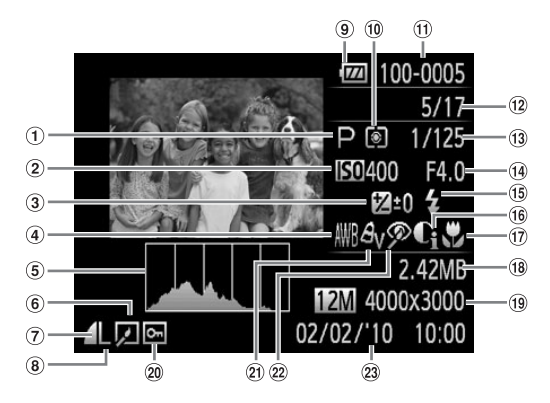

- Opnamemodus [\(p. 42\)](#page-41-0)
- $(2)$  ISO-waarde (p.  $70$ )
- Belichtingscompensatie [\(p. 65\),](#page-64-0) Belichting [\(p. 89\)](#page-88-0)
- Witbalans [\(p. 71\)](#page-70-0)
- Histogram [\(p. 45\)](#page-44-1)
- $6$  Beeld bewerken [\(p. 103](#page-102-0) – [105\)](#page-104-0)
- (7) Compressie (Beeldkwaliteit) [\(p. 68\),](#page-67-0)
- Resolutie [\(p. 68\),](#page-67-1) AVI (films)
- Batterij-oplaadlampje [\(p. 15\)](#page-14-0)
- Lichtmeetmodi [\(p. 81\)](#page-80-1)
- Mapnummer bestandsnummer
	- [\(p. 114\)](#page-113-0)
- Nummer van weergegeven beeld / totaal aantal beelden
- Sluitertijd
- Diafragmawaarde, beeldkwaliteit (films)
	- [\(p. 88\)](#page-87-1)
- Flitser [\(p. 66\)](#page-65-0)
- i-Contrast
	- [\(p. 83,](#page-82-0) [104\)](#page-103-0)
- Scherpstelzone [\(p. 66,](#page-65-1) [67\)](#page-66-0)
- Bestandsgrootte [\(p. 69\)](#page-68-0)
- Foto's: Resolutie [\(p. 68\)](#page-67-1) Films: Filmlengte [\(p. 88\)](#page-87-1)
- 20 Beveilig [\(p. 100\)](#page-99-0)
- My Colors [\(p. 72\)](#page-71-0)
- Rode-ogencorrectie [\(p. 84,](#page-83-0) [105\)](#page-104-0)
- Opnamedatum en -tijd [\(p. 20\)](#page-19-0)

# <span id="page-129-1"></span><span id="page-129-0"></span>Beschikbare functies per opnamemodus

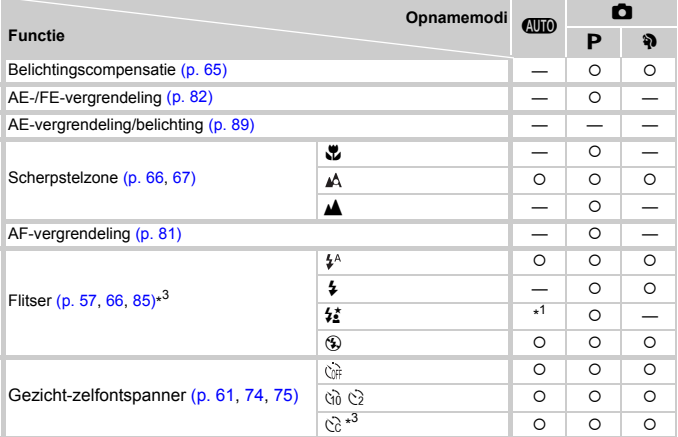

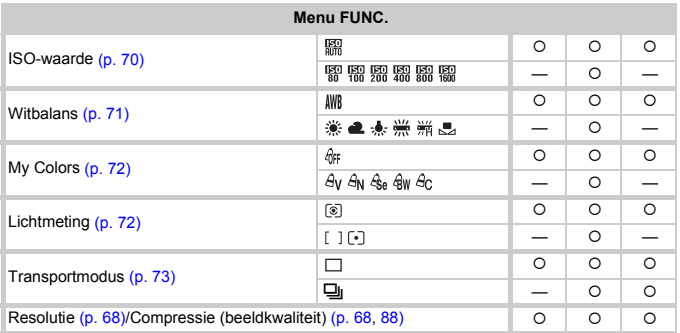

\*1 Kan niet worden geselecteerd, maar de flitser gaat afhankelijk van de omstandigheden automatisch af.

\*2 Kan niet worden geselecteerd, maar wordt ingesteld op  $\frac{1}{2}$  wanneer er geflitst wordt.

\*3 Mogelijke instellingen: 0 – 30 seconden in [Vertraging] en 1 – 10 opnamen in [Beelden].

\*4 De resolutie wordt ingesteld op  $M$ . De compressieverhouding kan worden geselecteerd.

#### <span id="page-130-0"></span>Beschikbare functies per opnamemodus

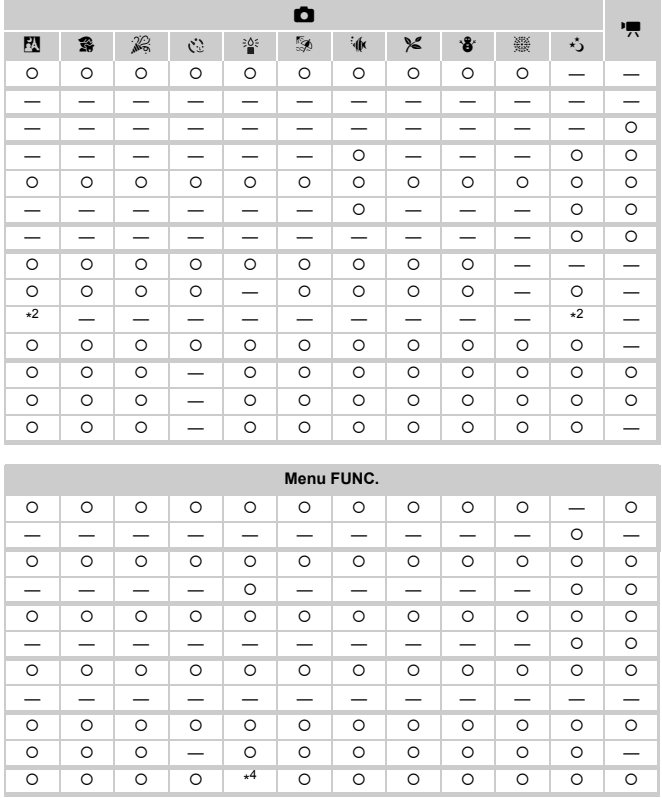

O Kan worden geselecteerd of wordt automatisch ingesteld. - Kan niet worden geselecteerd

<span id="page-131-0"></span>Menu's

# **C** Opnamemenu

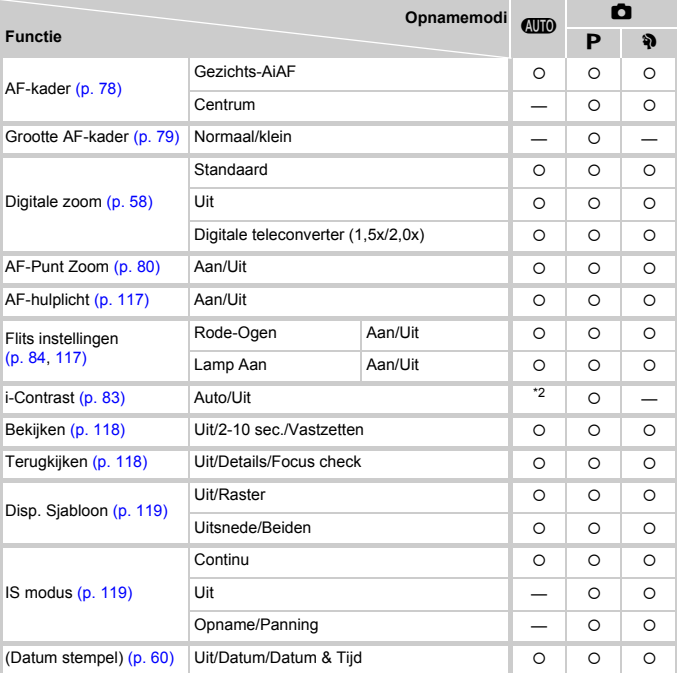

\*1 AiAF \*2 Altijd [Auto].

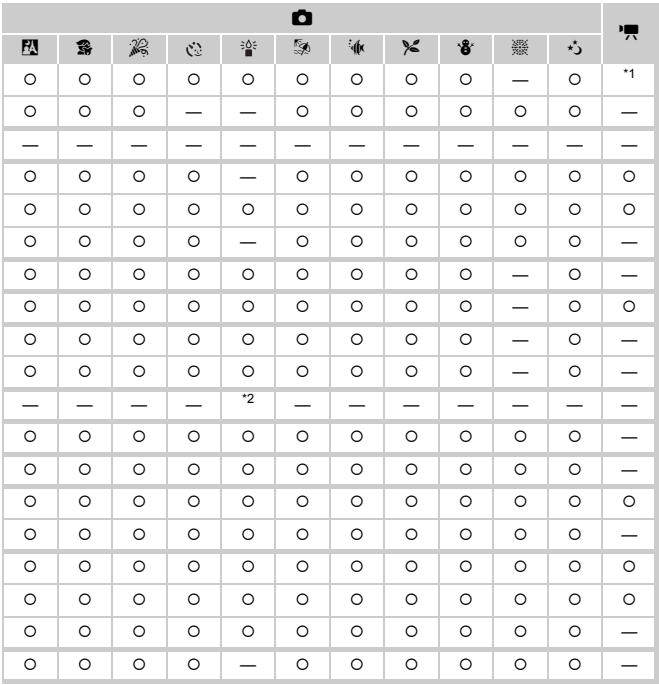

<span id="page-132-0"></span>O Kan worden geselecteerd of wordt automatisch ingesteld. - Kan niet worden geselecteerd

**Menu's**

# **11 Menu Instellen**

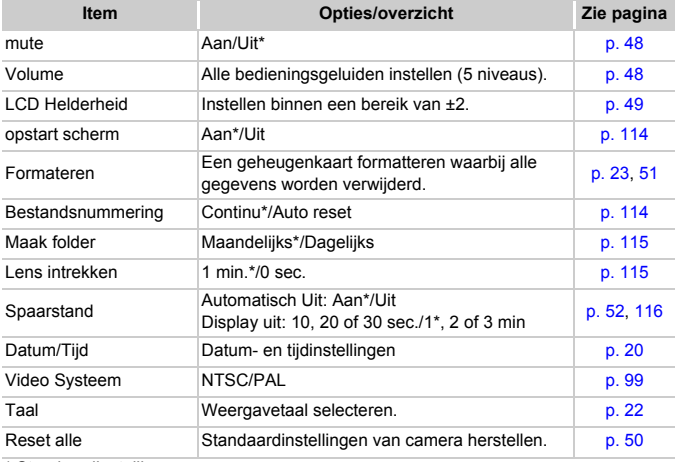

\* Standaardinstelling

# **D** Menu Afspelen

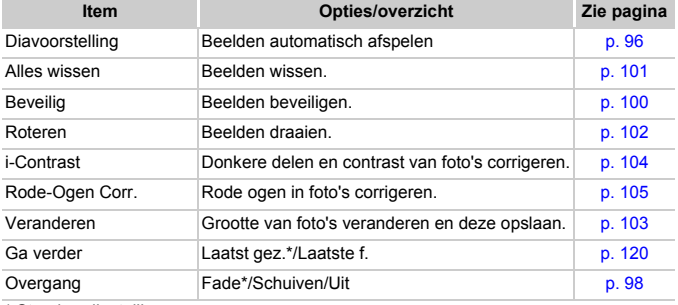

\* Standaardinstelling

# **<sup>1</sup> Menu Afdrukken**

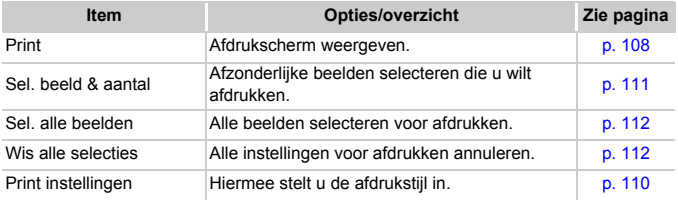

# Voorzorgsmaatregelen

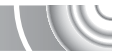

- Deze camera is een apparaat met zeer geavanceerde elektronica. Laat de camera niet vallen en stel deze niet bloot aan schokken of stoten.
- Plaats de camera nooit in de nabijheid van magneten, motoren of andere apparaten die sterke elektromagnetische velden genereren. Blootstelling aan sterke magnetische velden kan leiden tot defecten of beschadigde beeldgegevens.
- Als er waterdruppels zijn gevallen op de camera of het scherm of als er vuil op vastzit, wrijft u dit af met een droge zachte doek of een brillendoekje. Niet wrijven of hard drukken.
- Gebruik nooit reinigingsmiddelen die organische oplosmiddelen bevatten om de camera of het scherm schoon te maken.
- Gebruik een lensblazer om stof en vuil te verwijderen van de lens. Als er vuil blijft zitten, neemt u contact op met een helpdesk voor klantenondersteuning van Canon. Raadpleeg hiervoor het Canon garantiesysteemboekje.
- Als u de camera snel van een koude omgeving overbrengt naar een warme omgeving, kan er condensatie ontstaan aan de binnen- en buitenkant van de camera. U kunt condensatie voorkomen door de camera in een luchtdichte, hersluitbare plastic tas te plaatsen en zo geleidelijk aan de temperatuursveranderingen te laten wennen voordat u de camera uit de tas haalt.
- Staak het gebruik van de camera onmiddellijk als zich condensatie heeft gevormd. Als u de camera toch blijft gebruiken, kan deze beschadigd raken. Verwijder de batterij en de geheugenkaart en wacht tot het vocht volledig is verdampt voordat u de camera weer in gebruik neemt.

# Specificaties

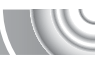

<span id="page-135-0"></span>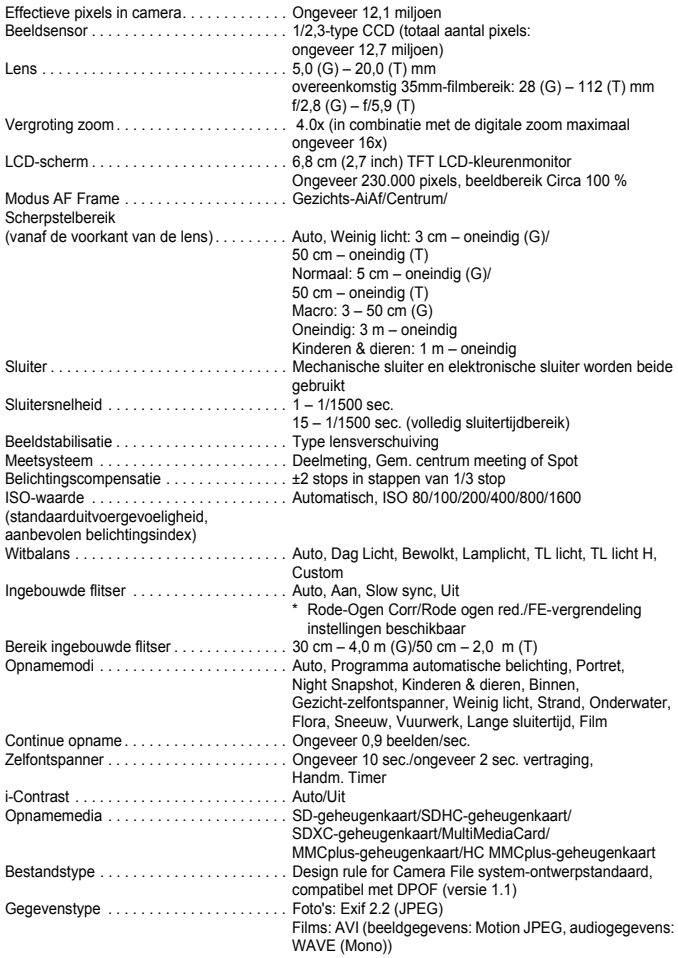

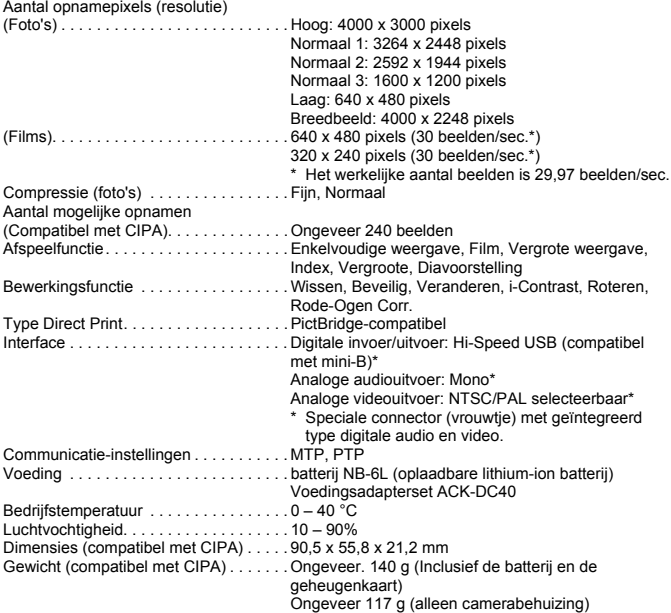

#### **Specificaties**

#### **Batterij NB-6L**

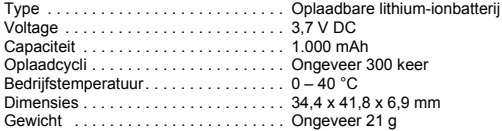

#### **Batterijlader CB-2LY/CB-2LYE**

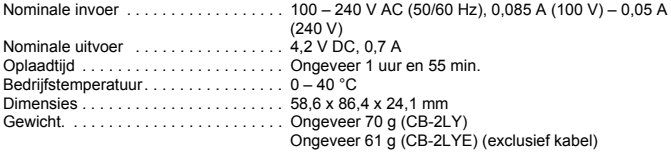

- Alle gegevens zijn gebaseerd op tests door Canon.
- De cameraspecificaties of het uiterlijk kunnen worden gewijzigd zonder kennisgeving.

# Index

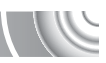

## **A**

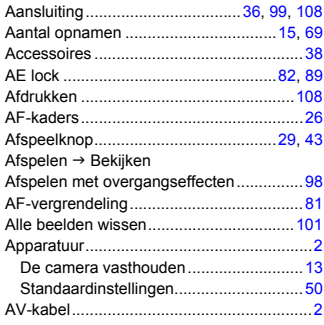

#### **B**

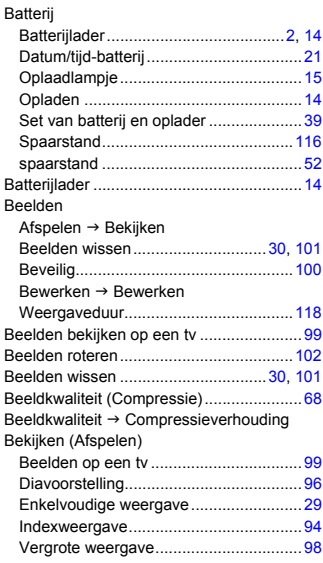

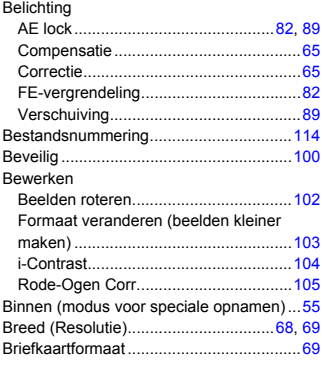

# **C**

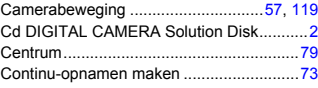

# **D**

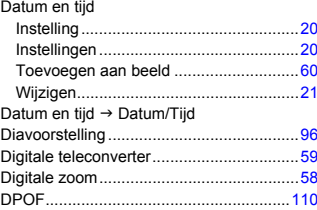

## **F**

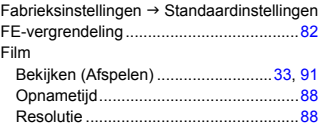

#### **Index**

#### Flitser

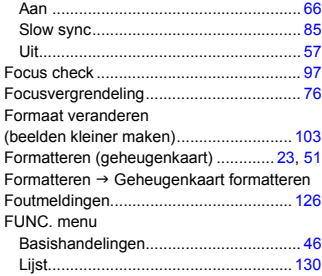

## **G**

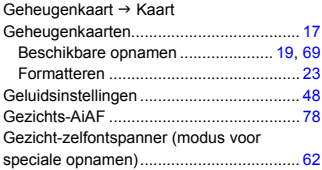

# **H**

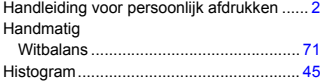

## **I**

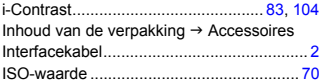

# **K**

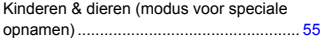

# **L**

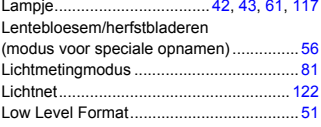

## **M**

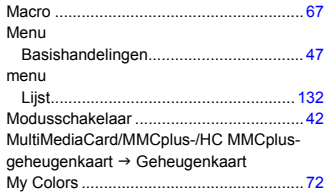

## **N**

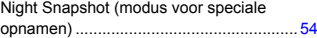

## **O**

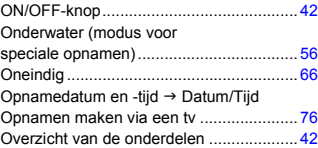

#### **P**

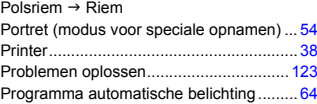

# **R**

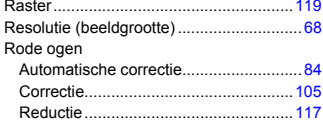

# **S**

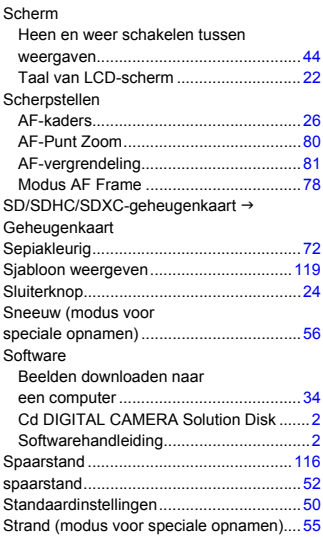

## **T**

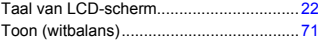

# **U**

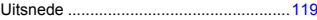

#### **V**

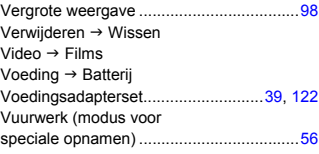

## **W**

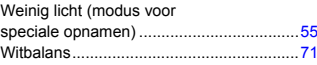

# **Z**

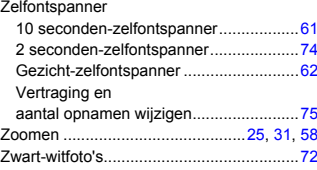

#### **Disclaimer**

- Geen enkel gedeelte van deze gebruikershandleiding mag worden gereproduceerd, overgedragen of in een opslagsysteem worden bewaard zonder toestemming van Canon.
- Canon behoudt zich het recht voor de inhoud van deze handleiding te allen tijde zonder voorafgaande kennisgeving te wijzigen.
- De illustraties en schermafbeeldingen in deze handleiding kunnen enigszins afwijken van het werkelijke apparaat.
- We hebben geprobeerd ervoor te zorgen dat de informatie in deze handleiding volledig en accuraat is. Als u fouten of weglatingen opmerkt, neem dan contact op met de Canon Klantenservice die wordt vermeld op de adreslijst die bij het product wordt geleverd.
- Ongeacht de bovenstaande mededelingen is Canon niet aansprakelijk voor schade die voortvloeit uit het verkeerde gebruik van de producten.